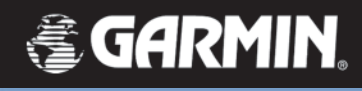

# **cf Que 1620** *Module navigateur GPS*

# *Guide des applications*

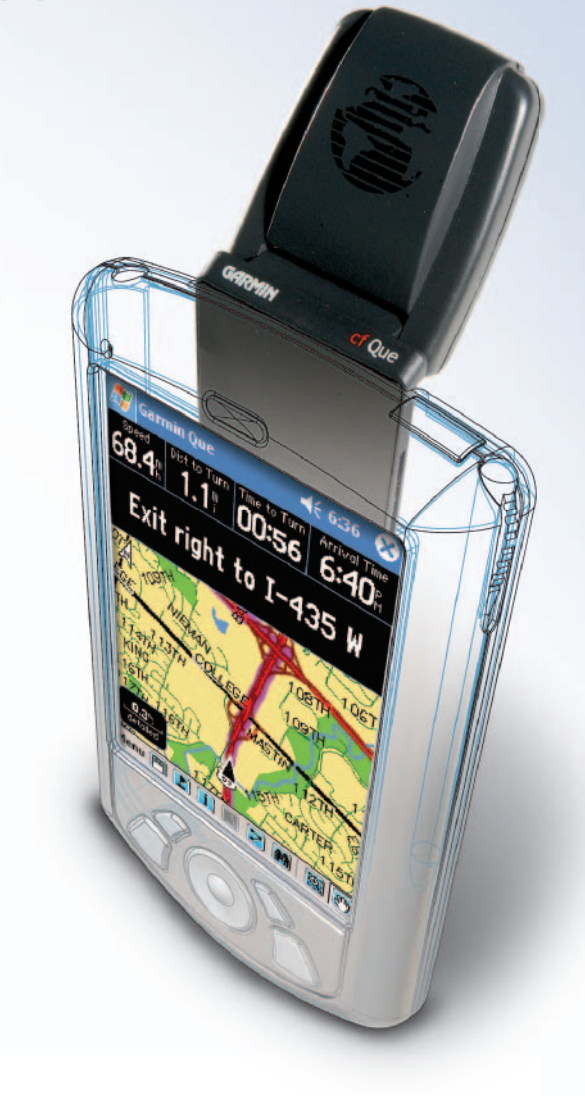

© Copyright 2004 Garmin Ltd. ou ses filiales

Garmin International, Inc. 1200 East 151st Street, Olathe, Kansas 66062, U.S.A. Tel. 913/397.8200 or 800/800.1020 Fax 913/397.8282

Garmin (Europe) Ltd. Unit 5, The Quadrangle, Abbey Park Industrial Estate, Romsey, SO51 9DL, U.K. Tel. 44/0870.8501241 Fax 44/0870.8501251

Garmin Corporation No. 68, Jangshu 2nd Road, Shijr, Taipei County, Taiwan Tel. 886/2.2642.9199 Fax 886/2.2642.9099

Tous droits réservés. Sauf par autorisation expresse, aucune partie de ce manuel ne peut être reproduite, copiée, transmise, disséminée, chargée ou enregistrée par quelque moyen que ce soit, dans quelque but que ce soit, sans l'accord écrit et préalable de GARMIN. GARMIN donne ici son autorisation pour charger une copie unique de ce manuel, sur un disque dur ou un autre moyen de stockage électronique, pour lecture personnelle, et pour impression d'une copie du manuel ou de sa révision, à condition que cette copie électronique ou imprimée contienne le texte complet de cet avertissement de copyright et à condition que toute distribution commerciale non autorisée de ce manuel reste strictement interdite.

Les informations comprises dans ce manuel sont susceptibles de modification sans préavis. GARMIN Corporation se réserve le droit de modifier ou d'améliorer ses produits et de faire des modifications dans leur contenu, sans obligation d'avertir quelque personne ou organisation que ce soit de telles modifications ou améliorations. Visitez le site Internet de Garmin (www.garmin.com) pour obtenir les mises à jour et des informations complémentaires sur l'utilisation et le fonctionnement de ce produit et des autres produits de Garmin.

Garmin® et MapSource® sont des marques déposées et cf Que™ et Que™ sont des marques commerciales de Garmin Ltd. ou de ses filiales et elles ne doivent pas être utilisées sans l'autorisation expresse de Garmin.

Cette version française du manuel anglais du 'cf Que Applications Guide' (référence Garmin 190-00279-00, édition A) vous est fournie pour votre convenance. Si nécessaire, veuillez consulter l'édition la plus récente du manuel en anglais pour l'utilisation et le fonctionnement du cf Que.

NOTE IMPORTANTE: Le cf Que de Garmin a été testé et a révélé qu'il fonctionnait de façon satisfaisante, quand il est installé dans un PC de poche conforme aux exigences minimales de fonctionnement indiquées sur l'emballage du produit et à la page vi de ce guide. Cependant, Garmin ne supporte aucune responsabilité pour la qualité ou la fiabilité des performances de ces produits.

La variation du volume maximum du haut-parleur des PC de poche de différents fabricants est un problème important. Vous trouverez peut-être que le volume du haut-parleur de votre PC de poche est compromis par les bruits du trafic routier et son emplacement dans votre véhicule, quand vous recevez les instructions de direction détaillées, en naviguant avec le cf Que. Il est donc recommandé d'activer la fonction Tonalité d'attention, pour vous préparer à écouter chaque instruction vocale.

Les instructions pour activer la "Tonalité d'attention" se trouvent à la page 24 de ce guide. D'autres solutions consistent en appareils tiers qui peuvent amplifier le volume du haut-parleur quand on les connecte au port haut-parleur du PC de poche. Consultez votre revendeur de PC de poche pour informations concernant ces appareils.

La réactivité de l'écran tactile, pour certaines fonctions Garmin Que comme les commandes de curseurs, peut varier d'un PC de poche à un autre.

**Introduction**

**Accord de licence du logiciel**

### **Accord de licence du logiciel**

CE LOGICIEL EST LA PROPRIÉTÉ DE GARMIN CORPORATION ("GARMIN") ET IL EST PROTÉGÉ PAR LES LOIS DE COPYRIGHT ET TRAITÉS INTERNATIONAUX DE COPYRIGHT. CE LOGICIEL EST CONCÉDÉ, ET NON PAS VENDU. CE LOGICIEL EST FOURNI EN ACCORD AVEC LA LICENCE SUIVANTE, QUI DÉFINIT CE QUE VOUS POUVEZ FAIRE AVEC LE PRODUIT ET CONTIENT DES LIMITATIONS DE GARANTIE ET/OU DE VOIES DE RECOURS.

IMPORTANT: LISEZ ATTENTIVEMENT CETTE LICENCE, AVANT D'UTILISER CE PRODUIT. L'INSTALLATION, LA COPIE OU L'UTILISATION DE CE PRODUIT INDIQUE QUE VOUS AVEZ LU CETTE LICENCE ET QUE VOUS ACCEPTEZ SES TERMES. SI VOUS NE LES ACCEPTEZ PAS, RETOURNEZ LE PRODUIT COMPLET À GARMIN INTERNATIONAL. INC. CUSTOMER SERVICE, 1200 EAST 151st STREET, OLATHE, KS 66062 DANS LES 10 JOURS DE LA DATE D'ACHAT, POUR EN ÊTRE REMBOURSÉ.

1. LICENCE: Garmin ("nous") vous fournissons un média de stockage contenant le logiciel informatique (le "programme") qui peut aussi inclure des données cartographiques numériques et de la documentation électronique ou "en ligne", et des matériels imprimés (l'ensemble étant dénommé le "Produit") et vous accordons une licence non-exclusive limitée pour utiliser le Produit en accord avec les termes de cet accord de licence. Le copyright et les autres droits liés au Produit nous restent acquis. Vous devez reproduire tout copyright et toute autre mention marqués sur le Produit, sur toutes les copies que vous faites.

#### 2. VOUS POUVEZ:

a) Installer et utiliser une copie du Produit sur un seul ordinateur ou réseau. Cette copie doit être utilisée uniquement par un seul utilisateur à la fois. Si vous désirez utiliser le Produit pour plusieurs utilisateurs, vous devez acheter une licence supplémentaire pour chaque utilisateur.

b) Faire une copie du Produit pour raisons d'archive ou de sauvegarde.

c) Utiliser une copie du Produit à la maison ou sur un ordinateur portable, si cette copie n'est jamais chargée en même temps que le Produit est chargé sur votre ordinateur principal.

d) Transférer le Produit à quelqu'un d'autre, seulement si vous cédez tous vos droits relevant de cette licence, cédez toute utilisation du Produit, effacez ou détruisez toute copie (y compris la copie du disque dur) faite en support à l'utilisation du Produit, et assurez que l'autre personne accepte les termes de cette Licence.

#### 3. VOUS NE DEVEZ PAS:

a) Faire des copies du Produit, sauf dans le cadre de l'autorisation du paragraphe 2 de cette licence.

b) Traduire, inverser l'ingénierie, décompiler ou désassembler le Produit, sauf dans le cas où la restriction précédente est expressément interdite par une loi applicable. c) Louer sous quelque forme que ce soit, prêter, sous-licencier, concéder ou

transférer le Produit, sauf conformément au paragraphe 2 (d) ci-dessus.

d) Modifier le Produit ou fusionner tout ou partie du Produit avec un autre programme.

#### **Introduction**

**Accord de licence du logiciel**

4. TERME : Cette licence durera aussi longtemps que vous utiliserez le Produit. Cependant, cette licence se terminera automatiquement, sans préavis de Garmin si vous ne remplissez pas l'un quelconque de ses termes ou conditions. Vous devez accepter, à la résiliation, de détruire toutes les copies du Produit. Les limitations de garanties et de responsabilité ci-dessous continueront à s'appliquer, même après toute cessation.

5. LIMITATION DE GARANTIES ET DE RESPONSABILITÉ: CE PRODUIT EST FOURNI "DANS L'ÉTAT", SANS GARANTIES OU CONDITIONS EXPRESSES OU IMPLICITES, INCLUANT, MAIS NON LIMITÉES À, LES GARANTIES IMPLICITES DE QUALITÉ MARCHANDE, COMMERCIALISATION OU D'APTITUDE POUR UN BUT PARTICULIER, OU DÉCOULANT DE LOIS, RÈGLEMENTS, USAGE COMMERCIAUX OU USAGE DE COMMERCE. LA TOTALITÉ DU RISQUE EST SUPPORTÉ PAR VOUS. NI NOUS, NI NOS REVENDEURS OU FOURNISSEURS N'AURONT QUELQUE RESPONSABILITÉ QUE CE SOIT ENVERS VOUS OU TOUTE AUTRE PERSONNE OU TOUTE ENTITÉ POUR TOUT DOMMAGE INDIRECT, ACCESSOIRE, SPÉCIAL, OU CONSÉCUTIF QUE CE SOIT, Y COMPRIS MAIS SANS Y ÊTRE LIMITÉ, LA PERTE DE REVENU OU DE BÉNÉFICE, LA PERTE OU LA DÉTÉRIORATION DE DONNÉES OU D'AUTRES PERTES COMMERCIALES OU ÉCONOMIQUES, MÊME SI NOUS AVONS ÉTÉ AVERTIS DE LA POSSIBILITÉ DE TELS DOMMAGES, OU S'ILS ÉTAIENT PRÉVISIBLES. NOUS NE SOMMES PAS NON PLUS RESPONSABLES DES RECOURS DE TIERS. NOTRE RESPONSABILITÉ GLOBALE MAXIMALE ENVERS VOUS NE DÉPASSERA PAS LE MONTANT PAYÉ PAR VOUS POUR LE PRODUIT. LES LIMITATIONS DE CE PARAGRAPHE S'APPLIQUERONT, QUE LE MANQUEMENT OU LE DÉFAUT SOIT UN MANQUEMENT À UNE CONDITION FONDAMENTALE OU À UN TERME, OU À UN MANQUEMENT FONDAMENTAL. CERTAINS ÉTATS/PAYS N'AUTORISENT PAS L'EXCLUSION OU LA LIMITATION DE RESPONSABILITÉ POUR LES DOMMAGES ACCESSOIRES OU INDIRECTS, LES LIMITATIONS CI-DESSUS PEUVENT DONC NE PAS S'APPLIQUER DANS VOTRE CAS.

6. DROITS LIMITÉS: Si ce Produit est acquis par ou pour le Gouvernement des U.S.A., alors il est fourni avec des Droits Restreints. L'utilisation, la duplication, ou la divulgation par le Gouvernement des U.S.A. sont sujettes à restrictions, comme indiquées au sous-paragraphe (c)(1)(ii) des 'Rights in Technical Data and Computer Software clause' du DFARS 252.227-7013, ou dans les sous-paragraphes (c)(1) et (2) des 'Commercial Computer Software - Restricted Rights' du 48 CFR 52.227-19, ou dans la clause 18-52.227-86(d) du 'NASA Supplement to the FAR', selon le cas. Le titulaire du contrat/fabricant est GARMIN International, Inc., 1200 E. 151st Street, Olathe, KS 66062, USA.

7. CONTRÔLE DES EXPORTATIONS: Vous acceptez de ne pas exporter ou réexporter le Produit vers tout pays, en violation des lois sur le contrôle des exportations des États Unis d'Amérique.

8. GÉNÉRAL: Cette Licence compose l'accord complet entre nous, annule et remplace tout autre accord ou discussion, oral ou écrit, et ne peut être changée, sauf par un accord signé. Cette Licence relèvera et sera interprétée en accord avec les lois de l'État du Kansas, États Unis d'Amérique. Si une quelconque clause de cette Licence était déclarée par une cour de justice compétente, comme invalide, illégale ou non applicable, une telle clause serait séparée de la Licence et les autres clauses resteraient valides et applicables.

#### **Introduction**

#### **Information sur la conformité FCC**

Le cf Que™ 1620 est conforme à l'article 15 de la FCC (Federal Communications Commission) sur les limitations d'interférences pour les appareils numériques de classe B, pour L'UTILISATION DOMESTIQUE ET AU BUREAU. Ces limitations sont conçues pour fournir une protection plus raisonnable contre les interférences nocives en installation résidentielle et sont plus contraignantes que celles pour l'extérieur.

Le fonctionnement de cet appareil dépend des conditions suivantes: (1) Cet appareil ne doit pas provoquer d'interférences nocives, et (2) cet appareil doit accepter toute interférence reçue, y compris les interférences pouvant provoquer un dysfonctionnement.

Cet équipement génère, utilise et peut émettre de l'énergie en radiofréquence et, s'il n'est pas installé correctement et utilisé conformément aux instructions, il peut provoquer des interférences nocives pour les communications radio. Cependant, vous n'avez aucune garantie que des interférences ne se produiront pas dans une installation particulière. Si cet équipement provoque effectivement des interférences nocives à la réception radio ou télévision, ce qui peut être déterminé en mettant l'équipement hors tension, puis de nouveau sous tension, l'utilisateur peut essayer de corriger les interférences en prenant l'une des mesures suivantes :

- Réorienter ou déplacer l'antenne de réception.
- Augmenter l'espace entre l'équipement et le récepteur.
- Connecter l'équipement à une prise d'alimentation d'un circuit différent de celui auquel le récepteur est connecté.
- Consulter le revendeur ou un technicien radio/TV expérimenté, pour obtenir de l'aide.

Le cf Que™ ne contient aucune pièce nécessitant un entretien de la part de l'utilisateur. Les réparations doivent uniquement être entreprises par un centre de service agréé par Garmin. Toute réparation ou modification non autorisée peut provoquer des détériorations permanentes à l'équipement et annuler la garantie et votre droit d'utiliser cet appareil, en accord avec l'article 15 du règlement.

ATTENTION: Vous utilisez le cf Que™ à vos risques et périls. Pour réduire le risque d'utilisation dangereuse, examinez soigneusement et comprenez bien tous les aspects de ce Manuel de l'utilisateur, et entraînez-vous à son utilisation en utilisant le mode simulateur, avant toute utilisation réelle. Pour l'utilisation réelle, comparez soigneusement les indications provenant du cf Que™ avec toutes les autres sources de navigation, y compris les informations provenant d'autres aides à la navigation, telles que les relevés visuels, les cartes papier, etc. Pour votre sécurité, veillez à résoudre toute anomalie, avant de continuer la navigation.

ATTENTION: IL EST DE LA RESPONSABILITÉ DE L'UTILISATEUR D'UTILISER CET APPAREIL AVEC PRUDENCE. CET APPAREIL EST CONÇU POUR ÊTRE UTILISÉ UNIQUEMENT COMME AIDE À LA NAVIGATION. IL NE DOIT PAS ÊTRE UTILISÉ DANS TOUT BUT EXIGEANT DES MESURES PRÉCISES DE DIRECTION, DISTANCE, POSITION OU TOPOGRAPHIE. CE PRODUIT NE DOIT PAS ÊTRE UTILISÉ COMME AIDE POUR DÉTERMINER LA PROXIMITÉ DU SOL EN NAVIGATION AÉRONAUTIQUE.

**ATTENTION:** La carte électronique est une aide à la navigation, et elle est conçue pour faciliter l'utilisation des cartes officielles autorisées, non pour les remplacer. Les cartes officielles et les avis aux navigateurs maritimes contiennent toutes les informations nécessaires à une navigation sûre. Comme toujours, l'utilisateur est responsable de leur utilisation avec prudence.

#### **Avertissements et précautions**

**Introduction**

**Avertissements et précautions**

le champ de vision du conducteur fixation, sur le tableau de bord du véhicule

Ne pas installer devant les panneaux des airbags

Ne pas installer dans

Ne pas installer dans le champ d'expansion des airbags

Ne pas poser, sans

INFORMATIONS SUR LES DONNÉES CARTOGRAPHIQUES : L'un des buts de Garmin est de fournir à ses clients la cartographie la plus complète et précise qui soit disponible, à un prix raisonnable. Nous utilisons une combinaison de sources de données officielles et privées, que nous identifions, comme il se doit, dans les documents du produit et les messages de copyright pour le consommateur. Virtuellement, toutes les sources de données contiennent des données imprécises ou incomplètes, jusqu'à un certain point. C'est particulièrement vrai en dehors des USA, où des données numériques complètes et précises sont soit indisponibles soit inabordables.

AVERTISSEMENT : Le Système de positionnement à échelle mondiale (GPS) est géré par le gouvernement des États Unis d'Amérique, qui est seul responsable de sa précision et de sa maintenance. Le système est susceptible de subir des modifications qui pourraient affecter la précision et les performances de tous les équipements GPS. Bien que le cf Que™ 1620 de Garmin soit une Aide à la navigation électronique (NAVAID), toute aide de ce genre peut être mal utilisée ou mal interprétée et, en conséquence, devenir dangereuse.

AVERTISSEMENT: Ce produit, son emballage et ses composants contiennent des substances chimiques reconnues dans l'état de Californie pour causer le cancer, des malformations congénitales ou des troubles de la reproduction. Cet avertissement est fourni en accord avec la proposition 65 de Californie. Si vous avez des questions ou désirez d'autres informations, connectez-vous à notre site Internet : http://www.garmin.com/prop65.

**Important!** Comme le cf Que 1620 de Garmin peut être utilisé pour la navigation à bord d'un véhicule, d'importantes règles de sécurité doivent être observées. Veuillez lire et observer les instructions de cette page.

#### **Avertissements et précautions pour la sécurité — Lisez ceci en premier !**

AVERTISSEMENT: Pour l'utilisation dans des véhicules, le propriétaire/ utilisateur d'un véhicule équipé d'un assistant personnel avec le cf Que™ 1620 installé, est seul responsable de l'installation et de la fixation de l'appareil, afin qu'il n'interfère pas avec la conduite du véhicule et des appareils de sécurité, qu'il n'obstrue pas la visibilité du conducteur et qu'il ne provoque pas de dommages ou de blessures en cas d'accident.

N'installez pas l'assistant devant les panneaux d'airbags ou dans le champ d'expansion des airbags. Les airbags se déploient avec une force qui peut propulser rapidement et violemment vers le conducteur ou les passagers d'un véhicule, les objets se trouvant sur leur chemin et peuvent ainsi provoquer des blessures. Reportez-vous aux précautions d'emploi des airbags, contenues dans le manuel d'utilisation du véhicule.

Ne montez pas l'assistant à un endroit où le conducteur ou les passagers sont susceptibles de le heurter en cas d'accident ou de collision. Le matériel de fixation fourni par Garmin n'est pas garanti contre les dommages dus aux collisions et à leurs conséquences.

AVERTISSEMENT : Pour l'utilisation dans des véhicules, le conducteur est seul responsable de la conduite de son véhicule, en toute sécurité. Il doit assurer une surveillance totale et permanente des conditions de conduite, à tout moment et ne pas se laisser distraire par l'assistant, sauf pour des manipulations réalisées en toute sécurité. Il est imprudent de manipuler l'assistant pendant que vous conduisez. Le défaut d'attention à la conduite de la part du conducteur d'un véhicule équipé d'un cf Que 1620, pendant que ce véhicule est en mouvement, peut provoquer un accident ou une collision avec dégâts matériels et corporels.

# **Introduction**

## **Table des matières**

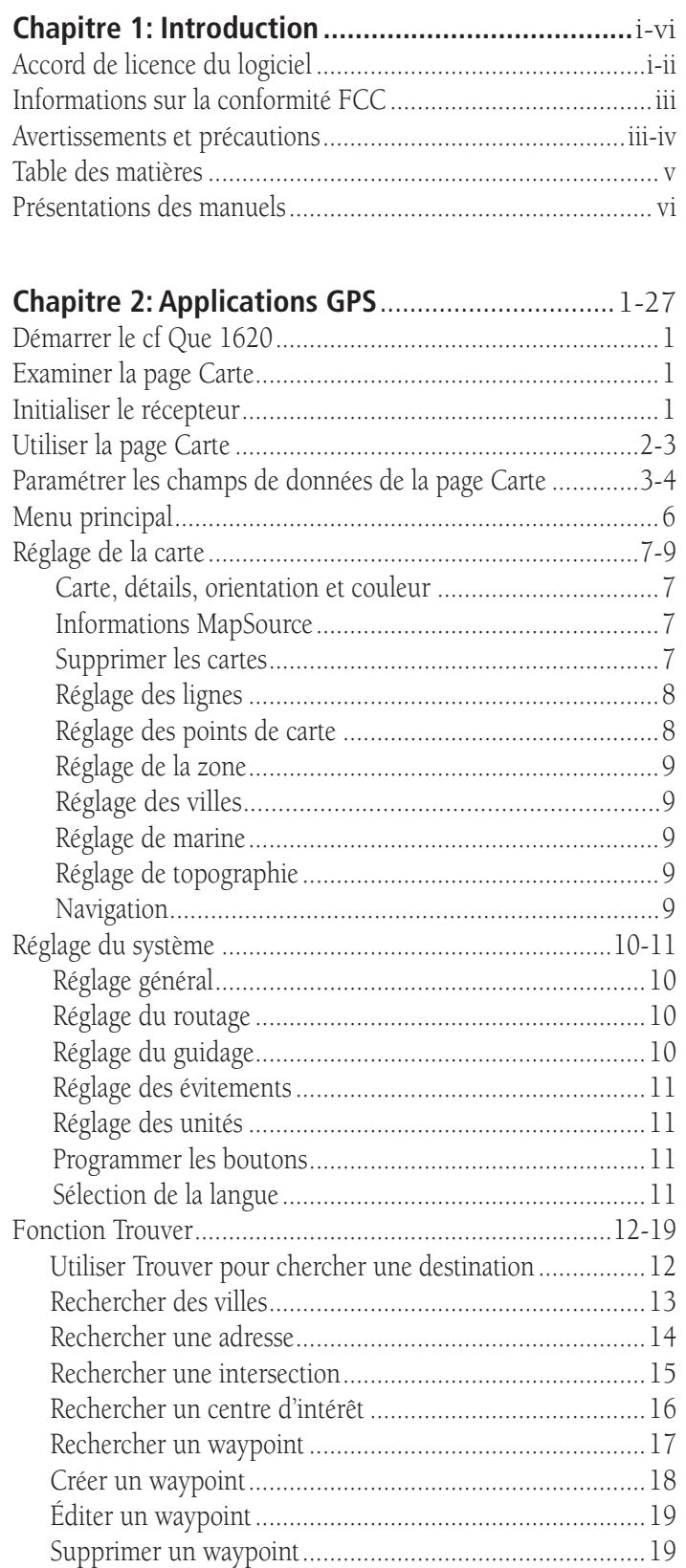

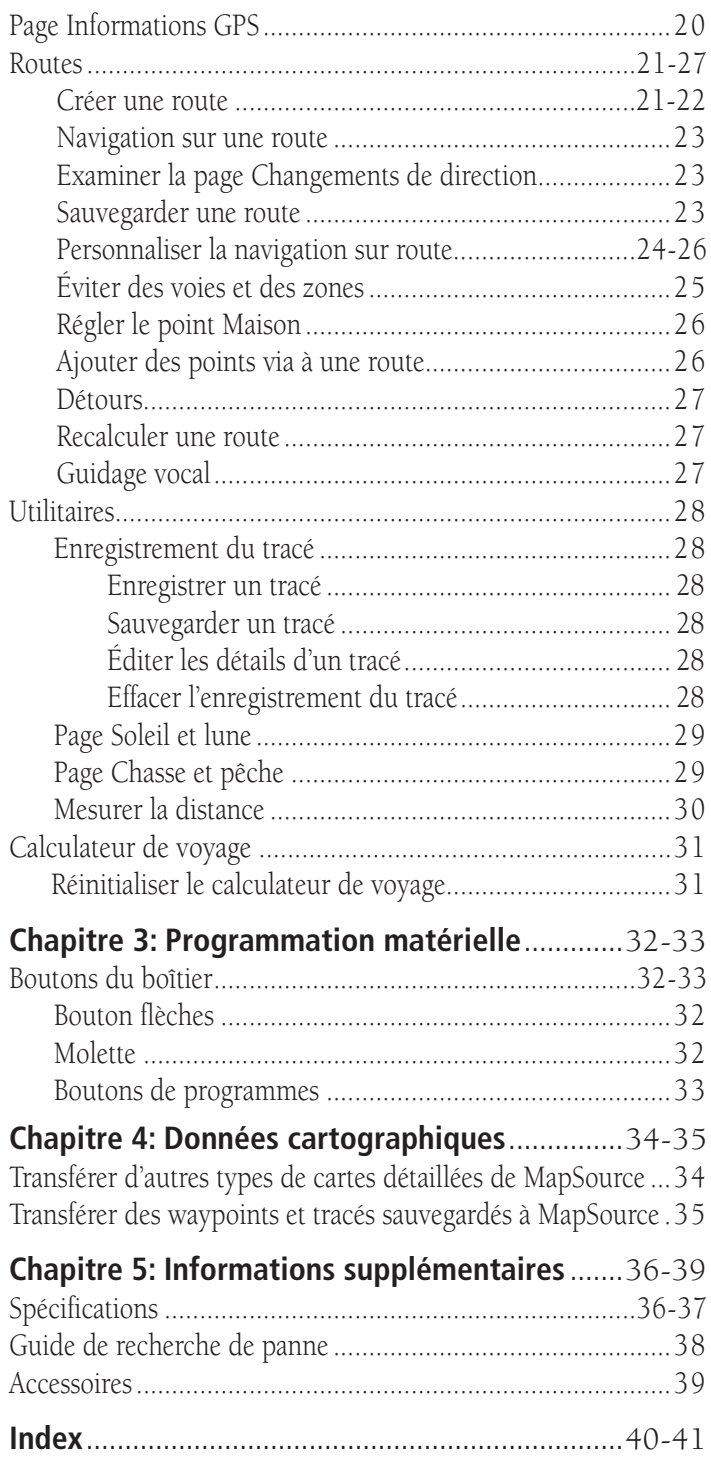

### **Introduction**

#### **Présentation des manuels**

#### **Introduction**

Le cf Que™ 1620 de Garmin est conçu pour utiliser la technologie GPS de Garmin dans un PC de poche, pour vous apporter un guidage de navigation. Votre cf Que 1620 est livré avec trois manuels.

#### **"Lisez ceci en premier" - Guide de paramétrage**

Le Guide de paramétrage vous donne les instructions pour la connexion à votre ordinateur et l'installation du logiciel, ainsi que d'autres détails importants. Avant de lire les autres manuels, lisez le Guide de paramétrage qui est imprimé sur la boîte du cédérom d'installation. (Disponible uniquement sur le cédérom d'installation).

#### **Guide de prise en main**

Le Guide de prise en main vous permet de commencer à naviguer en vous donnant des références pratiques pour les fonctions de base. C'est un manuel imprimé que vous pouvez emporter avec vous, pour vous rappeler l'utilisation des fonctions et la façon de les atteindre.

#### **Guide des applications du cf Que 1620**

Ce Guide des applications décrit en détail la façon d'utiliser les applications supplémentaires du cf Que™ 1620 et le matériel, pour la navigation. Ce document est fourni au format pdf (portable document file). Vous pouvez l'imprimer si vous désirez pour l'emporter quand vous naviguez. (Disponible uniquement sur le cédérom d'installation).

#### **Note de l'éditeur:**

Les manuels et guides ci-dessus ont été créés en utilisant le cf Que et le logiciel opératoire Que installés sur un PC de poche équipé des fonctions communes et géré par 'Microsoft® Pocket PC Version 3.0.11171'. Si la fabrication et le modèle de votre PC de poche remplissent les exigences minimales indiquées ci-dessous, il devrait fonctionner de façon similaire à ce qui est décrit dans ces manuels et guides. Mais il peut ne pas inclure certaines fonctions traitées dans le Guide des applications. De nombreuses fonctions de PC de poche décrites dans ce guide ne sont pas essentielles au fonctionnement du cf Que et sont utilisées principalement comme des méthodes de fonctionnement alternatives pratiques.

Il est aussi important que vous compreniez le fonctionnement de votre PC de poche avant d'utiliser le cf Que de Garmin. Le fonctionnement de l'application du cf Que nécessite la compréhension des procédures standard du PC de poche, qui sont traitées en détail dans le Guide des applications du cf Que. Si vous avez acheté votre PC de poche en même temps que le cf Que de Garmin et que vous n'êtes pas familiarisé avec son fonctionnement, il est vivement conseillé d'apprendre d'abord à utiliser le PC de poche.

#### **Configuration minimale du PC de poche pour le cf Que 1620**

 Systèmes opératoires Pocket PC, Pocket PC 2002, ou Pocket PC 2003, CompactFlash Type I ou II, 16 Mo de mémoire disponible pour le programme.

**Note de traduction:** Bien que les textes d'écran et les messages vocaux existent en Français, leur version anglaise a été conservée ici entre '...', en référence aux illustrations et parce que leur traduction dans ce manuel peut présenter de légères différences.

# **cf Que™ 1620 Applications GPS**

#### **Démarrer**

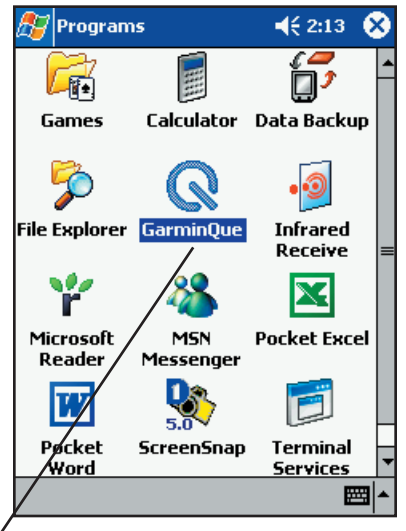

Pointez pour ouvrir l'application

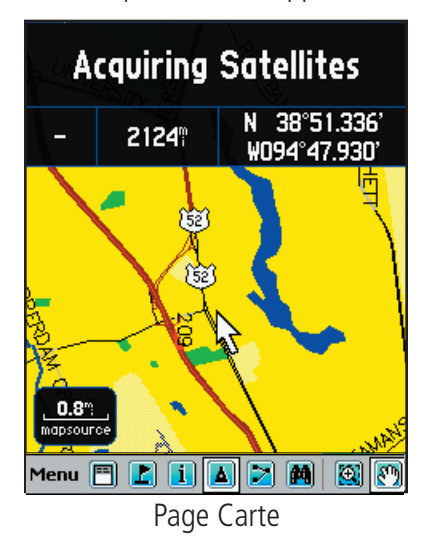

### **Initialiser le récepteur GPS**

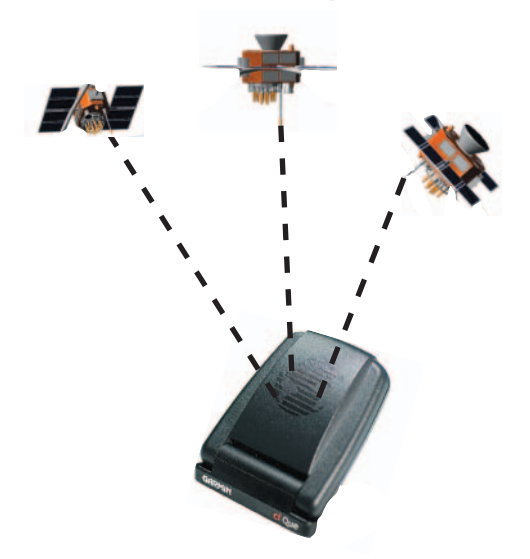

#### **Démarrer le cf Que 1620**

Si vous avez suivi les instructions de paramétrage fournies avec le cf Que 1620, alors le récepteur cf Que, ainsi que le logiciel d'application Garmin Que, ont été installés avec succès sur votre PC de poche. Pour commencer les opérations, mettez sous tension votre appareil et pointez **Démarrer 'Start'** pour afficher le menu Démarrer 'Start'. Puis pointez **Programmes 'Programs'** pour afficher la liste des programmes comportant l'icône Garmin Que. Pointez l'icône **Garmin Que** pour afficher la page d'introduction, puis la page Carte, et vous voilà en route pour la navigation.

Suggestion: Pour raccourcir le processus de rétablissement de l'application Que à l'état visible, ouvrez les Réglages 'Settings' et l'application Menus de la page personnelle. À la page Menus, placez une coche en regard de Garmin Que pour le placer dans la liste de démarrage.

Il est important de se rappeler que le récepteur GPS cf Que continue de fonctionner quand l'application n'est pas visible. Ceci contribue à réduire la charge des piles. Certains PC de poche continuent d'alimenter le logement à cartes CF, quand l'assistant est hors tension. Pour éviter de vider accidentellement les piles, il est recommandé de retirer le cf Que du logement, quand l'application Garmin Que n'est pas utilisée.

Les méthodes pour fermer l'application Que consistent à pointer Quitter 'Exit' dans le menu principal de la page Carte, ou dans toute autre application, pointez Démarrer 'Start', puis Réglages 'Settings' et enfin Mémoire 'Memory' et accédez à la liste des programmes en cours. Pointez 'Garmin Que', puis le bouton **Arrêt 'Stop'**.

#### **Examiner la page Carte**

La page Carte est la base pour accéder à toutes les fonctions de navigation Que. Une fenêtre de messages, située en haut de cette page, vous tient informé de l'état du récepteur GPS. Quand le récepteur GPS cf Que n'est pas installé, la page Carte affiche le message: Aucun GPS connecté 'No GPS Connected'.

Quand le récepteur est installé dans le logement à CompactFlash, la page Carte affiche le message: Attente GPS 'Waiting for GPS', jusqu'à ce que l'application se connecte avec le récepteur. Une fois connectée, le message: Acquisition des satellites 'Acquiring Satellites' apparaît jusqu'à obtention de la position GPS.

Pour retourner à la page Carte, à partir de n'importe quelle page ou option, pointez OK.

#### **Initialiser le récepteur GPS**

Le récepteur GPS (appareil cf Que) doit être initialisé (avoir la possibilité de déterminer sa position) avant que vous puissiez commencer de l'utiliser pour la navigation. Avant qu'il ne puisse recevoir les signaux des satellites GPS se trouvant au-dessus, vous devez mettre le récepteur sous tension et déployer l'antenne du cf Que™, en la positionnant parallèlement à l'horizon, pour optimiser la réception des satellites. Afin de recevoir les signaux des satellites, vous devez vous trouver à l'extérieur et avoir une vue dégagée sur le ciel. Les signaux des satellites ne peuvent pas traverser les matières solides (sauf le verre), ou les feuillages denses. Quand le cf Que s'initialise pour la première fois, il peut prendre jusqu'à 15 minutes. Ce temps peut être raccourci en utilisant la page Informations GPS, pour sélectionner la zone générale dans laquelle vous vous trouvez (voir page 20). Chaque fois que vous avez voyagé plus de 900 km (600 milles) avec le récepteur GPS désactivé, le cf Que doit trouver de nouveau sa position en se réinitialisant.

Si pour n'importe quelle raison vous avez des difficultés à initialiser votre cf Que, reportez-vous au Guide de recherche de pannes, à la page 38. La solution peut être tout simplement de vous déplacer un peu pour éviter de hauts bâtiments ou des objets qui bloquent ou dévient les signaux des satellites.

## **Applications GPS**

#### **Page Carte**

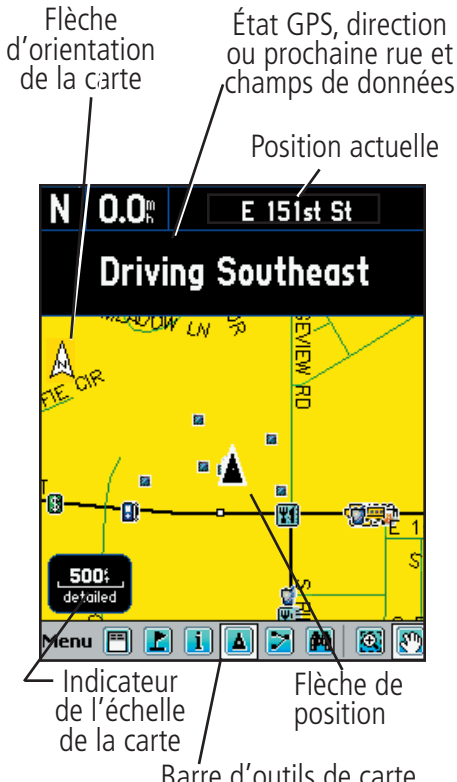

#### Barre d'outils de carte

#### **Panneau de contrôle de l'échelle de la carte**

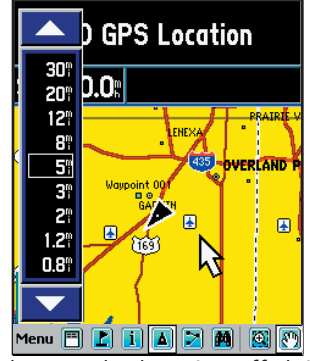

Champs de données affichés

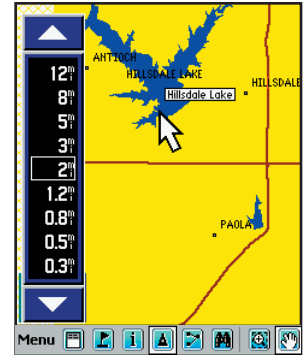

Mode Carte en pleine page

#### **Utiliser la page Carte**

La page Carte est la principale fonction de navigation de l'application Que. Dans cette page, vous pouvez observer une flèche triangulaire qui indique votre position actuelle et la direction de votre déplacement. Au fur et à mesure de votre progression, cette flèche de position se déplace avec vous, tournant quand vous tournez, et s'arrêtant quand vous vous arrêtez.

La page Carte affiche une carte détaillée de la zone environnant votre position actuelle. Elle permet d'explorer la carte avec le stylet et d'examiner votre progression pendant que vous naviguez. Quand la carte est en mode Tracé en haut 'Track Up' (orienté dans la direction du déplacement), une flèche de référence au nord apparaît dans le coin supérieur gauche, pour orienter la carte. Quand vous activer la fonction Enregistrement du tracé, votre cheminement est indiqué par une ligne de pointillés. Vous pouvez utiliser la carte pour:

- Déterminer votre position actuelle.
- Examiner votre progression pendant que vous vous déplacez.
- Localiser et naviguer vers des éléments de carte proches.
- Suivre une route en naviguant.
- Accéder à d'autres fonctions de navigation grâce au Menu principal.
- Marquer votre position actuelle ou un point de la carte par un waypoint.

#### **Pour utiliser la page Carte:**

- 1. Pointez **Démarrer 'Start'** pour ouvrir le Menu principal, puis pointez **Programmes 'Programs'**.
- 2. Sélectionnez **'Garmin Que'** pour afficher la page Carte.

Quand vous accédez pour la première fois à la page Carte, le récepteur GPS prend quelques moments pour localiser les satellites situés au-dessus, avant de déterminer votre position. Pendant ce temps, le message: Acquisition satellites 'Acquiring Satellites' s'affiche en haut de la page.

Quand votre position a été déterminée, le message: Position GPS 3D '3D GPS Location' remplace le premier message. Une fois que vous avez commencé de progresser, il change pour afficher la prochaine rue à venir et vous pouvez aussi déterminer votre direction de déplacement, la vitesse et la position actuelle, en observant les champs de données situés au-dessous du message.

En bas de la page, se trouve la barre d'outils de carte, avec le Menu principal et des icônes pour les options Marqueur de waypoint, Flèche de position, Détails, Carte/Champs de données, Menu Trouver, Route, Échelle de carte zoom et Exploration de carte. Pointez et maintenez pour afficher leur fonction.

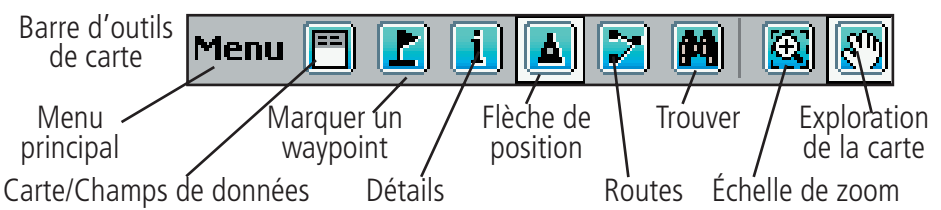

Pour changer l'échelle de la carte, par pas, pointez l'échelle de carte en bas à gauche de la carte pour afficher le panneau de contrôle de l'échelle de carte. La barre d'échelle s'affiche avec des flèches de Zoom avant et Zoom arrière, en haut et en bas. Pointez la flèche du haut pour afficher des échelles montrant moins de détails, sur une zone de carte plus étendue. Pointez la flèche du bas pour afficher des échelles qui augmentent les détails, mais montrent une zone de carte plus réduite. Pointez l'échelle de carte désirée pour changer l'affichage à cette échelle et fermer le panneau.

Pointez l'icône Carte/Champs de données pour afficher la page Carte selon trois modes: Pleine carte 'Full Map', Grande carte avec petits champs de données 'Large Map with small Data fields' et Petite carte avec grands champs de données 'Smaller Map with Larger Data Fields'.

# **Applications GPS**

#### **Page Carte**

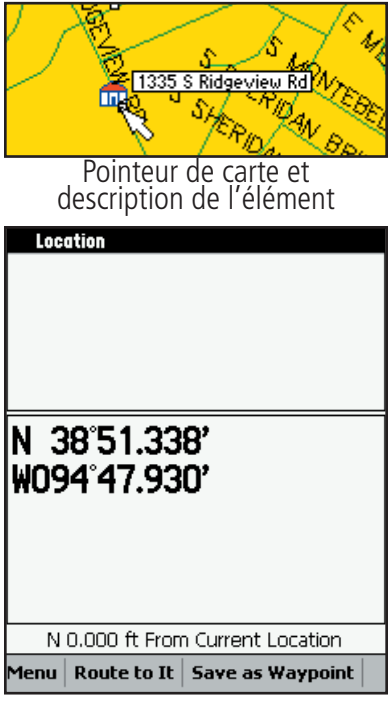

Page d'informations avec les coordonnées latitude/longitude

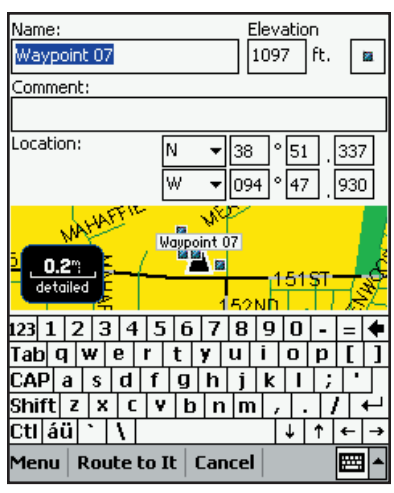

Page Nouveau waypoint

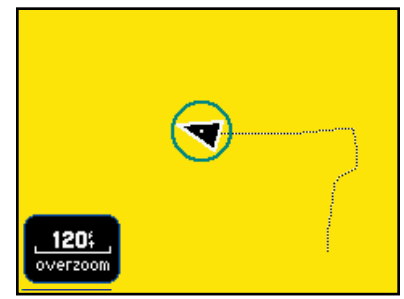

Cercle de précision et tracé

La page Carte affiche aussi des informations géographiques détaillées, comme le réseau routier principal et secondaire, les lacs et rivières, villes, waypoints et rues, selon les données cartographiques détaillées utilisées. Des cartes détaillées peuvent être chargées à partir de cédéroms de données cartographiques, grâce à MapSource, comme expliqué à la page 34 de ce guide.

Il existe deux options pour l'orientation de la carte: Nord en haut 'North Up' et Tracé en haut 'Track Up'. Nord en haut oriente la carte comme une carte papier, alors que Tracé en haut l'oriente dans la direction du déplacement et peut être paramétré pour ne s'afficher qu'au-dessous d'une échelle de carte déterminée. Quand vous voyagez vers le bord de l'écran, la carte se déplace (se redessine) pour afficher constamment votre position actuelle.

Quand vous avez sélectionné le mode Exploration avec le stylet 'Pan Map with Stylus', le fait de glisser le stylet dans l'écran déplace la carte en fonction du mouvement du stylet. Cela vous permet d'examiner d'autres parties de la carte, qui entourent votre position actuelle et vous aide à localiser les villes, lacs et autres éléments géographiques proches. Quand cette fonction n'est pas active, la fonction Échelle de zoom 'Zoom Scale' est accessible et vous permet de glisser le stylet sur la partie voulue de la carte, et de dessiner un rectangle pour zoomer en avant sur des détails.

Pointez l'icône Détails de la barre d'outils pour afficher la page Détails, comportant soit la description d'une adresse, soit les coordonnées en latitude et longitude de votre position actuelle, ou d'un point de carte défini par le pointeur de carte.

Pointez le stylet sur un endroit de la carte, pour placer le pointeur de carte sur une position de la carte. Si cette position est gérée par des données cartographiques détaillées, une description (nom ou adresse) s'affiche (brièvement). Toute position sur la carte, marquée par le pointeur de carte, peut être sauvegardée par un waypoint, en pointant le Drapeau marqueur de waypoint ou l'icône de la page d'Informations, dans la barre d'outils de carte. (Voir informations complémentaires sur les waypoints, à la page 18). Pour masquer le pointeur de carte, pointez l'icône Flèche de position dans la barre d'outils, ou dans la carte et recentrez la flèche de position. Quand la flèche est centrée dans la page, l'icône est en surbrillance.

La couleur de la carte peut être réglée pour compenser automatiquement les différences d'éclairage de jour et de nuit, afin d'améliorer la lisibilité de la carte. Le passage du mode Jour au mode Nuit réduit l'éblouissement dû à l'écran installé sur un tableau de bord. Voir les Préférences de réglages de la carte à la page 7.

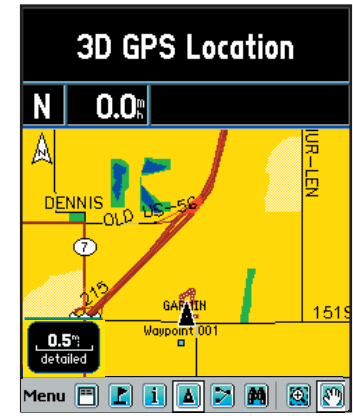

Couleur de carte - mode Jour Couleur de carte - mode Nuit

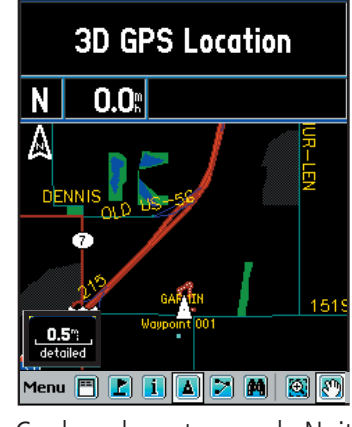

Quand vous zoomez en avant au-delà de 150 m (500 pieds) et que la flèche de position n'est pas située sur une voie de communication, un cercle de précision apparaît autour de la flèche de position. Ce cercle représente la zone dans laquelle vous vous trouvez. Le diamètre du cercle varie en taille, selon le nombre et la géométrie des satellites se trouvant au-dessus de vous. Quand vous zoomez en avant avec l'Enregistrement du tracé actif, vous pouvez aussi voir de nombreuses petites lignes de tracé dans le cercle, pendant que le cf Que ajuste sa position.

## **Applications GPS**

#### **Page Carte**

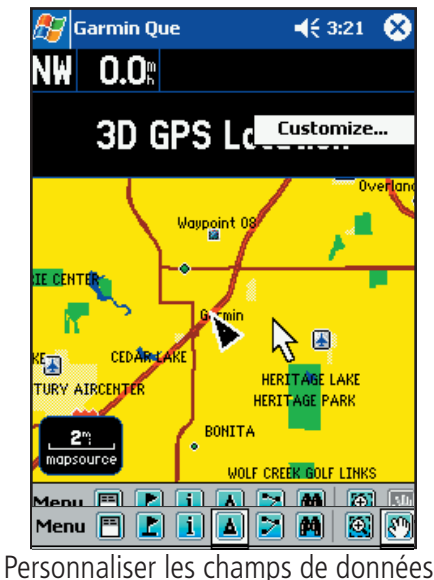

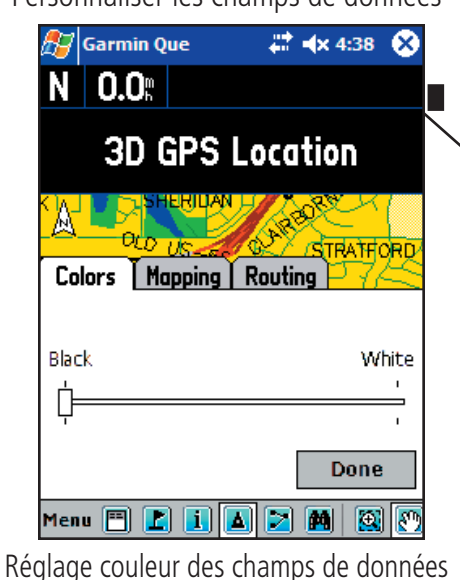

 $\mathbb{H}$ Garmin Que  $\P(10:19)$ ⊗ Headin N 0.O: 1097: Waypoint 0 **Colors** Mapping | Routing ้1.35TH Row 1 3 Medium  $\overline{\mathbf{v}}$  Show Label Row 2 1 Large ▼ Ø Show Label Row 3 <None>  $\Box$  Show Label  $\overline{\phantom{a}}$ Tap & hold on an item to **Default** change its contents. Done Menu  $\boxed{2}$   $\boxed{1}$   $\boxed{4}$   $\boxed{2}$   $\boxed{4}$   $\boxed{3}$   $\boxed{6}$ 

> Réglage des champs de données de Cartographie

#### **Paramétrer les champs de données de la page Carte**

Le logiciel Garmin Que vous permet de personnaliser l'affichage des champs de données de la page Carte. Vous pouvez personnaliser la couleur du fond et des textes, en noir, en blanc ou créer un fond transparent pour augmenter le volume de zone cartographique affichée, avec la superposition des données de cartographie et de routage. Vous pouvez personnaliser la façon dont les champs de données s'affichent, en sélectionnant le nombre de champs, leur taille, et ajouter des étiquettes descriptives.

#### **Pour régler le fond des champs de données:**

- 1. Pointez et maintenez le stylet à un endroit quelconque, dans un champ de données, pour afficher la fenêtre Personnaliser 'Customize', puis pointez la fenêtre pour afficher le menu de réglage à onglets.
- 2. L'onglet Fond 'Background' étant actif, choisissez Noir 'Black', Transparent ou Blanc 'White', pour changer le fond des champs de données. Pointez et glissez le curseur jusqu'à votre choix. Si vous arrêtez le curseur au milieu, le fond transparent est sélectionné.
- 3. Si vous ne voulez pas changer les informations ou la disposition des données, pour la cartographie et le routage, pointez **Fini 'Done'**, pour fermer le menu Réglage.

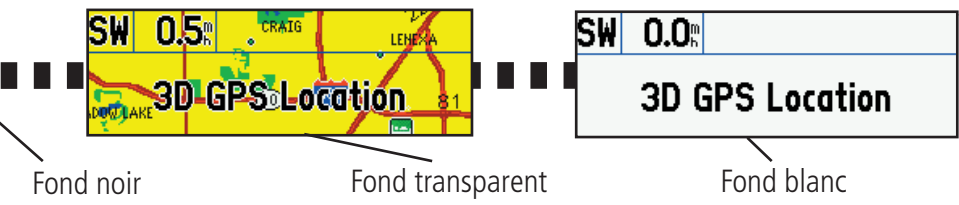

#### **Régler l'affichage des champs de données de l'onglet Cartographie 'Mapping'**

Quand vous utilisez la page Carte et que vous ne naviguez pas sur une route, les champs de données peuvent être paramétrés pour afficher uniquement les données utiles pour la navigation avec la page Carte.

#### **Pour déterminer la disposition des champs de données:**

- 1. Pointez et maintenez le stylet n'importe où dans un champ de données, pour afficher la fenêtre Personnaliser 'Customize'. Puis pointez la fenêtre pour afficher le menu de réglage à onglets.
- 2. Pointez l'onglet Cartographie 'Mapping' pour afficher son menu de réglage.
- 3. Pointez le champ suivant chaque Rang 'Row' numéroté, pour afficher les options de réglage. Le numéro représente le nombre de champs dans le rang. Les mentions Grand 'Large', Moyen 'Medium' et Petit 'Small' correspondent à la taille du texte.
- 4. Pointez la case Afficher l'étiquette 'Show Label' si vous voulez que chaque champ de données affiche une étiquette descriptive au-dessus des données. C'est un bon choix si vous affichez divers champs qui utilisent les mêmes unités de mesure (ex. Vitesse et Vitesse maximale).
- 5. Répétez ces étapes pour chaque rang de données.

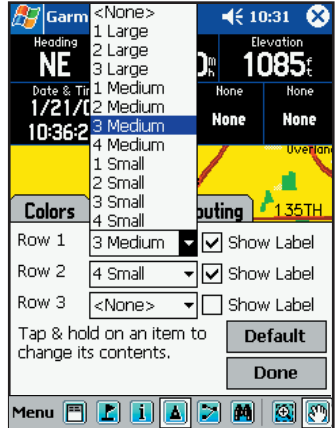

Options des rangs des champs de données

## **Applications GPS**

#### **Page Carte**

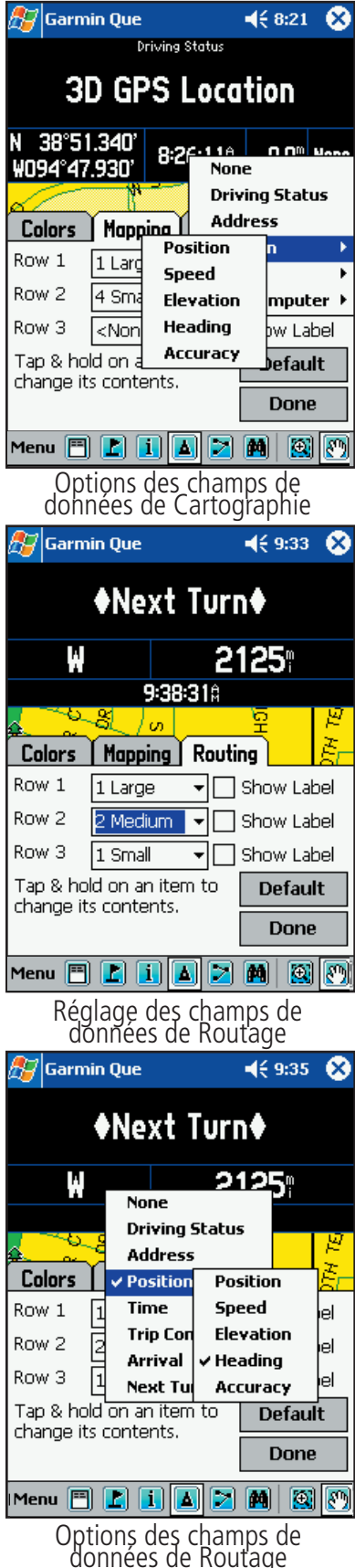

#### **Pour déterminer les données de chaque champ de données:**

- 1. Le menu d'options des champs de données étant affiché et l'onglet Cartographie 'Mapping' étant sélectionné, pointez et maintenez le stylet sur le champ de données que vous voulez changer.
- 2. Pointez le sujet désiré dans la liste d'options des champs de données, pour le sélectionner ou pour afficher la sous-liste. Position, Heure 'Time' et Calculateur de voyage 'Trip Computer' affichent des sous-listes quand on les pointe.
- 3. Pointez l'option désirée pour changer le champ de données et fermer la liste.
- 4. Répétez ce processus pour chaque champ de données que vous désirez modifier.
- 5. Pointez **Fini 'Done'** pour fermer.

#### **Paramétrer l'affichage des champs de données de Routage 'Routing'**

Quand vous naviguez sur une route, les champs de données peuvent être paramétrés pour afficher des informations utiles à la navigation sur route. Si vous êtes en train de naviguer sur une route, les champs de données Cartographie 'Mapping' changent pour afficher les champs de données de Routage 'Routing'. Si les mêmes sujets ont été choisis à la fois pour la Cartographie et le Routage, ils s'affichent dans les deux modes, mais pas nécessairement aux mêmes emplacements.

#### **Pour déterminer la disposition des champs de données:**

- 1. Pointez et maintenez le stylet n'importe où, sur un champ de données, pour afficher la fenêtre Personnaliser 'Customize'. Puis pointez la fenêtre pour afficher le menu de réglage à onglets.
- 2. Pointez l'onglet Routage 'Routing' pour afficher son menu de réglage.
- 3. Suivez les étapes 3 à 5 des instructions de réglage des champs de données de Cartographie 'Mapping', comme expliqué à la page précédente.

#### **Pour déterminer les données à afficher dans chaque champ de données:**

- 1. Le menu d'options des champs de données étant affiché, et l'onglet Routage 'Routing' étant sélectionné, pointez et maintenez le stylet sur le champ de données que vous voulez changer, pour afficher la liste des options de données.
- 2. Pointez le sujet désiré dans la liste des options de champs de données, pour le sélectionner ou afficher la sous-liste correspondante. Les sujets avec sous-liste peuvent être identifiés par une petite flèche noire à leur droite.
- 3. Pointez l'option désirée pour changer le champ de données et fermer la liste.
- 4. Répétez ce processus pour chaque champ de données que vous désirez modifier. Si vous voulez que les données apparaissant à la page Carte s'affichent aussi quand vous naviguez sur une route, vous devez les sélectionner également pour les champs de données Routage 'Routing'.
- 5. Pointez **Fini 'Done'** pour fermer.

## **Applications GPS**

#### **Menu principal**

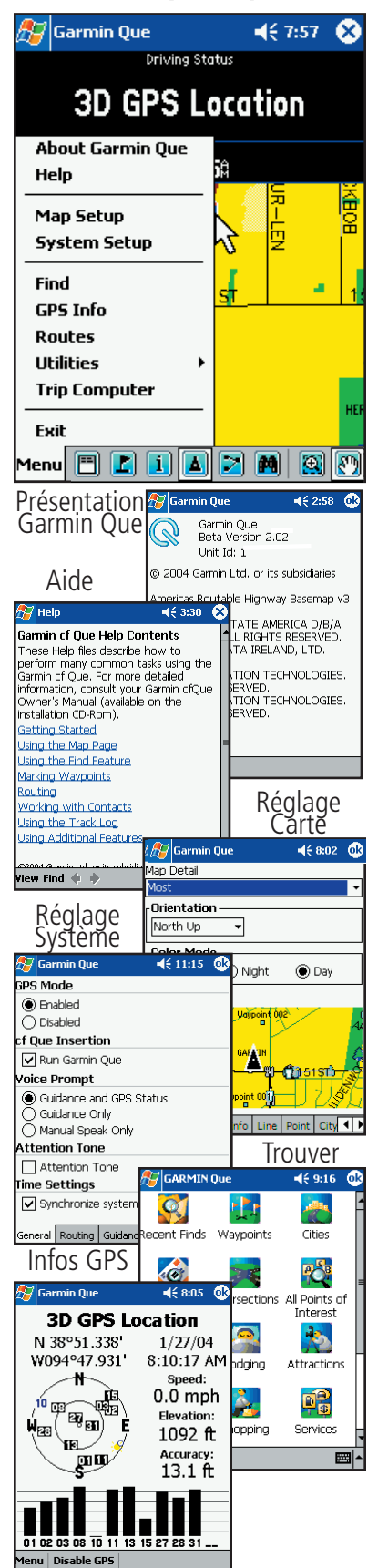

#### **Utiliser le Menu principal**

Le Menu principal de la page Carte est le point de départ, pour accéder à toutes les fonctions de l'application 'Garmin Que'. Par le Menu principal, vous pouvez accéder à l'Aide de 'Que', aux Réglages de l'affichage de la carte, faire les Réglages du système, utiliser la fonction Trouver, surveiller l'État GPS à la page Satellites, Gérer une route, enregistrer le Tracé et observer le Calculateur de voyage.

Voici une brève description de chacun des sujets du Menu principal:

Présentation de Garmin Que 'About Garmin Que' - Cette page contient la version du logiciel de l'application, l'identification de l'appareil et les avis de copyright de Garmin.

**Aide 'Help'** - Le fichier d'aide vous apporte des informations sur le fonctionnement de l'application 'Garmin Que'.

Réglage Carte 'Map Setup' - Cette fonction vous permet de personnaliser l'affichage des cartes sur votre appareil. Les réglages d'usine (par défaut) rendent votre application fonctionnelle et vous permettent de l'utiliser sans réglage initial. Pour description détaillée du réglage de la carte, voir page 7.

Réglage système 'System Setup' - Cette fonction vous permet de sélectionner et d'ajuster les fonctions de gestion du système selon vos préférences personnelles. Les réglages d'usine (par défaut) gèrent actuellement l'application. Pour instructions sur l'utilisation des réglages du système, voir page 10.

**Trouver 'Find'** - Cette fonction vous donne des listes de catégories de lieux contenus dans les cartes détaillées et la base de données enregistrées dans votre appareil et sur les cartes Flash et SD. Pour instructions sur l'utilisation de la fonction Trouver, voir page 12.

Informations GPS 'GPS Info' - Cette page vous donne des informations sur l'état actuel du récepteur GPS et des satellites se trouvant au-dessus de vous. Pour informations complémentaires sur cette page, voir page 20.

Route - Cette fonction est utilisée pour gérer et modifier une route après que vous ayez sélectionné une destination. Voir page 24 pour instructions détaillées.

Utilitaires 'Utilities' - Cette fonction est divisée en quatre sous-fonctions: Enregistrement du tracé, Soleil et lune, Chasse et pêche et Mesurer la distance. Pour instructions détaillées sur l'enregistrement et la sauvegarde des tracés, voir page 28. Pour informations sur l'utilisation des pages Soleil & lune et Chasse & pêche, voir page 29. Des détails sur la mesure de distance se trouvent à la page 30.

Calculateur de voyage 'Trip Computer' - Le Calculateur de voyage affiche les informations actuelles sur l'état du voyage. Pour détails sur le Calculateur de voyage, voir page 31.

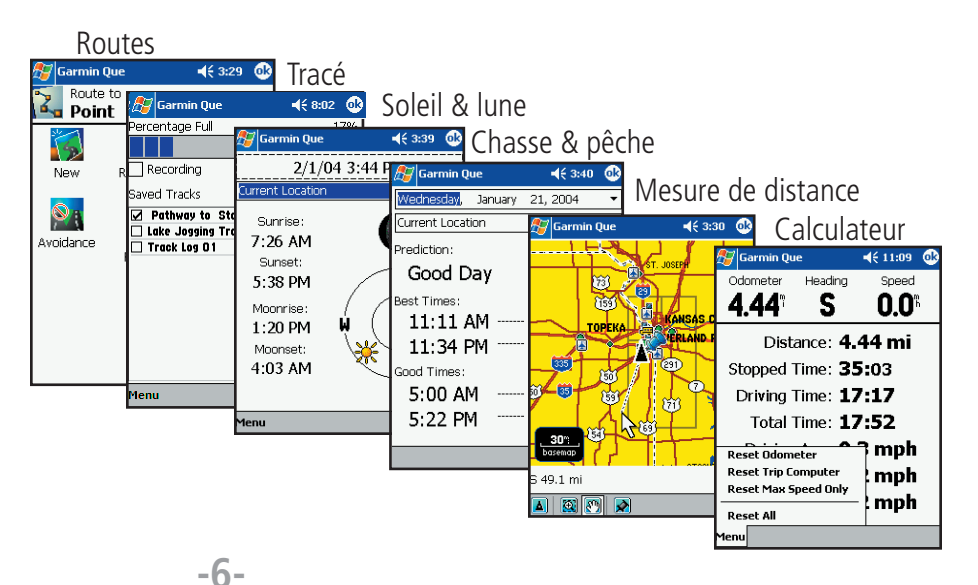

## **Applications GPS**

### **Réglage de la carte**

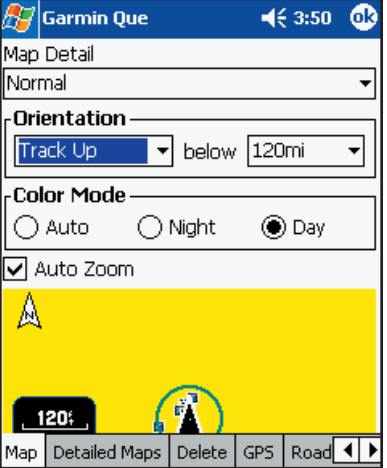

Détails, orientation et couleur

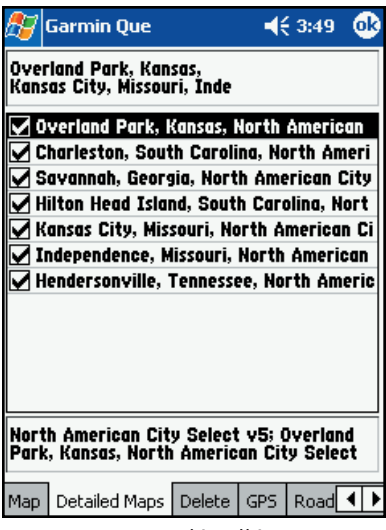

Cartes détaillées

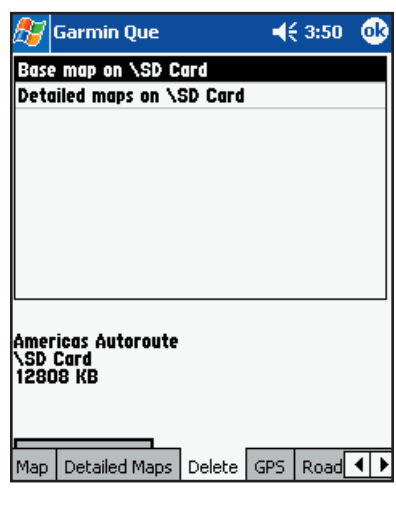

#### **Carte - réglage des détails, orientation, couleur et zoom automatique**

Pointez **Réglage carte 'Map Settings'** dans le Menu principal.

#### **Pour régler le volume de Détails cartographiques:**

- 1. Pointez le champ Détails carte 'Map Detail' pour afficher la liste des options.
- 2. Sélectionnez un réglage allant de: Le moins 'Least' à: Le plus 'Most' pour régler le volume de détails et fermer la liste.

#### **Pour sélectionner l'Orientation de la carte:**

- 1. Pointez le champ Orientation pour afficher les options.
- 2. Sélectionnez **Nord en haut 'North Up'** pour orienter la carte avec le nord en haut (comme les cartes papier). Sélectionnez **Tracé en haut**  'Track Up' pour orienter la carte dans la direction du déplacement et choisissez l'échelle de carte limite, pour l'affichage du tracé en haut. Toutes les échelles supérieures à cette limite reviendront à l'orientation Nord en haut.

#### **Pour régler le mode Couleur:**

Pointez l'option désirée pour la marquer d'un point noir. Automatique 'Auto' alterne automatiquement les modes: Jour 'Day' et Nuit 'Night', selon l'heure du moment.

#### **Pour activer le Zoom automatique:**

Pointez **Zoom Automatique 'Auto Zoom'** pour activer cette fonction qui change automatiquement l'échelle de la carte, pour afficher à la fois votre position actuelle et le prochain changement de direction de votre route, lors d'une navigation active.

#### **Cartes détaillées**

#### **Pour examiner la liste des données cartographiques détaillées et sélectionner les cartes à afficher:**

- 1. Pointez l'onglet **Cartes détaillées 'Detailed Maps'** dans les pages de Réglage de la carte.
- 2. Pointez la carte détaillée désirée pour ajouter ou retirer la coche de la case d'activation. Les informations détaillées de cette carte ne s'afficheront pas si la case n'est pas cochée.

Les informations situées en haut de la page correspondent à la<br>description du jeu de cartes que vous avez chargées dans 'Garmin Que' avec MapSource. Pour apprendre comment nommer les jeux de cartes, reportez-vous au Manuel de l'utilisateur de MapSource. Les informations en bas de la page donnent des détails sur la carte sélectionnée.

3. Pointez et maintenez pour activer un groupe de cartes.

#### **Supprimer des cartes**

#### **Pour supprimer des cartes détaillées et des bases de données, des emplacements de stockage:**

- 1. Pointez l'onglet **Supprimer 'Delete'** dans les pages de réglage de la carte.
- 2. Pointez la carte que vous voulez supprimer dans la liste, pour la sélectionner.
- 3. Pointez le bouton **Supprimer 'Delete'**, puis l'instruction Oui/Non 'Yes/No' Supprimer des cartes qui suit.

### **Applications GPS**

# Réglage de la carte<br>**Réglages GPS**

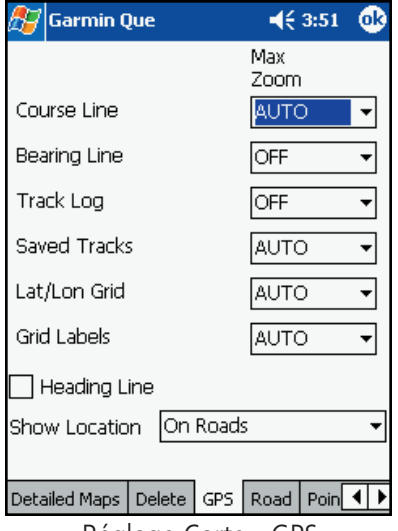

Réglage Carte - GPS

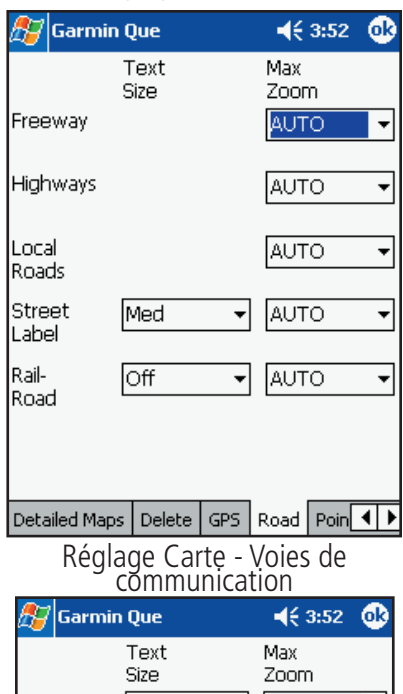

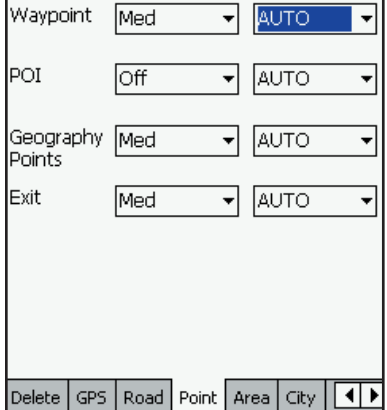

**Pour régler le niveau du Zoom maxi 'Maxi Zoom' pour la ligne de Route désirée 'Course Line', la ligne de Relèvement 'Bearing Line', l'Enregistrement du tracé 'Track Log', les Tracés sauvegardés 'Saved Tracks', la Grille Latitude/longitude 'Lat/lon Grid' et les Étiquettes de grille 'Grid Labels':**

- 1. Pour Zoom maxi, sélectionnez: Désactivé 'Off', Automatique 'Auto' ou une échelle de 36 m (120 pieds) à 1 300 km (800 milles).
- 2. Répétez l'opération pour chaque fonction listée dans la page.

#### **Réglage des détails des voies de communication**

#### **Pour régler la taille du texte pour l'Enregistrement du tracé 'Track Log', les Voies ferrées 'Railroads' et les Noms de rues 'Street Labels':**

- 1.Pointez l'onglet **Voies de communication 'Road'** dans les pages de réglage de la carte.
- 2.Sélectionnez l'une des options: Désactivé 'Off', Petit 'Small', Moyen 'Medium' et Grand 'Large' pour l'affichage de chacun des éléments de carte listés.

#### **Pour régler le Zoom maxi 'Max Zoom':**

- 1. Pour le Zoom maxi, sélectionnez l'une des options: Désactivé 'Off', Automatique 'Auto', ou une échelle de 36 m (120 pieds) à 1 300 km (800 milles).
- 2. Répétez l'opération pour chaque fonction listée dans la page.

#### **Réglage des points de carte**

#### **Pour régler la taille du texte des Waypoints, Sorties d'autoroutes 'Interstate Exits' et Centres d'intérêt 'Points of Interest':**

- 1. Pointez l'onglet **Point** dans les pages de réglage de la carte.
- 2. Sélectionnez la taille du texte pour chaque type d'élément de carte.

#### **Pour régler le niveau du Zoom maxi 'Max Zoom':**

- 1. Pour le Zoom maxi, sélectionnez l'une des options: Désactivé 'Off', Automatique 'Auto', ou une échelle de 36 m (120 pieds) à 1 300 km (800 milles).
- 2. Répétez l'opération pour chaque fonction listée dans la page.

Réglage Carte - Points

### **Applications GPS**

#### **Réglage de la carte**

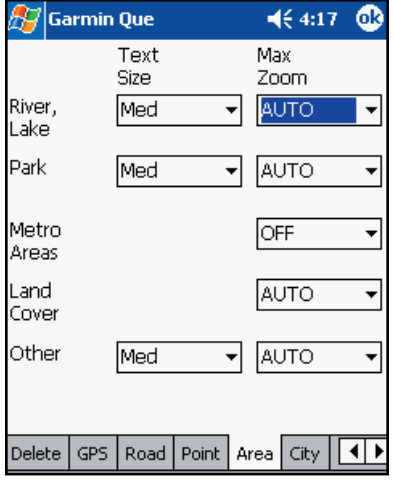

#### Réglage Zone

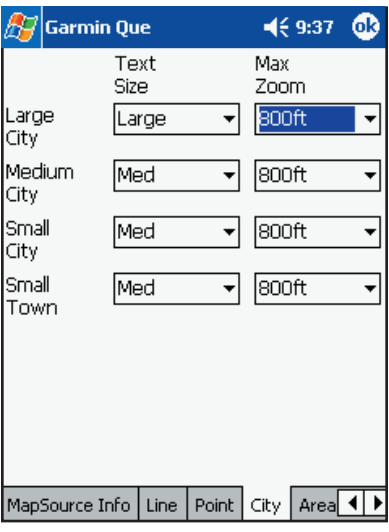

#### Réglages Villes

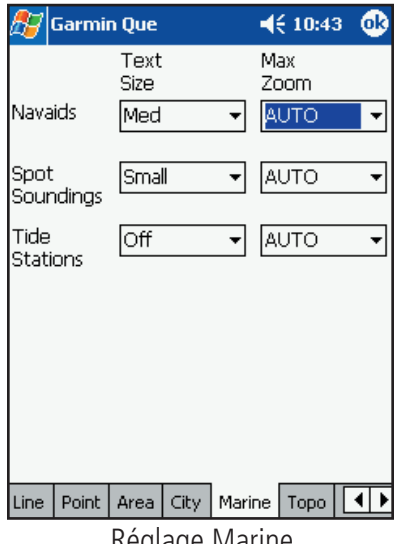

#### **Réglage de la Zone 'Area'**

#### **Pour régler la taille du texte pour les Rivières/lacs 'River/Lake', Parc 'Park', Zones urbaines 'Urban Areas':**

- 1. Pointez l'onglet **Zone 'Area'** dans les pages de réglage de la carte.
- 2. Sélectionnez la taille du texte pour chaque type d'élément de carte.

#### **Pour régler le niveau du Zoom maxi 'Max Zoom':**

- 1. Pour le Zoom maxi, sélectionnez l'une des options: Désactivé 'Off', Automatique 'Auto', ou une échelle de 36 m (120 pieds) à 1 300 km (800 milles).
- 2. Répétez l'opération pour chaque fonction listée dans la page.

#### **Réglage des Villes 'City'**

#### **Pour régler la taille du texte pour les Villes Grandes 'Large', Moyennes 'Medium' et Petites 'Small', et les Villages 'Small Towns':**

- 1. Pointez l'onglet **Ville 'City'** dans les pages de réglage de la carte.
- 2. Sélectionnez la taille du texte pour chaque type d'élément de carte.

#### **Pour régler le niveau du Zoom maxi 'Max Zoom':**

- 1. Pour le Zoom maxi, sélectionnez l'une des options: Désactivé 'Off', Automatique 'Auto', ou une échelle de 36 m (120 pieds) à 1 300 km (800 milles).
- 2. Répétez l'opération pour chaque fonction listée dans la page. Il peut être utile d'utiliser une taille de texte différente pour les trois types de villes, pour permettre de déterminer leur taille en observant la carte.

#### **Réglage de Marine**

#### **Pour régler la taille du texte pour les Aides à la navigation 'Navaids', Indications de profondeur 'Spot Soundings' et les Stations de marées 'Tide Stations':**

- 1. Pointez l'onglet **Marine** dans les pages de réglage de la carte.
- 2. Sélectionnez la taille du texte pour chaque type d'élément de carte.

#### **Pour régler le niveau du Zoom maxi 'Max Zoom':**

- 1. Pour le Zoom maxi, sélectionnez l'une des options: Désactivé 'Off', Automatique 'Auto', ou une échelle de 36 m (120 pieds) à 1 300 km (800 milles).
- 2. Répétez l'opération pour chaque fonction listée dans la page.

#### **Réglage de Topographie 'Topo'**

#### **Pour régler la taille du texte pour les lignes de contour Majeures 'Major', Intermédiaires 'Intermediate' et Mineures 'Minor':**

- 1. Pointez l'onglet **Topo** dans les pages de réglage de la carte.
- 2. Sélectionnez la taille du texte pour chaque type d'élément de carte.

#### **Pour régler le niveau du Zoom maxi 'Max Zoom':**

- 1. Pour le Zoom maxi, sélectionnez l'une des options: Désactivé 'Off', Automatique 'Auto', ou une échelle de 36 m (120 pieds) à 1 300 km (800 milles).
- Réglage Marine **Election Election IISTEE dans la page.** The Réglage de Topographie 2. Répétez l'opération pour chaque fonction listée dans la page.

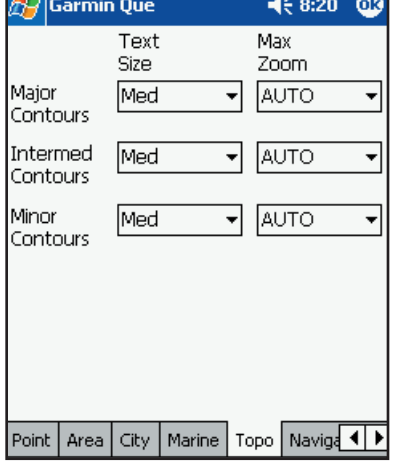

## **Applications GPS**

#### **Réglage du système**

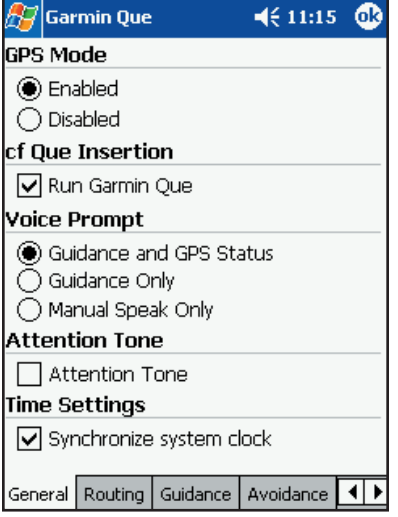

Page Réglage Général

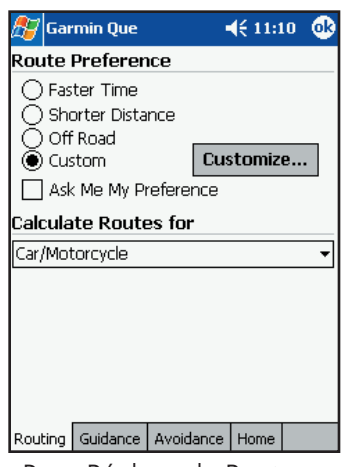

Page Réglage du Routage

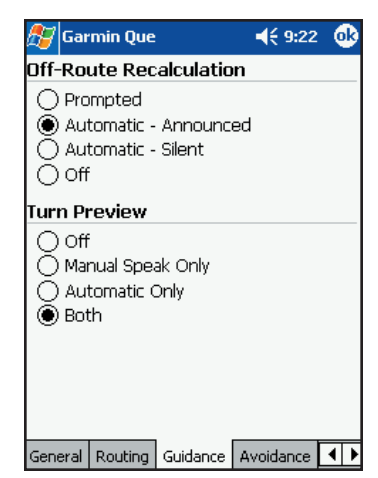

Page Réglage du Guidage

#### **Réglage du Système 'Que'**

Bien que votre logiciel 'Garmin Que' fonctionne parfaitement bien avec les réglages d'usine (par défaut), vous pouvez personnaliser son fonctionnement pour qu'il réponde à vos exigences personnelles. Le réglage du système consiste en une série de sept pages à onglet, comportant des options de gestion des fonctions du système.

#### **Réglage Général**

#### **Pour régler le mode opératoire du récepteur GPS:**

- 1. Pointez Réglage système 'System Setup' dans le Menu principal pour afficher la première page.
- 2. Choisissez l'un des deux modes: Activé 'Enabled' ou Désactivé 'Disabled'.

#### **Pour lancer 'Que', à l'insertion du cf Que:**

1. Pointez Exécuter Garmin Que 'Run Garmin Que' pour cocher la case et démarrer automatiquement l'application Garmin Que, quand vous insérez le cf Que dans le PC de poche.

#### **Pour régler les instructions vocales:**

- 1. Pour recevoir des messages vocaux à l'approche des changements de direction d'une route et les changements d'état de réception des signaux GPS, sélectionnez Guidage et État 'Guidance and Status'.
- 2. Pour recevoir les instructions vocales de direction uniquement, sélectionnez Guidage route 'Route Guidance'.
- 3. Pour recevoir le guidage seul, quand vous le désirez, en pressant un bouton du boîtier, programmé sur l'option Dire la prochaine instruction 'Speak Next Instruction' dans le réglage des boutons, sélectionnez Parler sur bouton seul 'Speak Button Only'. Voir page 33, instructions sur la programmation des boutons du boîtier.

#### **Pour activer/désactiver la tonalité d'attention:**

1. Pour entendre une tonalité avant l'affichage d'un message sur l'appareil ou un message vocal, pointez **Tonalité d'attention 'Attention Tone'** pour cocher la case correspondante.

#### **Pour synchroniser l'heure et la date avec le récepteur GPS:**

1. Pointez Synchroniser l'horloge système 'Synchronize system clock', pour cocher la case correspondante. Cette option, une fois cochée, synchronise l'horloge de l'appareil avec l'heure du GPS, chaque fois que le cf Que est activé.

#### **Réglages de Routage 'Routing'**

#### **Pour régler les préférences de Routage:**

Reportez-vous à la page 24, pour instructions détaillées.

#### **Réglages de Guidage 'Guidance'**

#### **Pour régler les préférences de Guidage:**

Reportez-vous à la page 24, pour instructions détaillées.

### **Applications GPS**

#### **Réglage du système**

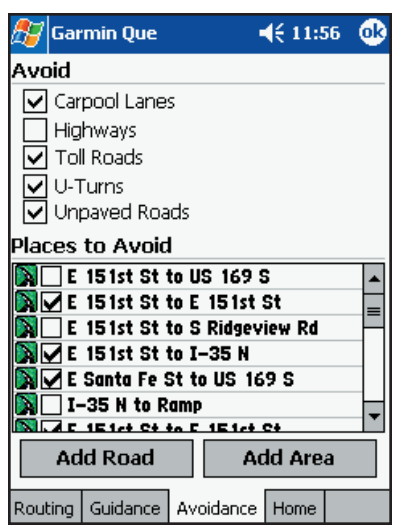

Page Éviter les voies/zones

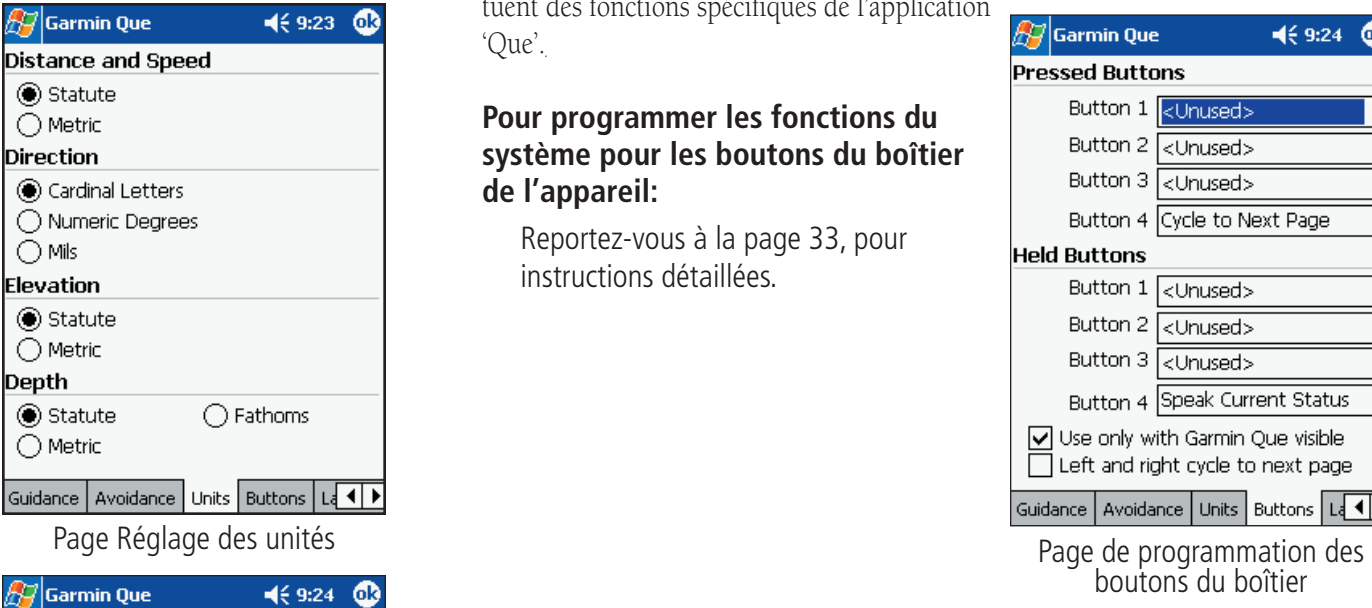

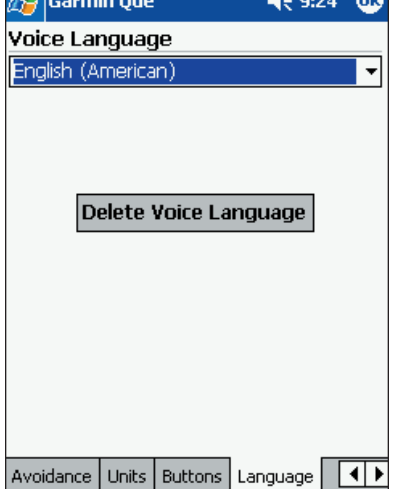

Page de Sélection de la langue

#### **Réglage d'Évitement 'Avoidance'**

Vous pouvez sélectionner des parties spécifiques du réseau routier et définir des zones à éviter, quand vous calculez une route. Cette fonction vous aide à éviter des travaux sur une route, des embouteillages, etc.

#### **Pour sélectionner les voies de communication et les zones à éviter:**

Reportez-vous à la page 25 pour instructions détaillées.

#### **Réglage des Unités 'Units'**

Vous pouvez choisir une unité de mesure pour la Distance et la Vitesse 'Speed', la Direction, l'Altitude 'Elevation' et la Profondeur 'Depth'.

#### **Pour régler les Unités de mesure:**

1. Pointez l'unité de mesure désirée pour chaque type d'élément affiché.

#### **Réglage des Boutons 'Buttons'**

Vous pouvez sélectionner les boutons du boîtier de l'appareil pour qu'ils effectuent des fonctions spécifiques de l'application 'Que'.

#### **Pour programmer les fonctions du système pour les boutons du boîtier de l'appareil:**

Reportez-vous à la page 33, pour instructions détaillées.

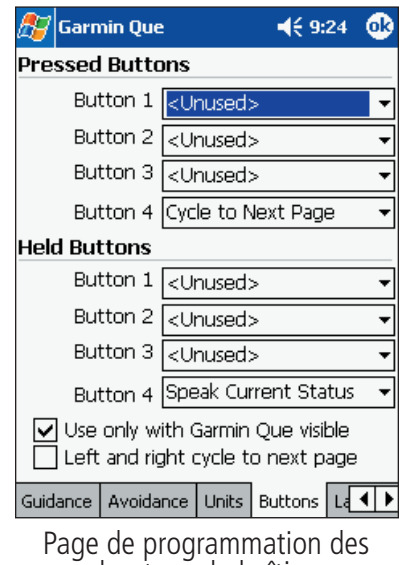

#### **Réglage de la Langue 'Language'**

Vous pouvez choisir une langue spécifique pour les messages et les instructions vocaux. Les langues disponibles s'affichent dans un menu déroulant.

#### **Pour sélectionner une langue pour la voix:**

- 1. Pointez le champ Langue 'Language' pour afficher la liste des langues disponibles.
- 2. Pointez la langue désirée pour la sélectionner et fermer la liste.
- 3. Pour retirer une langue de la liste, pointez le bouton Supprimer la langue vocale 'Delete Voice Language', cette langue étant en surbrillance dans la liste.

### **Applications GPS**

#### **Fonction Trouver**

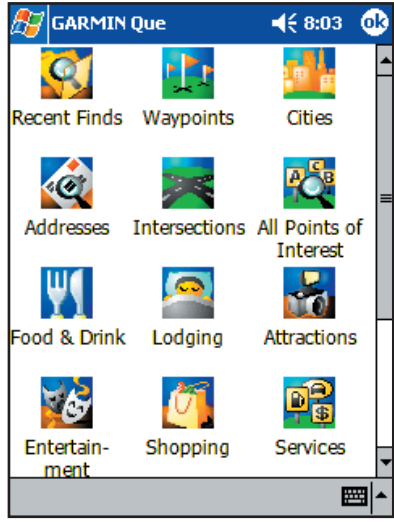

Menu Trouver

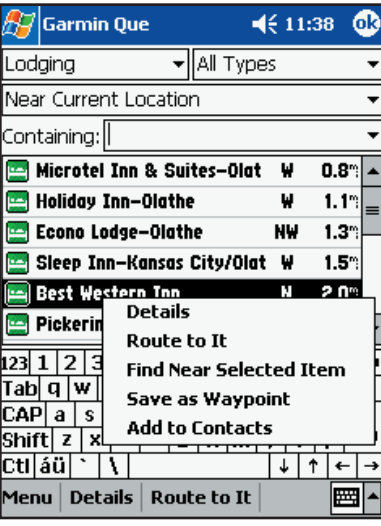

#### Menu d'options de l'élément

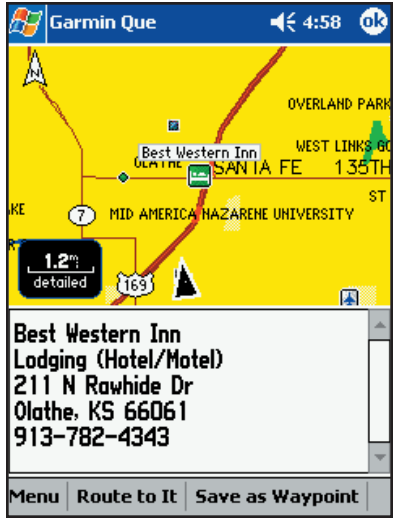

Page de détails de l'élément de Trouver

#### **Utiliser la fonction Trouver 'Find' pour rechercher une destination**

La fonction Trouver vous permet de rechercher n'importe quel élément de carte et de créer une route pour y aller. Tous les éléments de Trouver font partie de la base de donnée et des données cartographiques détaillées chargées dans l'appareil.

#### **Pour accéder au menu Trouver:**

- 1. À la page Carte, pointez l'icône **Trouver 'Find'** (jumelles), dans la barre d'outils de la page Carte. Ou, pointez **Menu** et sélectionnez-le dans la liste des sujets.
- 2. Le menu Trouver possède des boutons en forme d'icônes pour dix-sept catégories principales de positions géographiques, pour les éléments cartographiques comme les villes, rues, adresses, centres d'intérêt, etc.

Plusieurs de ces catégories possèdent des sous-catégories, exemple: Alimentation & Boissons (restaurants) donne une liste de types comme: Barbecue, Chinois, Italien, etc. Les chaînes de restaurants possédant plusieurs établissements proches de vous, affichent la liste de ces lieux, quand vous sélectionnez l'option Détails.

Si vous avez déjà utilisé la fonction Trouver pour localiser des éléments, les Résultats récents 'Recent Finds' affichent la liste de ces éléments. Si vous avez sauvegardé des points de la carte ou des éléments de la catégorie Trouver par des waypoints, ils apparaissent dans la liste de la catégorie Waypoints.

3. Pointez la catégorie Trouver de votre choix, pour afficher la liste des éléments pour cette catégorie. La page s'affi che, mentionnant le titre de la catégorie. Pointez ce champ pour afficher la liste complète des catégories qui sont accessibles en pointant l'élément.

Pour affiner la recherche d'une position, pointez le champ suivant pour afficher la liste des options de recherche: Proche de la position actuelle 'Near Current Location', Proche du pointeur de carte 'Near Map Pointer', Par le nom 'By Name',

Near Route Destination Near Other| Near Current Route

Menu d'options de Trouver

Proche d'un autre 'Near Other' et Proche d'un élément sélectionné précédemment 'Near previously selected item'.

Proche d'un autre sélectionne un nouvel élément, pour remplacer Proche de l'élément sélectionné précédemment.

Pour affiner davantage votre recherche, vous pouvez sélectionner une souscatégorie, en pointant le champ Tous types 'All Types' et en choisissant une option de la liste.

Enfin, pour accélérer la sélection dans la liste restante, utilisez le champ Contenant 'Containing' pour entrer un mot ou une partie de mot du titre de l'élément que vous recherchez. Tous les éléments comportant ce mot dans leur titre s'affichent dans la liste.

4. Quand vous avez identifié l'élément que vous recherchiez, placez le stylet dessus et maintenez-le pour afficher la liste des options pour cet élément.

La première option consiste à examiner la page des Détails de cet élément. Cette page affiche la position de l'élément, par rapport à votre position actuelle. Au-dessous de la carte se trouvent une description de l'élément et son adresse et numéro de téléphone (s'ils sont disponibles). En bas de la page se trouve le bouton Route, permettant de créer une route menant à cet élément.

La seconde option consiste à créer une route, sans passer par la page Détails.

La troisième option permet de Trouver d'autres éléments de carte proches de l'élément sélectionné. Quand l'élément est sélectionné, il apparaît dans la liste des options pour toutes les catégories de Trouver. Il reste en option jusqu'à ce qu'un autre élément de carte le remplace.

La quatrième option permet de sauvegarder l'élément par un waypoint, dans la liste des waypoints. Pointer l'icône Sauvegarder par un waypoint 'Save As Waypoint' alors que l'élément est en surbrillance, vous permet aussi de sauvegarder l'élément par un waypoint.

La dernière option est Ajouter aux contacts 'Add to Contacts'. N'importe quel élément de Trouver, possédant un nom et une adresse, peut être ajouté à la liste des contacts.

#### **Fonction Trouver**

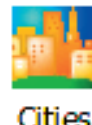

 $\mathbb{H}$ Garmin Que  $465:02$ Œ Cities By Name Name: 100 Mile House, BC NW 1551<sup>\*</sup> 105 Mile House, BC **NW 1554** 108 Mile Ranch, BC **NW 1556\*** 111 Mile House, BC NW 1559\* 114 Mile House, BC NW 1561<sup>®</sup> 12 Mile, BC NW 1813\* 122 Mile House, BC NW 1569" 127 Mile House, BC NW 1573" 141 Mile House, BC **NW 1584**<sup>\*</sup> 150 Mile House, BC NW 1590\* . . . . **.** Menu | Details | Route to It 圏

Liste des villes par le nom

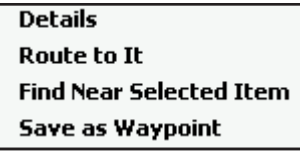

Menu d'options déroulant

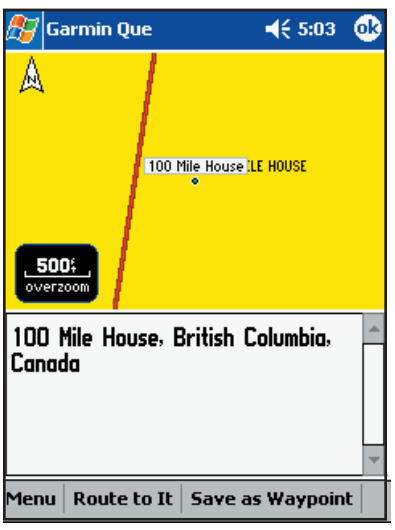

Page de détails d'une ville

**Applications GPS Rechercher des Villes 'Cities'**<br>La fonction Trouver 'Find' vous permet de rechercher une ville et de créer une route y menant. Les villes listées font partie de la base de données et des données cartographiques détaillées chargées dans l'appareil.

#### **Pour sélectionner une ville dans la liste des villes:**

- 1. À la page Carte, sélectionnez Trouver 'Find', dans le Menu principal ou pointez l'icône Trouver (jumelles) dans la barre d'outils pour affi cher le menu Trouver 'Find'.
- 2. Pointez l'icône Villes pour afficher la liste des villes. Utilisez le menu<br>d'options de Trouver, comme expliqué à la page 12, pour affiner la recherche.
- 3. Si vous sélectionnez Par le nom 'By Name', vous pouvez affiner<br>davantage la recherche, quand vous entrez les premières lettres dans le champ du nom de la ville. Au fur et à mesure que vous entrez les lettres, la liste des villes évolue pour afficher les résultats correspondants.
- 4. Mettez en surbrillance une ville dans la liste.
- 5. Puis, placez le stylet sur la ville, jusqu'à affichage du menu de quatre options, ou pointez **Menu** pour afficher le menu de cinq options.
- 6. Pointez **Détails** pour examiner la page de détails qui affiche la ville sur la carte et fournit une brève description, au-dessous de la carte. Pointez le bouton **Faire route vers 'Route To It'** pour créer une route de votre position actuelle à cette ville.
- 7. Pour créer une route sans regarder d'abord la page de détails, pointez **Faire route vers 'Route To It'** dans le menu déroulant.
- 8. Pour rechercher d'autres éléments de carte, près de cette ville, pointez **Trouver près de la sélection 'Find Near Selected Item'** dans le menu déroulant.
- 9. Pour ajouter l'élément à la liste des waypoint, pointez **Sauvegarder par un waypoint 'Save as Waypoint'**.
- 10. Si vous avez ouvert le menu situé en bas de la page, la seule option supplémentaire est: **Sélectionner la carte 'Select Map'**. Pointez cette option pour choisir la base de données compatible avec les routes ou la carte détaillée dans laquelle vous voulez rechercher la ville.
- 11. Deux autres options rapides existent, les boutons **Information** et **Route** qui sont situés en bas de la page.
- 12. Après avoir sélectionné Faire route vers 'Route to It', suivez les instructions qui s'affichent à l'écran et reportez-vous aux informations sur la gestion des routes, à la page 23.

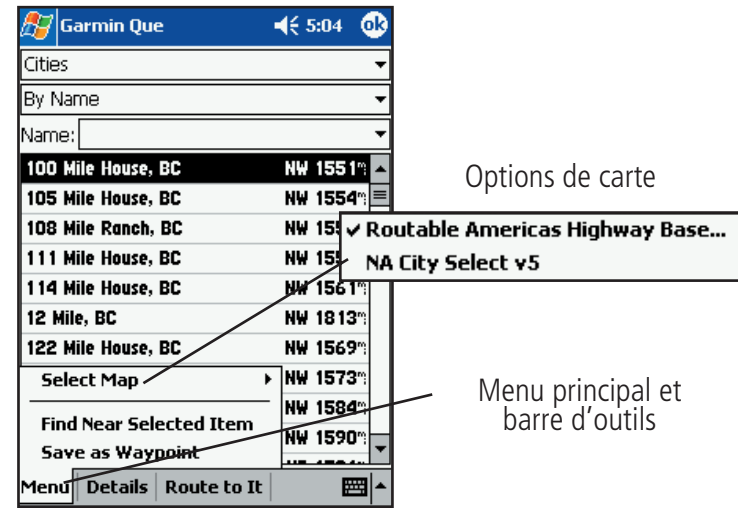

## **Applications GPS**

### **Fonction Trouver**

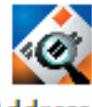

Addresses Garmin Que  $4x 9:45$ Addresses City **All** Region **All** Number Street top to select street Search Postal Code **All**  $4x9:49$  $\mathbb{H}$ Garmin Que ď. **Addresses** City **Appleton City, MO** Number 2365 Street **N Maple Ave** Postal Code : <mark>All</mark> Search Men  $\mathbb{H}$ Garmin Que  $4x9:49$ ◍ Hint: Enter 'Main' for 'E Main St' Maple Maple ↵ **Meadowview Miller** 酠 **Missouri** Ohio D Poplar  $|\text{H}\text{}|\text{Garmin Que}|$  $4x9:50$ 6R Ca **123 MAPLE**  $Tab$  Prefix List Suffix List ICAl  $\overline{\mathbf{N}}$ Ave Shit  $\overline{\mathbf{s}}$ st Ctl  $\mathbb{H}$ Garmin Que  $4x9:50$ 6k **Addresses** City **Appleton City, MO** Number 2365 Street **N Maple Ave** Search Postal Code **All** 299 N Maple Ave<br>Appleton City, MO 64724 SE  $62^{\circ}$ ⊞ | ▲ 248 N Maple Ave<br>Appleton City, MO 64724 **SE** 62 199 N Maple Ave<br>Appleton City, MO 64724 **SE** 62% 898 N Maple St<br>Appleton City, MO 64724 **SE** 62" 870 N Maple St<br>Appleton City, MO 64724 SE 62°

Menu | Details | Route to It

圛

∓

Π

|→

#### **Rechercher une Adresse 'Address'**

La fonction Trouver 'Find' vous permet de rechercher une adresse et de créer une route vous y menant. Quand vous entrez une adresse, la fonction Trouver la compare avec toutes celles qui sont contenues dans la base de données et les données cartographiques détaillées chargées dans l'appareil. Si l'adresse exacte que vous avez entrée ne figure pas dans la base de données, alors vous obtenez les résultats se rapprochant le plus de cette adresse. S'il n'existe aucune donnée correspondant à votre entrée, le message Aucun résultat 'None Found' s'affiche.

#### **Pour trouver une adresse:**

- 1. À la page Carte, sélectionnez Trouver 'Find' dans le Menu principal ou pointez l'icône **Trouver** (jumelles) dans la barre d'outils, pour afficher le menu Trouver 'Find'.
- 2. Pointez l'icône **Adresses** pour afficher la page d'entrée des adresses. Vous pouvez voir les champs d'entrée pour la Ville 'City', la Région, le Numéro 'Street Number', la Rue 'Street' et le Code postal 'Postal Code'.
- 3. Pointez d'abord le champ de la Région. Il affiche tous les états et provinces disponibles dans les données cartographiques que vous avez installées. Sélectionnez un état ou province.
- 4. Ensuite, pointez le champ de la Ville pour afficher la liste des villes de l'état ou de la province sélectionnée. Si vous pointez le champ de la ville en premier, le champ de la région sera caché.
- 5. Entrez ensuite le numéro, dans la rue.
- 6. Pointez le champ Rue 'Street' pour afficher la page de dialoque du nom de rue. Vous n'avez pas besoin d'entrer Nord, Est, Avenue, Rue, etc. au début ou à la fin du nom de rue.
- 7. Quand le nom de rue désiré apparaît dans la liste située au-dessous du champ du nom, pointez-le pour le placer dans le champ. Puis pointez le bouton Préfixe/Suffixe pour afficher la liste des préfixes et suffixes pour les rues de cette ville.
- 8. Sélectionnez le préfixe et le suffixe voulus, puis pointez OK pour retourner à la page de l'Adresse.
- 9. Entrez le code postal dans le champ restant, si vous le désirez, mais il peut ne pas être nécessaire pour trouver l'adresse.
- 10. Enfin, pointez le bouton Rechercher 'Search' pour commencer la recherche des adresses correspondantes dans la base de données

cartographiques. La liste des résultats s'affiche dans la partie basse de l'écran. Mettez en surbrillance l'adresse désirée, puis pointez le bouton

**Menu**, **Détails** ou **Faire route vers 'Route to It'** en bas de la page pour Sélectionner une carte, Rechercher près de l'élément sélectionné, Sauvegarder par un waypoint, Ajouter aux contacts, Examiner l'adresse à la page détails ou Faire route immédiatement vers l'adresse.

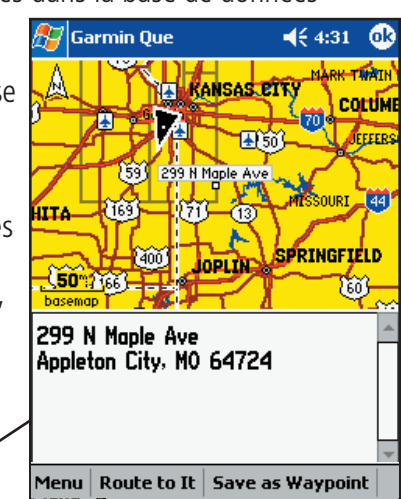

### **Fonction Trouver**

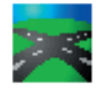

#### **Intersections**

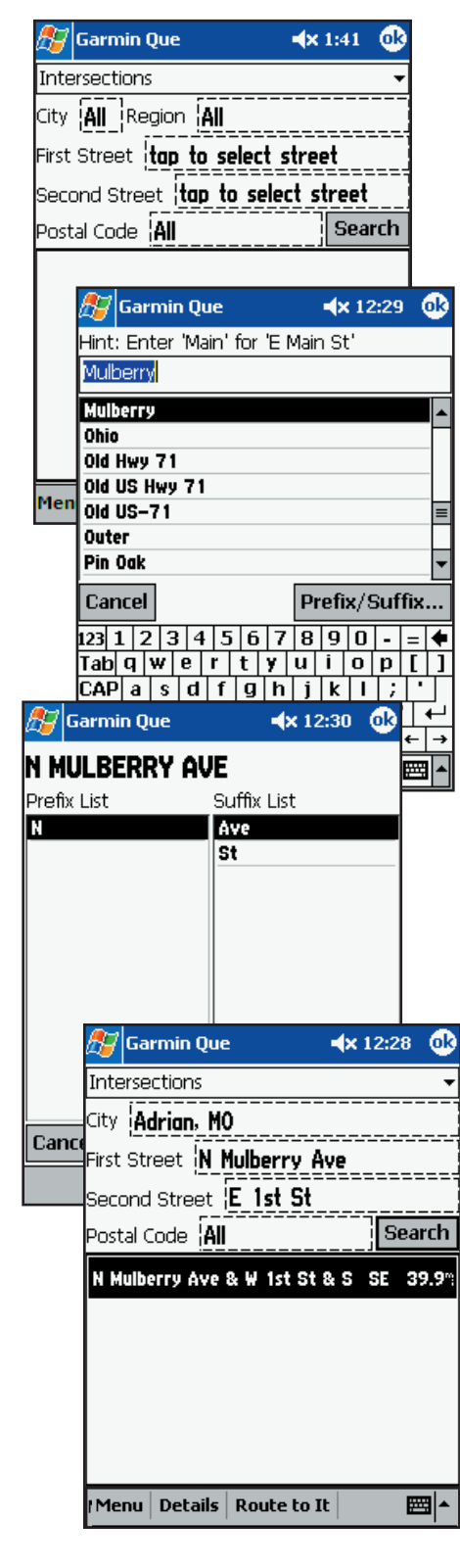

#### **Applications GPS Trouver une intersection**

La fonction Trouver 'Find' vous permet de rechercher une intersection et de créer une route vous y menant. Quand vous entrez le nom des deux rues, pour créer l'intersection, la fonction Trouver la compare à celles contenues dans la base de données et dans les données cartographiques détaillées chargées dans l'appareil. Si l'intersection que vous avez entrée ne figure pas dans la base de données, alors elle vous présente les résultats se rapprochant le plus de cette intersection. S'il n'existe aucune donnée correspondant à votre entrée, le message Aucun résultat 'None Found' s'affiche.

#### **Pour trouver une intersection:**

- 1. À la page Carte, sélectionnez Trouver 'Find' dans le Menu principal ou pointez l'icône **Trouver 'Find'** (jumelles) dans la barre d'outils, pour afficher le menu Trouver 'Find'.
- 2. Pointez l'icône **Intersections** pour afficher la page d'entrée des données de l'intersection. Vous pouvez voir les champs d'entrée de données pour la Ville 'City', la Région, les deux Rues 'Street' et le Code postal 'Postal Code'.
- 3. Pointez le champ de la région en premier. Il affiche divers états ou provinces proches de l'endroit où le cf Que a établi votre position actuelle. Sélectionnez un état ou une province.
- 4. Ensuite, pointez le champ de la Ville pour afficher la liste des villes de l'état ou de la province sélectionnée. Sélectionnez une ville. Si vous pointez le champ de la ville en premier, le champ de la région est caché.
- 5. Pointez le champ de la première rue pour afficher la page de dialogue du nom de rue. Entrez les premières lettres du nom de rue dans le champ du nom. Vous n'avez pas besoin d'entrer Nord, Est, Avenue, Rue, etc. au début ou à la fin du nom de la rue.
- 6. Quand le nom de la rue désirée apparaît dans la liste située au-dessous du champ du nom, pointez-le pour le mettre en surbrillance. Puis pointez le bouton Préfixe/Suffixe pour afficher la liste des préfixes et suffixes pour les rues de cette ville.
- 7. Sélectionnez le préfixe et le suffixe désirés, puis pointez **OK** pour retourner à la page de l'adresse, avec le nom en place dans le champ de la rue.
- 8. Répétez ce processus pour la seconde rue.
- 9. Entrez le code postal dans le champ restant, si vous le désirez, mais il peut ne pas être nécessaire pour trouver l'adresse.
- 10. Enfin, pointez le bouton Rechercher 'Search' pour commencer la recherche des intersections correspondantes, dans la base de données cartographiques. Le résultat apparaît dans la partie basse de l'écran.
- 11. Puis pointez le bouton **Menu**, **Détails** ou **Route** dans la barre d'outils, pour examiner l'intersection à la page de détails, ou Faire route vers elle immédiatement.

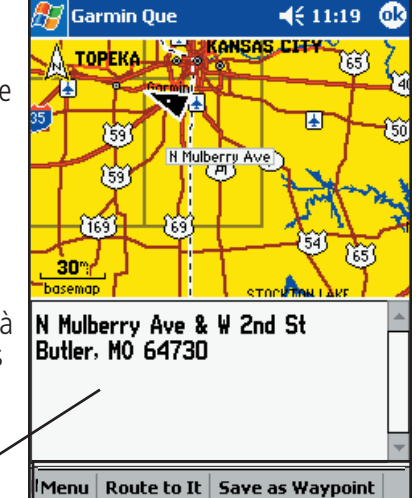

Page de détails de l'intersection

## **Applications GPS**

### **Fonction Trouver**

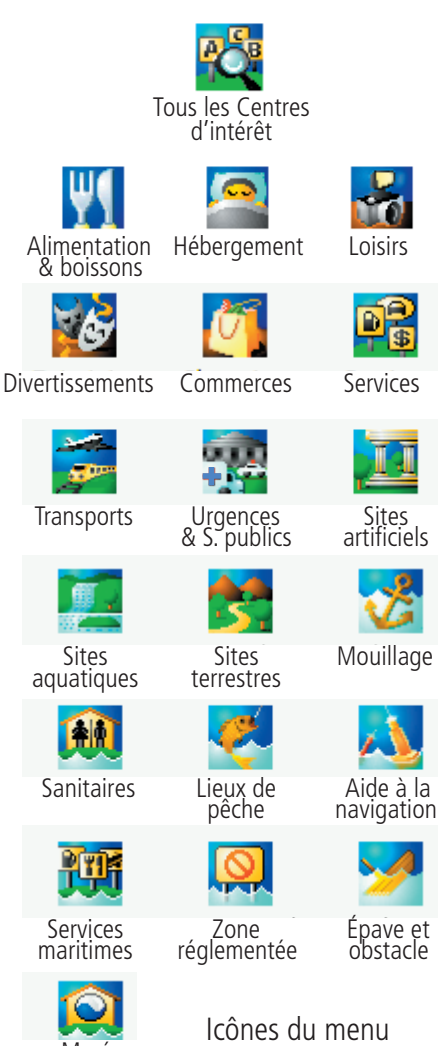

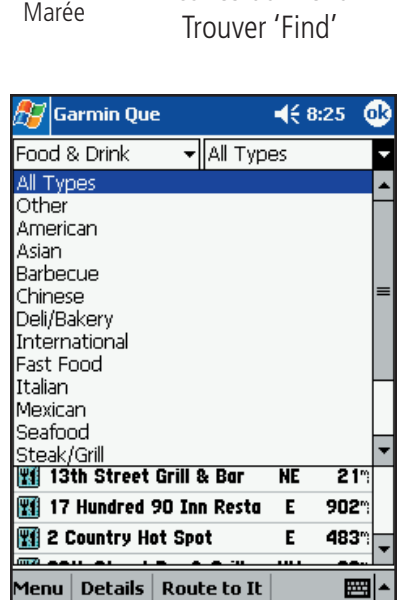

Liste de la catégorie Alimentation et boissons la liste d'éléments par catégorie et boissons et boissons et boissons<br>et boissons du pass en la liste d'élément sélectionné du l'élément sélectionné

#### **Rechercher un Centre d'intérêt 'Point of Interest'**

Étant donné le volume important d'informations disponibles dans la catégorie des Centres d'intérêt, cette catégorie a été divisée en sous-catégories pour permettre d'affiner la recherche d'un élément.

#### **Pour trouver un Centre d'intérêt:**

- 1. À la page Carte, sélectionnez Trouver 'Find' dans le Menu principal ou pointez l'icône **Trouver** (jumelles) dans la barre d'outils, pour afficher le menu Trouver 'Find'.
- 2. Pointez la catégorie désirée pour afficher la liste des éléments de cette catégorie.
- 3. Si vous avez sélectionné une catégorie avec liste, vous avez le choix d'afficher les éléments par leur nom ou uniquement ceux se trouvant près de votre position actuelle. Vous pouvez affiner votre recherche en sélectionnant une sous-catégorie dans la liste Tous les types 'All types'.
- 4. Pointez le sujet désiré pour afficher la liste affinée des éléments correspondant à ce sujet.
- 5. La liste étant affichée, mettez en surbrillance un élément de Centre d'intérêt individuel.
- 6. Quand vous pointez **Détails**, la page d'informations s'affiche, montrant une position sur la carte et des informations détaillées sur l'élément (numéro de téléphone, adresse, etc.).
- 7. Après avoir examiné les détails sur l'élément trouvé, cet élément est ajouté à la liste des Résultats récents 'Recent Finds', pour simplifier le processus de réexamen. Pour examiner un élément, pointez simplement l'icône Résultats récents 'Recent Finds' pour afficher cette liste.
- Ou... Vous pouvez sauvegarder l'élément par un waypoint, dans la liste des waypoint, car la liste des Résultats récents remplace les entrées, dans l'espace mémoire disponible, au fur et à mesure des nouveaux résultats trouvés.

**Note:** Certaines catégories de Centres d'intérêt listent les éléments de carte uniquement quand ils sont gérés par des données cartographiques de type spécifique, chargées depuis MapSource. Exemples de ce type, les cartes topographiques et marines.

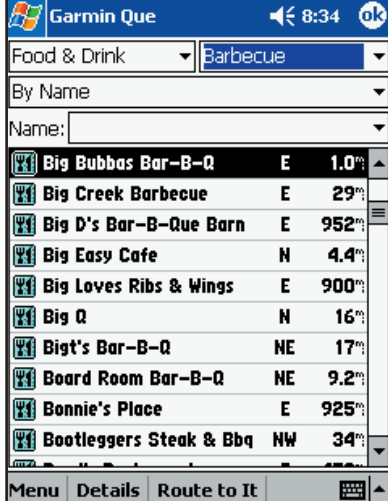

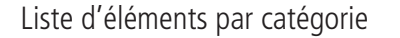

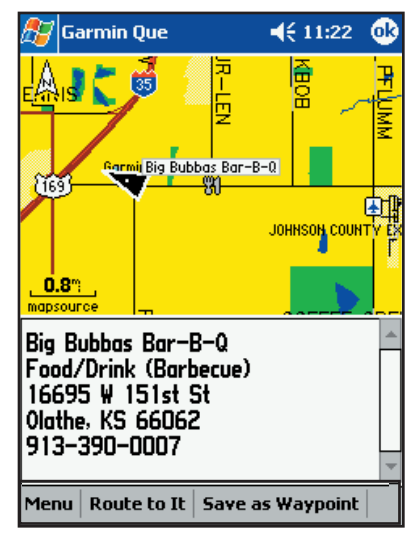

#### **Fonction Trouver**

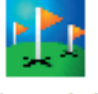

Waypoints

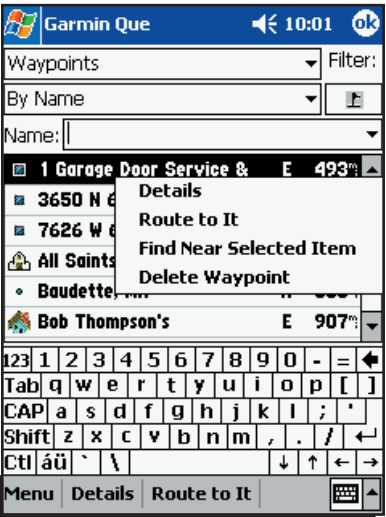

Menu déroulant de Waypoints

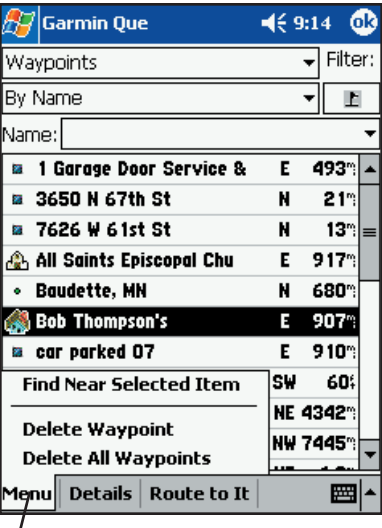

Menu d'options de Waypoints

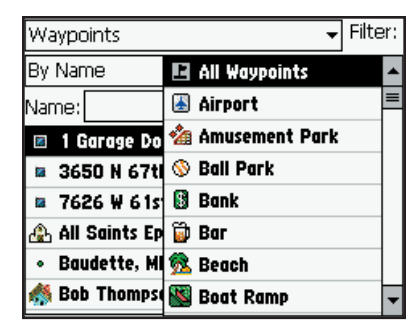

Liste de filtres de waypoints

#### **Applications GPS Rechercher un Waypoint**

Un waypoint est une position géographique que vous avez créée en marquant votre position du moment, en pointant un point spécifique sur la carte ou en sélectionnant un élément dans la liste des éléments cartographiques de la fonction Trouver. Une fois créé, un waypoint peut être sauvegardé dans la liste des waypoints de la fonction Trouver.

Pour en apprendre davantage sur la création et la sauvegarde d'une position par un waypoint, reportez-vous au chapitre intitulé Créer des waypoints, à la page 18.

#### **Pour Trouver un waypoint:**

- 1. À la page Carte, sélectionnez Trouver 'Find' dans le Menu principal ou pointez l'icône **Trouver** (jumelles) dans la barre d'outils, pour afficher le menu Trouver 'Find'.
- 2. Pointez l'icône **Waypoints** pour afficher la liste des waypoints.
- 3. Mettez en surbrillance un waypoint de la liste.
- 4. Puis placez le stylet sur le waypoint jusqu'à apparition du menu déroulant à quatre options, ou pointez **Menu** pour afficher le menu de cinq options.
- 5. Pointez **Détails** pour examiner la page de détails, qui affiche le waypoint sur la carte et fournit une brève description, au-dessous de la carte. Pointez le bouton **Faire route vers 'Route To It'** pour créer une route menant de votre position actuelle au waypoint.
- 6. Pour créer une route sans regarder d'abord la page de détails, pointez **Faire route vers 'Route To It'** dans le menu déroulant.
- 7. Pour rechercher d'autres éléments cartographiques près de ce waypoint, pointez **Trouver près de la sélection 'Find Near Selected Item'** dans le menu déroulant.
- 8. Pour supprimer le waypoint de la liste, pointez **Supprimer le waypoint 'Delete Waypoint'** dans le menu déroulant.
- 9. Si vous avez ouvert le menu du bas de la page, la seule option supplémentaire est: **Supprimer tous les waypoints 'Delete All Waypoints'**. Pointez cette option uniquement si vous désirez retirer toutes les entrées de la liste des waypoints.
- 10.Il existe deux autres icônes d'options rapides: **Faire route vers 'Route To It'** et **Sauvegarder par un waypoint 'Save as Waypoint'**, dans la barre d'outils du bas de la page.
- 11. Quand vous avez sélectionné Faire route vers, suivez les instructions qui s'affichent à l'écran et reportez-vous aux informations de gestion des routes, à la page 23.

#### **Utiliser le filtre pour trouver un waypoint:**

- 1. Pointez le champ du symbole, audessous du mot Filtre 'Filter', pour vous aider à rechercher dans la longue liste des waypoints en filtrant ceux possédant un symbole spécifique.
- 2. Déroulez la liste des symboles et pointez celui dont vous voulez afficher les waypoints.

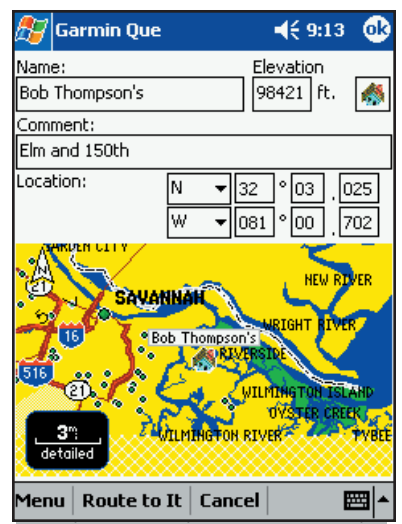

Page Détails du waypoint

## **Applications GPS**

#### **Créer des waypoints**

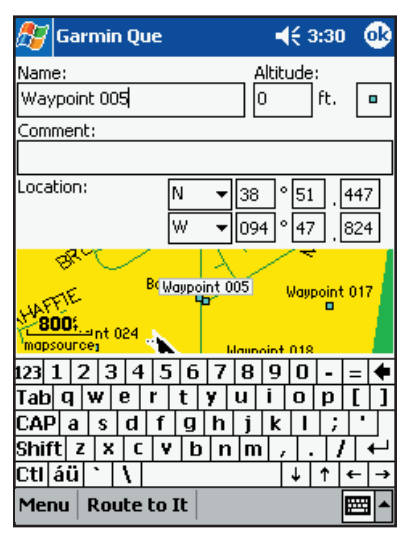

Page Marquer un waypoint

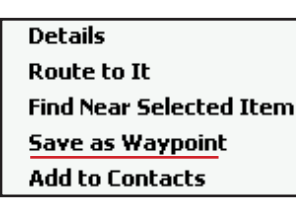

Option Sauvegarder par un waypoint de la fonction Trouver

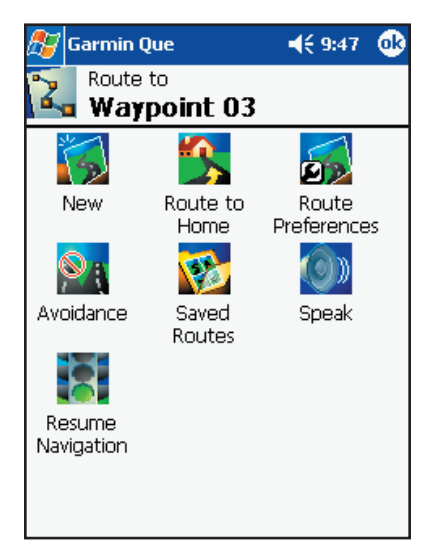

Waypoint utilisé comme destination d'une route

#### **Créer un Waypoint**

Un waypoint peut être créé de trois façons différentes, comme expliqué ci-dessous. Tous les waypoints sont accessibles dans la liste des waypoints de la fonction Trouver 'Find'. Un waypoint peut être renommé, vous pouvez lui affecter un symbole graphique, une altitude plus précise, le déplacer à une autre position, lui donner de nouvelles coordonnées latitude/longitude, et lui affecter un commentaire spécial. Quand vous n'en avez plus besoin, vous pouvez le transférer dans MapSource pour le stocker ou le supprimer de la liste des waypoints.

#### **Pour marquer votre position actuelle par un waypoint:**

- 1. À la page Carte, utilisez le stylet pour pointer l'icône **Waypoint** dans la barre d'outils située en bas de la page.
	- Assurez-vous que le pointeur de carte (flèche blanche) ne soit pas affiché, ou c'est sa position sur la carte, marquée par la flèche, qui sera sauvegardée par un waypoint.
- 2. La page Marquer un waypoint 'Mark Waypoint' s'affiche, avec le waypoint nommé automatiquement Waypoint. (Chaque waypoint marqué ensuite sera nommé Waypoint 1, 2, 3, etc.).
- 3. Vous pouvez changer le nom, pour qu'il soit plus descriptif de la position.
- 4. Pointez **OK** pour sauvegarder le nouveau waypoint dans la liste des waypoints.

#### **Pour marquer un point sur la carte, par un waypoint:**

- 1. La page Carte étant affichée, utilisez le stylet pour pointer la position désirée sur la carte. Le pointeur de carte (flèche blanche) s'affiche. Si le point sur la carte possède des informations descriptives dans la base de données cartographiques, elles s'affichent pendant six secondes.
- 2. Quand le pointeur de carte se trouve à la position désirée, pointez l'icône **Waypoint** dans la barre d'outils, pour afficher la page de détails du waypoint.
- 3. Remarquez que le nom du waypoint reflète les données et que le champ Commentaire 'Comment' est vide.
- 4. Vous pouvez renommer le waypoint ou placer une référence dans le champ Commentaire.
- 5. Pointez **OK** pour sauvegarder le nouveau waypoint dans la liste des waypoints.

#### **Pour sauvegarder un élément de la fonction Trouver 'Find', par un waypoint:**

1. L'élément étant en surbrillance, maintenez le stylet en place, jusqu'à affichage du menu déroulant. Puis pointez l'option Sauvegarder par un waypoint 'Save As Waypoint'.

#### **Pour utiliser un waypoint comme destination d'une route:**

- 1. Dans la liste des waypoints, mettez en surbrillance le waypoint désiré et maintenez le stylet en place, jusqu'à apparition de la liste d'options.
- 2. Puis pointez Faire route vers 'Route To It'.
- 3. À la page Carte, le waypoint étant affiché dans la carte, placez le pointeur de carte (flèche blanche) sur le waypoint, jusqu'à ce que la description passe en surbrillance.
- 4. Pointez l'icône **Route**, pour afficher la page Routes, puis pointez le dialogue Route vers... 'Route To...'.

#### **Éditer les waypoints**

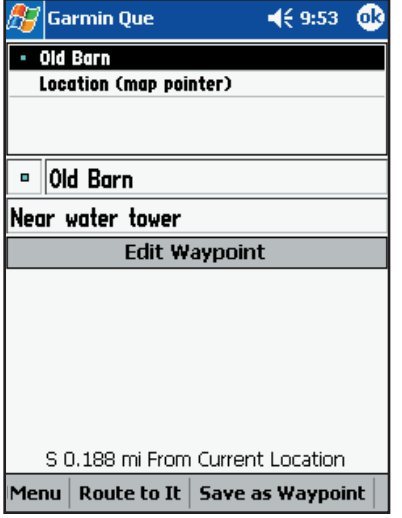

Page de la Position du pointeur de carte

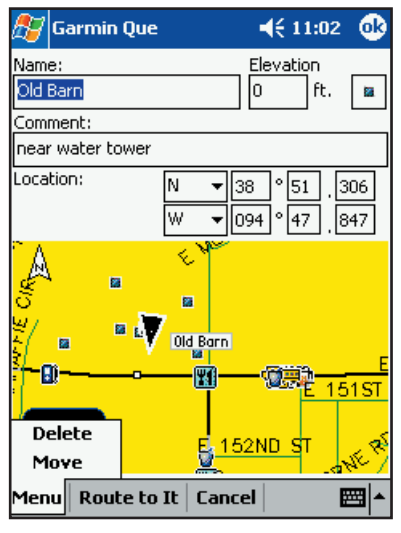

#### Page Détails du waypoint

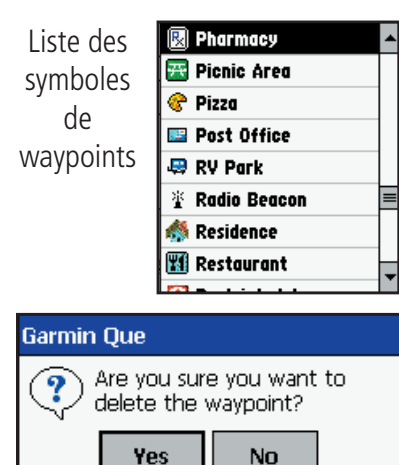

Demande de confirmation de suppression de waypoint

**Applications GPS Editer les waypoints**<br>Un waypoint peut être édité quand vous le créez, ou quand vous le désirez, pour changer un waypoint sauvegardé précédemment dans la liste des waypoints de la fonction Trouver 'Find'. Vous pouvez changer le nom du waypoint, lui affecter un symbole spécifique qui s'affiche sur la carte, ajouter des informations sur le waypoint, sous forme de commentaires, et le supprimer de la liste des waypoints, quand vous n'en avez plus besoin. Vous pouvez placer le pointeur flèche sur un waypoint, dans la carte et pointer l'icône Détails, dans la barre d'outils pour afficher la page de position. L'option Éditer un waypoint 'Edit Waypoint' vous emmène à la page des détails de ce waypoint.

#### **Pour éditer le nom et la description d'un waypoint:**

- 1. Accédez à la page de détails du waypoint désiré.
- 2. Mettez en surbrillance le champ du nom, puis utilisez l'entrée de texte pour changer le nom.
- 3. Mettez en surbrillance le champ du commentaire et entrez un commentaire sur le waypoint.
- 4. Pointez **OK** pour fermer et retourner à la liste des waypoints.

#### **Pour régler l'altitude d'un waypoint:**

1. Si vous connaissez l'altitude précise de la position d'un waypoint, vous pouvez mettre en surbrillance le champ **Altitude 'Elevation'** et entrer l'altitude corrigée.

#### **Pour affecter un symbole de carte à un waypoint:**

1. En face du champ de l'altitude se trouve la case du symbole  $\vert \cdot \vert$ . Pointez la case pour afficher la liste des symboles de carte et sélectionner le symbole désiré pour le waypoint.

#### **Pour changer la position d'un waypoint:**

- 1. Accédez à la page de détails du waypoint voulu, à partir de la liste des waypoints.
- 2. Puis pointez **Menu** pour afficher la liste des options.
- 3. Sélectionnez **Déplacer 'Move'** pour afficher la carte avec le waypoint.
- 4. Utilisez le stylet pour placer le pointeur de carte sur la nouvelle position du waypoint. Une ligne en pointillés relie la position d'origine à la nouvelle position.
- 5. Pointez **OK** pour terminer le déplacement.

 Si vous connaissez les coordonnées en latitude et longitude de la position du nouveau waypoint, vous pouvez les entrer à la page des détails du waypoint. Mettez en surbrillance les champs de la position et entrez les nouvelles coordonnées. Pointez **OK** pour fermer et déplacer le waypoint à cette position précise.

#### **Pour supprimer un waypoint:**

- 1. Accédez au waypoint, dans la liste des waypoints, ou accédez à sa page de détails.
- 2. Maintenez le stylet sur le waypoint désiré, dans la liste, pour afficher le menu déroulant, puis sélectionnez Supprimer le waypoint 'Delete Waypoint'. Ou... pointez **Supprimer 'Delete'** dans le menu de la page<br>de détails.
- 3. Il vous est demandé: Voulez-vous vraiment supprimer le waypoint ? 'Are you sure you want to delete the waypoint ?'. Pointez **Oui 'Yes'** pour le supprimer et fermer.

### **Applications GPS**

### **Informations GPS**

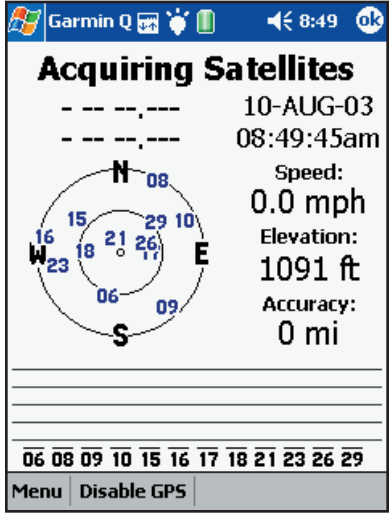

Acquisition des satellites

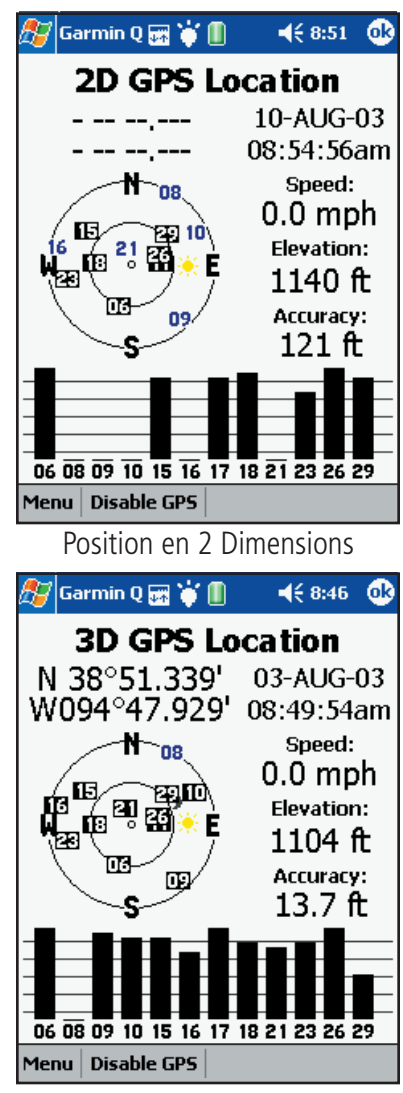

Position en 3 Dimensions

#### **Comprendre la page d'Informations GPS**

Le récepteur GPS doit déterminer sa position sur Terre, en recevant les signaux des satellites se trouvant au-dessus de lui, chaque fois qu'il est mis sous tension. La page d'Informations GPS affiche l'état actuel du récepteur GPS.

#### **Pour examiner la page Informations GPS:**

- 1. Pointez **Démarrer 'Start'** pour afficher le Menu principal, pointez **Programmes 'Programs' puis Garmin Que pour afficher la page** Carte.
- 2. Pointez **Menu** dans la barre de menu située en bas de la page, puis sélectionnez **Infos GPS 'GPS Info'** pour afficher la page d'État des satellites.

En haut de la page État des satellites se trouve un message contenant l'état du récepteur GPS et une vue du ciel sur le côté gauche, représentant la position des satellites dans le ciel, au-dessus de vous. Votre position est au centre de deux cercles. Le cercle extérieur représente l'horizon, alors que le cercle intérieur correspond à une position de 40° au-dessus de l'horizon. Les numéros indiqués sont ceux qui ont été affectés aux satellites.

Un graphique en barres, situé en bas de la page, affiche le niveau du signal reçu de chacun des satellites. Le message Acquisition des satellites 'Acquiring Satellites' s'affiche jusqu'à ce qu'un signal suffisamment puissant soit reçu d'au minimum trois satellites. Quand le récepteur GPS a déterminé sa position, le message '2D' apparaît et les coordonnées de votre position s'affichent en haut de la colonne de gauche.

Sur la droite se trouvent la date et l'heure, ainsi que l'altitude approximative et, si vous vous déplacez, votre vitesse actuelle.

Quand vous recevez les signaux provenant de quatre satellites ou plus, le message Position GPS 3D '3D GPS Location' apparaît et l'altitude approximative s'affiche aussi, en bas de la colonne.

La précision de votre position actuelle apparaît en bas de la liste. Toutes les informations continuent de s'actualiser, au fur et à mesure que vous naviguez.

#### **Établir la position initiale**

Quand vous démarrez pour la première fois, ou quand vous vous êtes déplacé à une nouvelle position, éloignée de plus de 900 km (600 milles) de la précédente, le cf Que peut avoir besoin de déterminer sa nouvelle position.

#### **Pour faciliter le processus d'initialisation:**

- 1. Pointez l'onglet **Menu** en bas de la page, pour afficher les options Nouvelle Position 'New Location' et Nord en haut 'North Up' ou Tracé en haut 'Track Up'.
- 2. Pointez **Nouvelle position 'New Location'** si vous voulez aller à la page Carte et marquer votre position approximative, pour aider le récepteur à trouver les satellites. Le cf Que utilise un almanach intégré comportant les positions des satellites, pour rechercher les signaux des satellites se trouvant à cette position uniquement.

 Le menu d'options vous permet aussi d'orienter la vue du ciel sur le Nord 'North' ou sur le Tracé 'Track' (direction de votre déplacement).

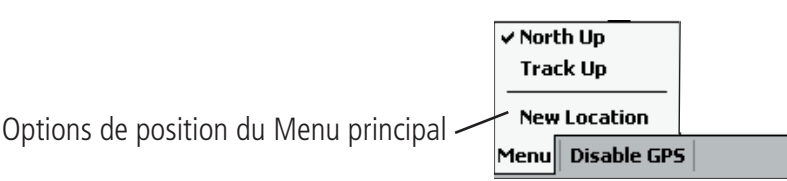

## **Applications GPS**

#### **Routes**

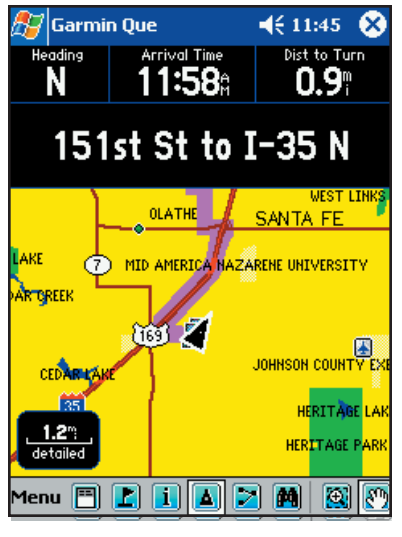

Route en surbrillance à la page Carte

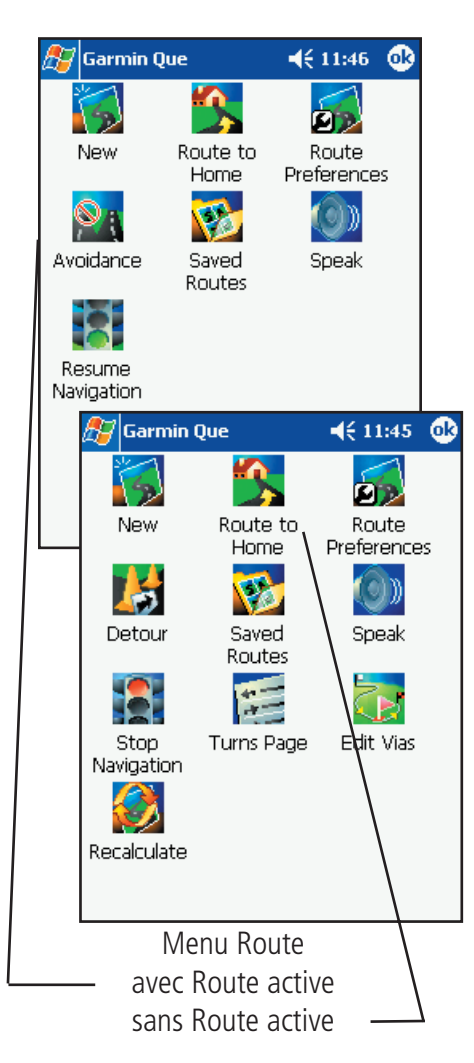

#### **Utiliser les Routes**

La fonction Route vous permet de naviguer vers la destination de votre choix. Vous pouvez déterminer votre destination grâce à la page Carte ou au menu Trouver 'Find'. Quand une destination est sélectionnée, la fonction Route vous apporte une navigation active sous la forme d'une ligne de route superposée sur la carte, un graphique et des instructions vocales détaillées. Vous pouvez modifier n'importe quelle route pour inclure des points via (points intermédiaires que vous spécifiez), et vous pouvez aussi changer de nombreux aspect de la navigation sur route, grâce aux options des préférences de route. Une fois créée, une route peut être sauvegardée pour utilisation ultérieure.

#### **Pour accéder au menu Routes:**

1. À la page Carte, ouvrez le Menu principal et pointez **Routes** pour affi cher le menu Routes, ou pointez l'icône **Routes** dans la barre d'outils de la page Carte. Si aucune route n'est active, seules trois options apparaissent: Préférences de route 'Route Preferences', Reprendre la navigation 'Resume Navigation' (si vous étiez précédemment en train de naviguer sur une route), Routes sauvegardées 'Saved Routes' et Parler 'Speak'. Une nouvelle route peut être créée uniquement après que vous ayez sélectionné une destination, à la page Carte, ou grâce à la fonction Trouver 'Find'.

Quand une route est active, le menu Route affiche les options: Arrêter la navigation 'Stop Navigation', Recalculer 'Recalculate', Détour, Éditer les points via 'Edit Vias' et Page changements de direction 'Turns Page', en plus de celles mentionnées précédemment.

Une route ne peut pas être calculée, si le récepteur GPS n'a pas<br>déterminé votre position actuelle et que vous n'avez pas sélectionné de destination. Vérifiez le message d'état GPS situé en haut de la page Carte, avant de sélectionnez une destination. Les routes sont simulées s'il n'y a pas de connexion GPS.

#### **Créer une route**

Avant de commencer une navigation sur route, vous devez sélectionner une destination. Une fois que la destination est déterminée et que vous pointez le bouton d'écran Faire route vers 'Route To It', la fonction Route crée une route menant à la destination.

#### **Pour créer une route jusqu'à destination, avec la carte:**

- 1. À la page Carte, utilisez le stylet pour placer le pointeur de carte sur un élément de la carte.
- 2. Puis pointez l'icône **Détails** pour afficher la boîte de dialogue Position<br>'Location'. Confirmez que la position affichée est bien la destination désirée et pointez le bouton **Faire route vers 'Route To It'** en bas de l'écran.
- 3. Observez le petit graphique qui apparaît en bas à droite de l'écran, et qui indique que la route est en cours de calcul. Si l'option est cochée dans les Préférences de routage (voir page 24), un menu d'options de préférences apparaît, vous permettant de choisir la route: La plus rapide 'Faster Time', La plus courte 'Shorter Distance' ou Hors piste 'Off Road'. Quand le calcul de routage est terminé, vous pouvez voir un surlignage correspondant à votre route, sur la carte.

Le graphique Calcul de la route en cours apparaît en bas à droite de la carte.

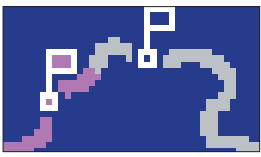

### **Applications GPS**

#### **Routes**

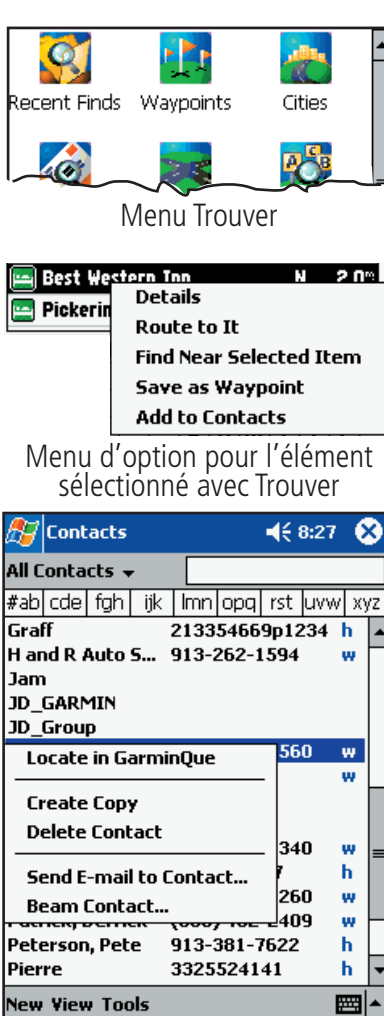

Localiser une adresse dans 'Garmin Que'

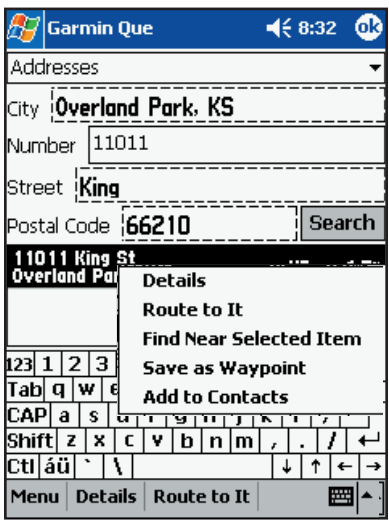

Adresse trouvée, Faire route vers elle

#### **Pour créer une route jusqu'à une destination, avec Trouver 'find':**

- 1. Dans la barre d'outils du menu, pointez l'icône **Trouver 'Find'** (jumelles) pour afficher le menu Trouver 'Find'.
- 2. Choisissez la catégorie de Trouver pour rechercher la destination désirée. Reportez-vous aux instructions détaillées pour l'utilisation de la fonction Trouver, à la page 9.
- 3. Quand vous avez sélectionné une destination, placez le stylet sur la liste, jusqu'à apparition du menu d'options, puis sélectionnez soit: Détails ou Faire route vers 'Route To It'. Faire route vers commence le calcul de la route, alors que l'option Détails vous permet d'examiner les informations sur la destination, avant de pointer le bouton Faire route vers, en bas de la page.
- 4. Pointez **OK** pour retourner à la page Carte et examiner la route sur la carte.

#### **Pour créer une route jusqu'à la position d'un Contact, avec Trouver:**

- 1. À partir de la liste des Contacts, utilisez le stylet pour sélectionnez une entrée comportant une adresse.
- 2. Puis maintenez le stylet en place pour afficher le menu déroulant et sélectionnez **Localiser dans Garmin Que 'Locate in Garmin Que'** pour afficher la page Trouver une adresse 'Find Address'.
- 3. Si l'adresse provenant de la liste des Contacts, se trouve dans la base de données cartographiques, les champs de la Ville, du numéro, de la rue et du code postal contiennent les données de l'adresse.
- 4. Pointez Rechercher 'Search' pour afficher les meilleurs résultats.
- 5. Mettez en surbrillance votre choix et maintenez le stylet en place pour afficher le menu déroulant.
- 6. Sélectionnez **Faire route vers 'Route To It'** pour commencer le calcul de la route.

Vous pouvez aussi pointer le **Menu principal** en bas de la page, l'adresse étant en surbrillance, et sélectionner la même option.

 Ou... vous pouvez pointer l'icône **Position 'Location'** dans la barre d'outils, pour commencer le calcul de la route.

Note: Si l'adresse provenant de la liste des Contacts ne figure pas dans la base<br>de données cartographiques, le message Aucune adresse trouvée 'No address<br>found' s'affiche. L'adresse peut être correcte, mais il se peut que chargé les données qui gèrent la région où se trouve l'adresse. Par exemple, Si vous êtes à Los Angeles et que vous avez chargé des données correspondant uniquement à cette région, vous pouvez choisir une adresse dans la région de Seattle, mais sans carte correspondante, aucun résultat ne sera trouvé.

Pour apprendre comment ajouter un élément de la fonction Trouver à la liste des Contacts, voir ci-dessous.

#### **Pour ajouter un élément trouvé à la liste des Contacts:**

1. Dans le Menu principal pour une adresse, une intersection ou un centre d'intérêt trouvés avec la fonction Trouver et

mis en surbrillance, sélectionnez Ajouter aux contacts 'Add to Contacts' et tout élément comportant une adresse sera ajouté à la liste des contacts. Pour les adresses et les intersections, il vous sera demandé d'entrer un nom avant de les ajouter aux Contacts.

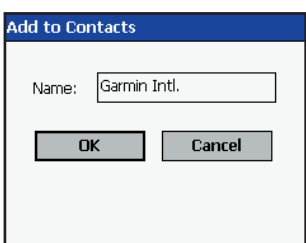

# **cf Que™ 1620 Applications GPS**

### **Routes**

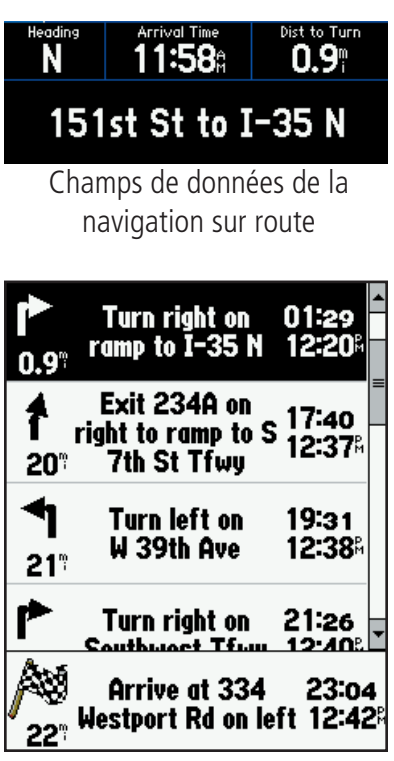

Liste des changements de direction de la route

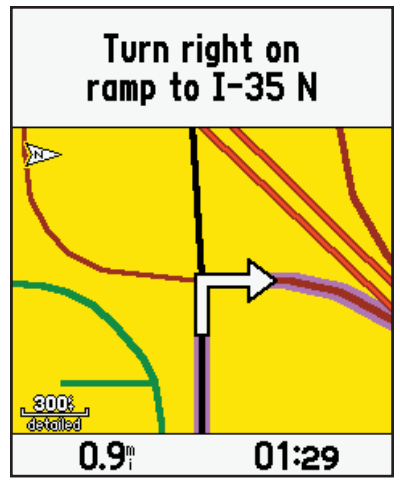

Page Examen du changement de direction

#### **Navigation sur route**

Une fois active, la route vous apporte une série d'aides à la navigation. Les champs de données situés en haut de la page Carte changent pour afficher votre vitesse, la distance pour le prochain changement de direction de la route, le temps pour ce prochain changement de direction, sur la base de votre vitesse actuelle et l'heure d'arrivée à destination. Le champ du message, situé au-dessous des champs de données, fournit des instructions de direction pour chaque segment de la route. Avant chaque changement de direction, la page du prochain changement de direction s'affiche, en même temps que vous entendez les instructions vocales. Vous pouvez examiner la liste de tous les changements de direction pour une route particulière.

#### **Pour examiner la page des changements de direction:**

- 1. À la page Carte, la route étant active, pointez le **Menu principal** pour sélectionner l'option Routes ou pointez simplement l'icône **Route** dans la barre d'outils.
- 2. Quand le menu Route s'affiche, pointez l'icône **Changement de direction 'Turns'** pour afficher la page des Changements de direction. Chaque changement de direction de la route est affiché dans cette page. Chaque entrée donne des instructions écrites, la distance pour le prochain changement de direction, une flèche de direction, le temps nécessaire pour atteindre le prochain changement de direction et l'heure d'arrivée au prochain changement de direction, sur la base de votre vitesse actuelle.
- 3. Pour examiner le changement de direction en détail, pointez l'entrée du changement de direction, pour afficher sa page d'examen avec un graphique détaillé du changement de direction. Pointez la page d'examen du changement de direction, pour retourner à la liste des changements de direction.

#### **Pour sauvegarder une route:**

- 1. À la page Routes, pointez l'icône **Routes sauvegardées 'Saved Routes'** pour afficher la liste des routes sauvegardées. Bouton Sauvegarder
- 2. La description Arrivée/départ 'To/From' de la route actuelle, ou la dernière route utilisée, est affichée en haut de la page. Pointez le bouton **Sauvegarder 'Save'**  pour la sauvegarder dans la liste.
- 3. Dans le Menu principal des Routes sauvegardées, vous pouvez Activer 'Activate', Éditer 'Edit' et Supprimer 'Delete' une route sélectionnée.
- Ou... Supprimer toutes les routes 'Delete All Routes' de la liste.

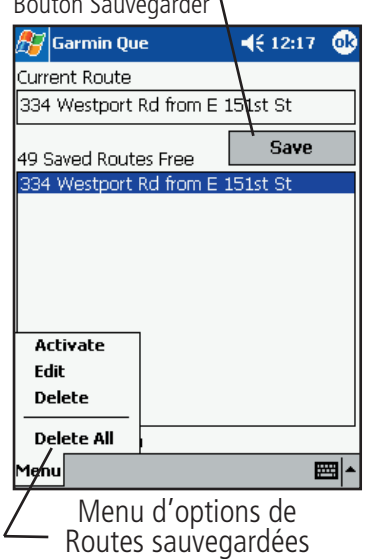

## **Applications GPS**

#### **Routes**

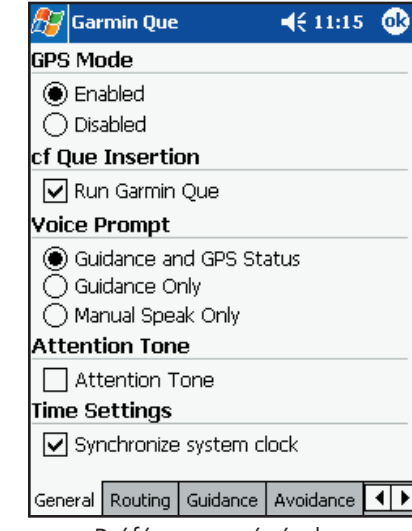

#### Préférences générales

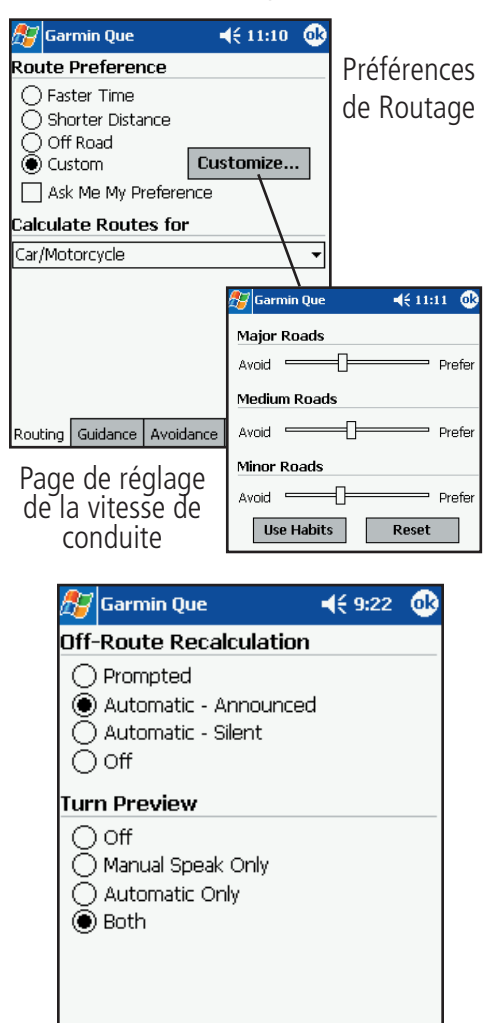

General Routing Guidance | Avoidance | 1 | ▶ Préférences de Guidage

#### **Personnaliser la navigation sur route**

Vous pouvez utiliser les options de Préférences de route, Détour, Éditer les points via 'Edit Vias, et Recalculer 'Recalculate', pour personnaliser la navigation sur route, afin qu'elle corresponde à vos exigences. Pour déterminer la façon dont une route est calculée, si les fonctions de Routage sont ou non remplies automatiquement, modifiées ou désactivées, vous pouvez utiliser les options de réglage du système et du Routage du Menu principal de la page Carte. Un jeu de préférences par défaut gère la navigation sur route, si vous choisissez de ne pas faire vos propres réglages.

- **Pour régler les Préférences générales:**<br>1. À la page Carte, pointez **Menu** puis Réglage système 'System Setup' pour
	- afficher la page des Préférences générales.<br>
	2. Sous Instruction vocale 'Voice Prompt', pointez **Guidage et état GPS**<br> **'Guidance and GPS Status'** si vous voulez des instructions de guidage<br>
	et des informations sur l'état
	- 3. À la même page, sous Tonalité d'attention 'Attention Tone', pointez<br>**Tonalité d'attention 'Attention Tone'** pour cocher la case<br>correspondant à cette option et entendre une tonalité pour vous préparer à écouter chaque instruction vocale. Voir notes à l'intérieur de la couverture de ce guide, sur les instructions vocales et le volume du hautparleur de votre PC de poche.

#### **Pour régler les préférences de Routage 'Routing':**

- 1. À la page Préférences du Routage 'Routing', sous Préférence de route 'Route Preference', pointez La plus rapide 'Faster Time', La plus courte 'Shorter Distance', Hors piste 'Off Road' ou Personnalisée 'Custom'. Si vous vous commencez une route, pointez **Demander mes préférences 'Ask**<br>Me My Preferences' pour cocher la case. Quand la case est cochée,<br>cette option affiche la fenêtre des préférences de route avant tout calcul de route.
- 2. L'option suivante est **Calculer les routes pour: 'Calculate Routes**<br> **For:'**. Pointez l'option affichée pour ouvrir la liste des moyens de<br>
transport et sélectionner le plus approprié.<br>
3. Si vous sélectionnez **Personna**
- la route en indiquant une estimation de votre vitesse, pour les types de voies de communication de la route.
- 4. Pointez le bouton **Personnaliser 'Customize'** pour affi cher une page comportant un curseur de réglage pour trois catégories de voies de communication. Placez le stylet sur le curseur et tirez-le dans la direction voulue.

Remarquez que les augmentations et diminutions représentent une valeur d'environ plus ou moins 90%.

5. Pour utiliser les réglages des navigations précédentes, pointez **Utiliser habitudes 'Use Habits',** pour réinitialiser les trois catégories, pointez le bouton **Réinitialiser 'Reset'**.

#### **Pour régler les préférences de Guidage 'Guidance':**

- 1. À la page Préférences du Guidage 'Guidance', sous Nouveau calcul/écart de route 'Off-Route Recalculation', pointez **Sur demande 'Prompted', Automatique 'Automatic'** (annoncé ou silencieux) ou **Désactivé**
- **'Off'**. 2. Pour les options du Prochain changement de direction 'Next Turn', pointez **Désactivé 'Off'**, **Bouton Speak seul 'SPEAK Button Only'**, **Automatique seul 'Automatic Only'**, ou **Les deux 'Both'**.

### **Applications GPS**

#### **Routes**

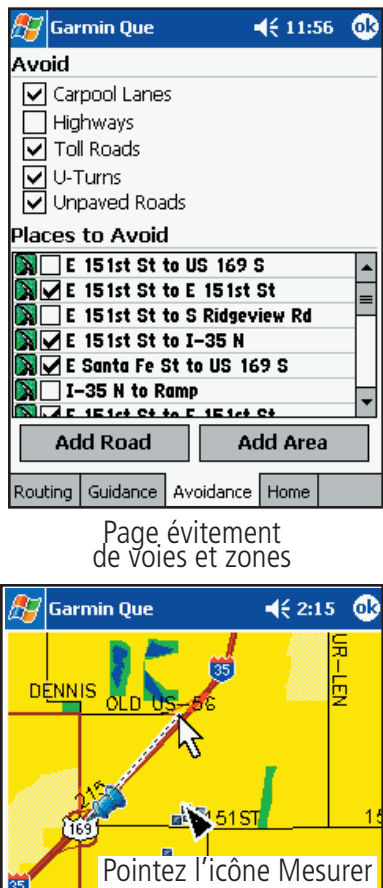

depuis, pointez le point de départ et glissez  $0.5^{\circ}$ jusqu'au point final. detailed Cancel **OK**  $\blacksquare$   $\blacksquare$   $\blacksquare$ P.

Partie d'une voie à éviter

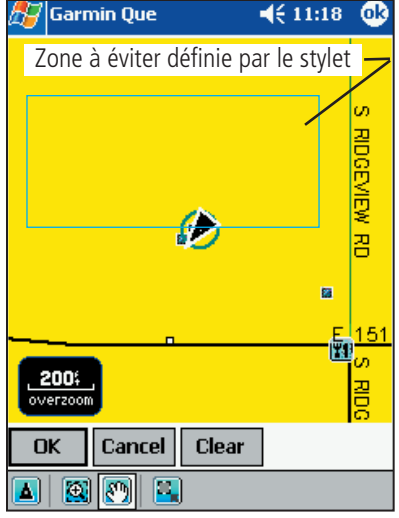

Page de sélection des zones à éviter

#### **Évitement de voies de communication et de zones 'Avoidance'**

Vous pouvez sélectionner des parties spécifiques de voies de communication et définir des zones à éviter, quand vous calculez une route. Cette fonction aide à éviter des travaux sur le réseau routier, des embouteillages, etc.

- **Pour sélectionner les types de voies à éviter:** 1. Pointez le/les types de voies que vous voulez éviter en calculant une route, pour cocher les cases correspondantes. Vous pouvez choisir le réseau routier principal, les autoroutes à péage, les demi-tours et les
	- 2. Pour désélectionner une voie, pointez le type de voies, pour retirer la coche.

- **Pour sélectionner des parties spécifiques de voies à éviter:**<br>1. Pointez le bouton **Ajouter voie 'Add Road'** pour afficher la page de<br>réglage des évitements de voies.
	- 2. Sélectionnez le point de départ, en utilisant votre position actuelle ou pointez l'icône Mesurer depuis le pointeur 'Measure From Pointer' pour placer le point de départ sur une voie sélectionnée.
	- 3. Pour déterminer le point final de la partie de voie à éviter, tirez le stylet jusqu'à la position désirée sur la carte.
	- 4. Pointez le bouton **OK** pour afficher la partie de voie sur la carte.
	- 5. Pointez **OK** pour la placer dans la liste Éviter les voies 'Avoid Roads'. Pointez la case de tout élément de la liste que vous voulez cocher.
	- 6. Pointez et maintenez le stylet sur un élément de: Éviter les voies pour l'Examiner 'View', l'Éditer 'Edit' ou le Supprimer 'Delete'.

#### **Pour sélectionner des zones à éviter:**

- 1. Pointez le bouton **Ajouter la zone 'Add Area'** pour afficher la page de réglage des évitements de zones. La page affiche une carte avec votre position actuelle centrée dans la carte.
- 2. Utilisez l'outil **Tirer pour zoomer** pour zoomer en avant sur la zone que vous voulez éviter, ou utilisez l'outil **Exploration de la carte** pour atteindre la zone sur la carte.
- 3. Utilisez l'outil **Encadrement** de la barre d'outils pour définir la zone que vous voulez éviter.
- 4. Puis pointez le bouton **OK** et affichez la page de détails de la zone à éviter, que vous pouvez renommer et à laquelle vous pouvez affecter une date d'expiration.
- 5. Pointez **OK** pour la placer dans la liste des Zones à éviter. Pointez la case correspondant à tout élément que vous voulez cocher.
- 6. Pointez et maintenez le stylet sur une Zone à éviter pour l'Examiner 'View', l'Éditer 'Edit' ou la Supprimer 'Delete'.

Centrer la position actuelle dans la carte

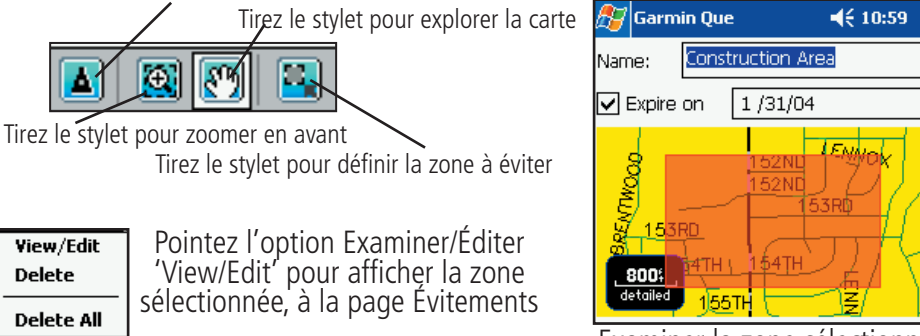

Examiner la zone sélectionnée, à la page Évitement

Œ

1.

Ż

## **Applications GPS**

#### **Routes**

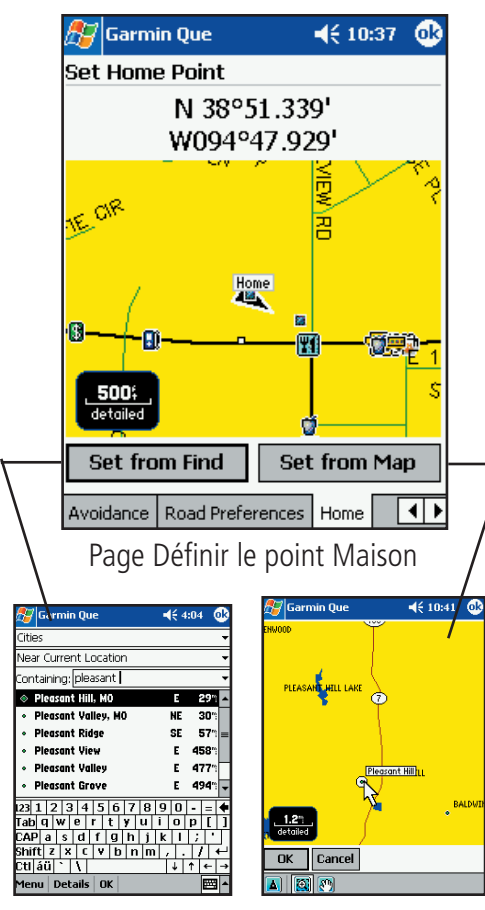

#### **Définir le point Maison 'Home'**

Vous pouvez définir diverses positions comme le point Maison, pour vous y rendre à tout moment voulu, interrompre la navigation sur une route et retourner à cet emplacement. La fonction Routage va créer une route retournant au point Maison, depuis votre position actuelle.

#### **Pour définir le point Maison 'Home':**

- 1. Pointez l'onglet **Maison 'Home'** pour afficher la page Définir le point Maison 'Set Home Point'.
- 2. Sélectionnez l'option: Définir avec trouver 'Set From Find' ou Définir sur la carte 'Set From Map' et pointez le bouton approprié.

**Pour définir avec Trouver 'Find'**: Choisissez l'icône de la catégorie désirée, puis un élément de cette catégorie. Pointez le bouton **OK** en bas de la page Trouver. Le nouveau point Maison apparaît, dénommé Maison 'Home' dans la page Définir le point Maison.

**Pour définir sur la carte**: Utilisez les outils situés en bas de la page Définir sur la carte, pour localiser le point de la carte que vous voulez sélectionner. Pointez le point sur la carte, puis pointez OK pour afficher ce point Maison 'Home' à la page Définir le point Maison.

- 3. À partir de ce point, à tout moment, vous pouvez créer une route vous y ramenant. Pointez l'icône **Route** dans la barre d'outils, puis l'icône **Faire route vers Maison 'Route To Home'** dans le menu Routes.
- 4. Pour changer le point Maison, pointez l'onglet **Maison 'Home'** des pages de préférence des routes et répétez le processus ci-dessus.

#### **Éditer les Points via 'Vias'**

Pour faire des changements de direction ou des arrêts à des points sur votre route ou à proximité, vous pouvez ajouter des points via, qui sont incorporés à la route.

#### **Pour créer de nouveaux waypoints sur la route (éditer les points via):**

- 1. Une route étant active, ouvrez le Menu **Routes**, pointez l'icône **Éditer les points via 'Edit Vias'** pour afficher la page Éditer les points via. La destination de la route apparaît en haut de la page.
- 2. Pointez le **Menu** pour examiner la liste des options. Vous pouvez ajouter des points via à partir de la carte, ou avec la fonction Trouver 'Find'.

 Si vous utilisez la carte, placez le stylet sur le point que vous voulez ajouter à la route, puis pointez le bouton **OK** pour retourner à la liste Éditer les points via.

 Si vous utilisez la fonction Trouver 'Find', suivez les instructions d'utilisation de la fonction Trouver à la page 12, sélectionnez l'élément, puis pointez **OK** pour retourner à la liste Éditer les points via.

3. Pour changer l'ordre des points via dans la liste, mettez en surbrillance le point via désiré, puis pointez la flèche **Haut** pour le déplacer vers le haut dans l'ordre, ou la flèche Bas pour le déplacer vers le bas. L'ordre des points via détermine le dessin de la route.

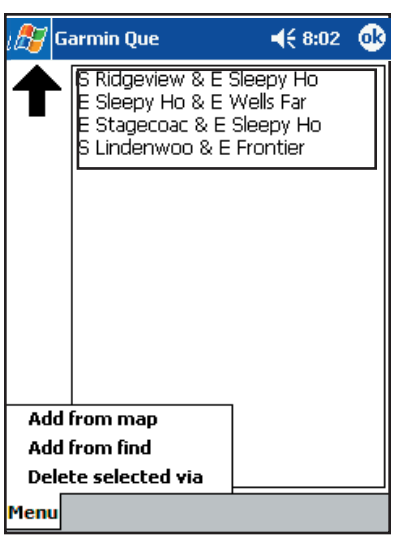

Liste des points via de la route

## **Applications GPS**

#### **Routes**

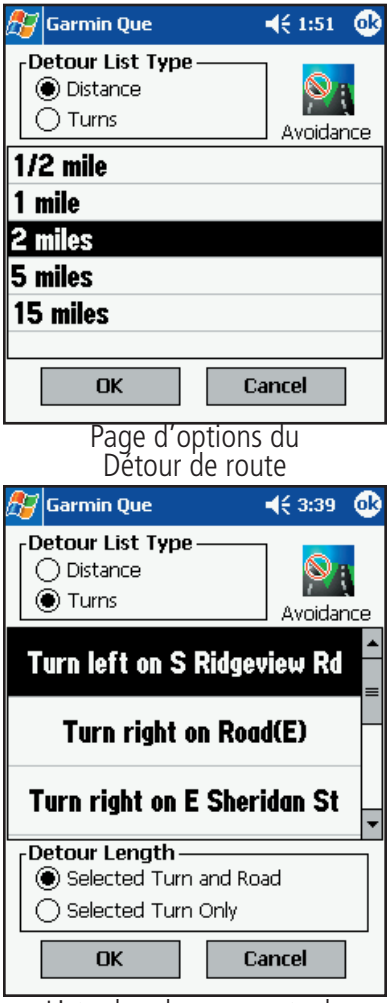

Liste des changements de direction du détour

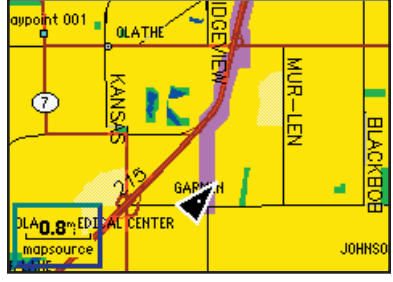

Route d'origine

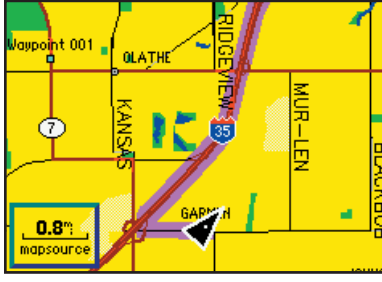

Route détournée

#### **Détour**

Pour naviguez en évitant les obstacles comme des embouteillages, des travaux, etc., vous pouvez utiliser la fonction Détour, pour recalculer la route actuelle.

#### **Pour vous détourner sur une longueur spécifiée, d'un obstacle sur la route:**

- 1. Pointez l'icône **Détour** pour afficher la page d'options du détour.
- 2. Pointez l'option **Distance** et sélectionnez la longueur de route désirée, pendant laquelle vous voulez l'éviter avant de la retrouver. Puis pointez **OK** pour recalculer la route.

#### **Pour vous détourner d'un changement de direction et d'une partie de voie de communication sur une route:**

- 1. La page d'options du détour étant affichée, pointez l'option<br>**Changements de direction** pour afficher la liste des changements de<br>direction de la route active.
- 2. Déroulez la liste pour trouver le changement de direction que vous voulez éviter et pointez la description de ce changement de direction. Puis pointez **OK**, la route est recalculée en évitant le changement de<br>direction sélectionné et la partie de voie de communication menant au prochain changement de direction de la liste.

#### **Pour vous détourner d'un changement de direction seul, dans une route:**

- 1. Suivez les instructions de l'étape 1 ci-dessus.
- 2. Déroulez la liste pour trouver le changement de direction que vous voulez éviter, puis pointez sa description, et pointez **OK** pour recalculer la route en évitant ce changement de direction.

#### **Pour vous détourner d'une partie de voie de communication d'une route:**

Pointez l'icône **Évitement 'Avoidance'** dans le coin supérieur droit de<br>l'écran pour afficher la page d'évitement. Reportez-vous à la page 25, pour instructions détaillées.

#### **Recalculer 'Recalculate'**

Si vous vous écartez d'une route, vous pouvez rapidement recalculer la route, pour la rejoindre vers votre destination. Les routes peuvent être recalculées manuellement ou automatiquement.

#### **Pour recalculer manuellement une route:**

- 1. Pointez l'icône **Recalculer 'Recalculate'** à la page Route.
- 2. Si vous avez sélectionné Sur demande 'Prompted' dans le réglage système pour recalculer, il vous est demandé si vous voulez que la route soit recalculée, quand vous la quittez.

Pour recalculer automatiquement la route, voir les préférences, à la page 24.

#### **Guidage vocal**

Quand vous approchez d'un changement de direction sur une route, une voix décrit la direction dans laquelle vous devez tourner et la distance pour atteindre le changement de direction. Vous pouvez utiliser un bouton du boîtier pour déclencher la voix, quand vous le désirez. **Voice Prompt** 

#### **Pour programmer un bouton du boîtier pour émettre les prochaines instructions ou l'état GPS:**

#### Go Guidance and GPS Status ◯ Guidance Only

) Manual Speak Only

1. Suivez les instructions détaillées pour la programmation des boutons du boîtier, à

Options des Instructions vocales de Guidage

#### **Enregistrement du tracé**

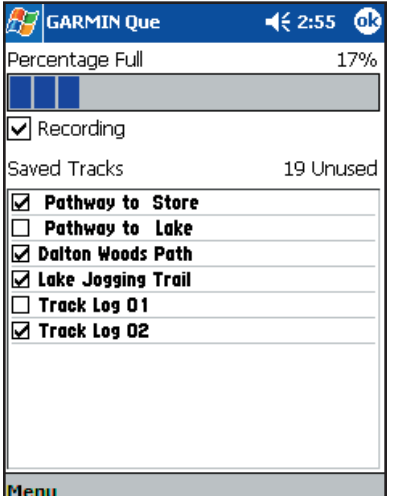

Page Enregistrement du tracé

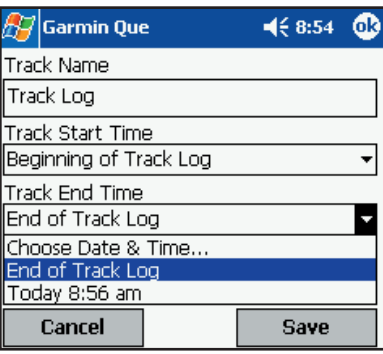

Dialogue Sauvegarder le tracé

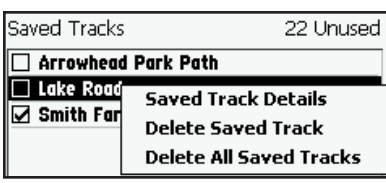

Options des tracés sauvegardés

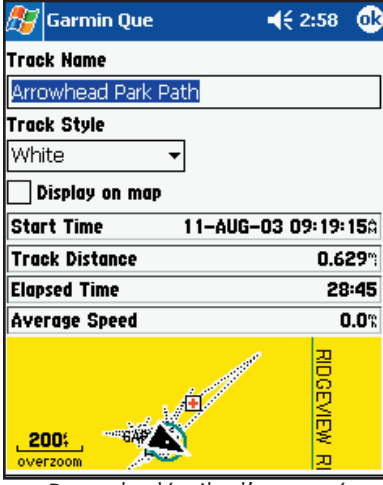

Page de détails d'un tracé sauvegardé

# **Applications GPS Utiliser l'utilitaire Enregistrement du tracé 'Track Log'**<br>
L'enregistrement du tracé est une fonction qui permet de créer un journal

(enregistrement) de vos voyages, et que vous pouvez sauvegarder pour utilisation ultérieure.

#### **Pour accéder à l'Enregistrement du tracé:**

1. À la page Carte, ouvrez le **Menu principal** puis pointez **Enregistrement du tracé 'Track Log'**.

#### **Pour enregistrer un tracé:**

1. À la page Enregistrement du tracé, pointez **Enregistrement 'Recording'** pour cocher la case correspondante. Pour arrêter d'enregistrer un tracé, pointez **Enregistrement 'Recording'** de nouveau pour retirer la coche de la case.

Quand l'enregistrement du tracé est plein, il commence d'enregistrer par-dessus les données précédentes.

 Un graphique en barres indique le pourcentage d'espace disponible utilisé. Quand l'enregistrement approche de sa capacité totale, vous pouvez le sauvegarder avant qu'il ne soit perdu.

#### **Pour sauvegarder un tracé:**

- 1. Pointez le **Menu** dans la barre d'outils située à la base de la page, pour<br>afficher le menu d'options.
- 2. Pointez **Sauvegarder l'enregistrement du tracé 'Save Track Log'** pour affi cher la boîte de dialogue Enregistrement du tracé 'Track Log'.
- 3. Dans le premier champ se trouve le nom du tracé (il reçoit automatiquement une identité numérique). Vous pouvez le personnaliser en lui donnant le titre de votre choix.
- 4. Les deux champs suivants sont Heure de départ du tracé 'Track Start Time' et Heure de fin du tracé 'Track End Time'. Pointez chaque champ pour sélectionner une heure de début et une heure de fin, pour le tracé sauvegardé.
- 5. Dans le champ Style de tracé 'Track Style', sélectionnez une couleur pour la ligne de tracé qui s'affi chera à la page Carte.
- 6. Pointez **Sauvegarder 'Save'** pour sauvegarder le tracé dans la liste des tracés sauvegardés.

#### **Pour examiner et éditer les détails d'un tracé:**

- 1. La page Enregistrement du tracé étant affichée, placez le stylet sur le tracé désiré dans la liste des tracés et maintenez-le jusqu'à affichage du menu.
- 2. Pointez **Détails du tracé sauvegardé 'Saved Track Details'** pour éditer la page des détails de ce tracé.

#### **Pour supprimer les tracés sauvegardés:**

1. Pour supprimer un tracé sauvegardé sélectionné, ce tracé étant en<br>surbrillance, pointez l'option **Supprimer le tracé sauvegardé 'Delete<br>Saved Track'**. Pour supprimer tous les tracés sauvegardés, pointez<br>l'option Supprim

#### **Pour effacer l'enregistrement du tracé:**

1. Pointez le **Menu** dans la barre d'outils située en bas de l'écran et sélectionnez Effacer l'enregistrement du tracé 'Clear Track Log', puis pointez **Oui 'Yes'** à la question Voulez-vous effacer le tracé actif ? 'Clear the active track?'.

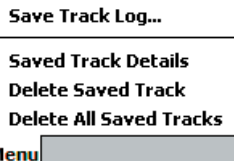

**Clear Track Log** 

## **Applications GPS**

### **Pages Soleil et lune**

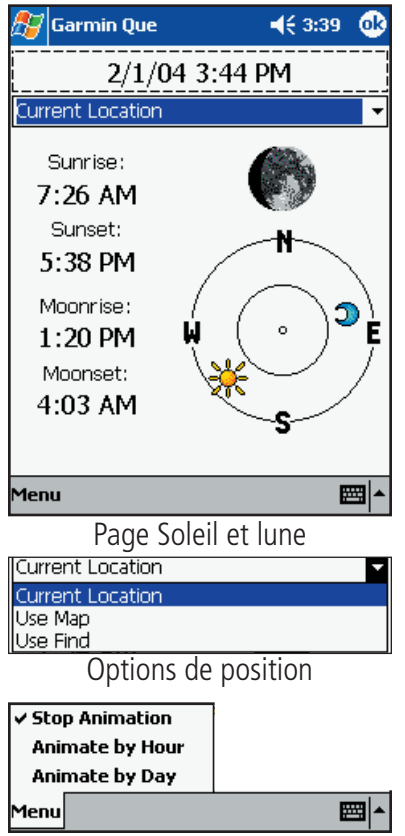

Menu d'options d'animation

### **Pages Chasse et pêche**

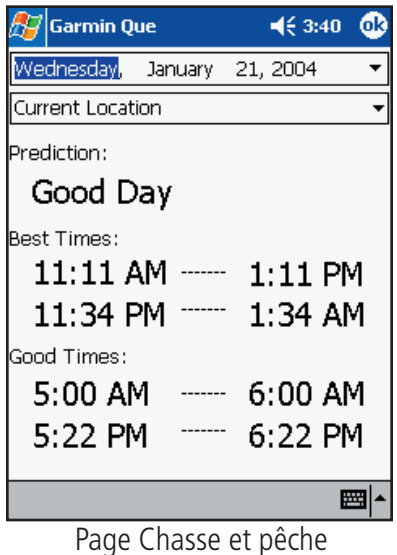

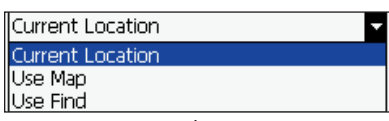

Options de position

#### **Utiliser la page Soleil et lune 'Sun and Moon'**

La page Soleil et lune est une fonction qui présente des tables vous permettant de voir la position du soleil et de la lune par rapport à la Terre, à tout moment, à toute date et pour toute position.

#### **Pour accéder à la page Soleil et lune:**

- 1. À la page Carte, ouvrez le **Menu principal** puis pointez **Utilitaires 'Utilities'**.
- 2. Pointez Soleil et lune 'Sun and Moon' pour afficher la page Soleil et lune. Les positions du soleil et de la lune correspondent à votre position actuelle et à la date et l'heure du moment.

# **Pour afficher les positions du soleil et de la lune pour une position, une heure et une date spécifiées:**

- 1. Pour examiner les positions pour des dates et heures différentes, pointez le champ Date/heure 'Date/Time', pour affi cher la page de Réglage de la date et de l'heure et entrez une nouvelle date ou une nouvelle heure. Pointez la flèche située à l'extrémité du champ Date, pour afficher le calendrier (voir ci-dessous) et utilisez les flèches situées à l'extrémité du champ Heure 'Time' pour changer l'heure.
- 2. Pointez **OK** pour retourner à la page Soleil et lune.
- 3. Pour voir les positions du soleil et de la lune, pour un lieu différent, pointez le champ Position actuelle 'Current Location' et sélectionnez Utiliser la carte 'Use Map' ou Utiliser Trouver 'Use Find'. Si vous avez précédemment identifié une position sur la carte avec le pointeur, alors Point est également disponible comme choix. Faites votre sélection et pointez **OK** pour retourner à la page Soleil et lune. Pour contrôler l'animation du graphique Soleil et lune, pointez **Menu** dans la barre d'outils, puis pointez votre sélection. Choisissez entre Arrêter 'Stop', Par heure 'By Hour' ou Par jour 'By Day'.

#### **Utiliser la page Chasse et pêche**

La page Chasse et pêche vous offre la liste des meilleures périodes pour la chasse et la pêche, pour une date et une position données.

#### **Pour accéder à la page Chasse et pêche:**

- 1. À la page Carte, ouvrez le **Menu principal** puis pointez **Utilitaires 'Utilities'**.
- 2. Pointez Chasse et pêche 'Hunt and Fish' pour afficher la page. Les prévisions et les heures affichées reflètent la position actuelle et la date du jour.

# **Pour afficher les prévisions de chasse et de pêche, pour une date et une position spécifiées:**<br>Aller position spécifiées:

1. Pour examiner les prévisions pour une date différente, mettez en surbrillance le champ de la date, pour afficher la page de réglage de la date et de l'heure. Pointez la flèche située à l'extrémité de la date pour afficher le calendrier, puis pointez les flèches situées de chaque côté du mois et de l'année pour reculer ou avancer, puis pointez la date désirée.

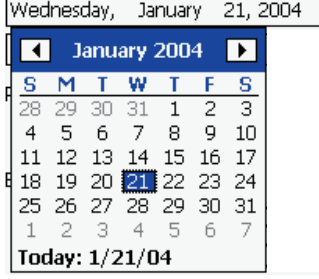

2. Pour voir les prévisions pour une position différente, pointez le champ Position actuelle 'Current Location' et sélectionnez Utiliser la carte 'Use Map' ou Utiliser Trouver 'Use Find'. Si vous avez précédemment identifié une position sur la carte, avec le pointeur, Point est disponible comme choix. Faites votre sélection et pointez **OK** pour retourner à la page.

## **Applications GPS**

### **Mesurer la distance**

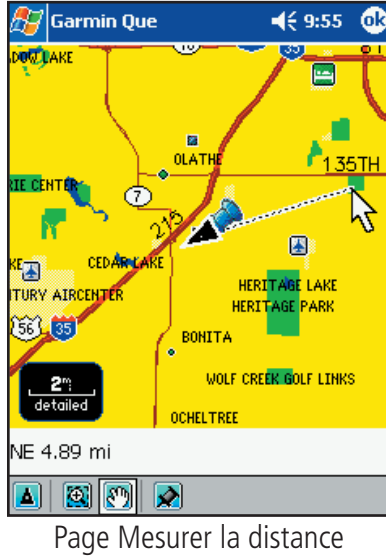

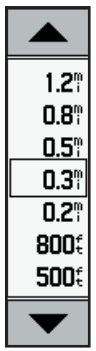

Panneau de commande de l'échelle de carte

### Échelle de carte *Pointez pour afficher le panneau de commande*

Zoom avant Centrer la position Explorer Punaise de carte la carte

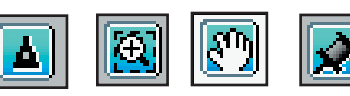

Icônes de la barre d'outils

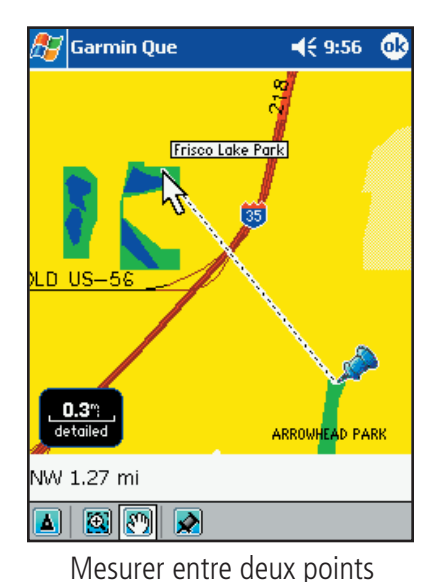

#### **Utiliser l'utilitaire Mesurer la distance 'Measure Distance'**

Mesurer la distance est une fonction qui permet de déterminer la distance entre deux éléments de la carte.

#### **Pour accéder à Mesurer la distance:**

- 1. À la page Carte, ouvrez le **Menu principal** puis pointez **Utilitaires**  'Utilities' pour afficher la liste des Utilitaires.
- 2. Pointez Mesurer la distance 'Measure Distance' pour afficher la page Mesurer la distance.

#### **Pour mesurer la distance depuis votre position actuelle:**

- 1. Réglez l'échelle de la carte pour afficher votre position actuelle et le point jusqu'auquel vous voulez mesurer. Pointez l'échelle de carte dans le coin inférieur gauche de la carte, pour afficher le panneau de commande de l'échelle. Sélectionnez l'échelle désirée. Ou... utilisez l'outil Zoom arrière dans la barre d'outils, pour définir la zone de carte à élargir.
- 2. Pointez un élément de la carte et observez la direction et la distance, dans le champ situé au-dessus de la barre d'outils.

#### **Pour mesurer la distance entre deux points, sur la carte:**

- 1. Réglez l'échelle de carte pour afficher les points entre lesquels vous voulez mesurer. Voir l'étape 1, ci-dessus.
- 2. Pointez le premier élément sur la carte et observez la ligne de mesure qui connecte votre position actuelle à cet élément. Remarquez l'icône Punaise de carte, située derrière l'icône de la position actuelle.
- 3. Pointez l'icône **Punaise de carte 'Map Pin'** dans la barre d'outils, pour la déplacer sur le premier élément. Puis pointez le second élément de carte, pour mesurer la distance entre les deux. La distance s'affiche dans le champ situé au-dessus de la barre d'outils.

Si vous ne voulez pas perdre les détails cartographiques en zoomant en arrière, afin de voir les deux points sur la carte, vous pouvez pointer l'icône Exploration de carte et utiliser le stylet pour déplacer la carte jusqu'au second point.

**-30-**

### **Calculateur de voyage**

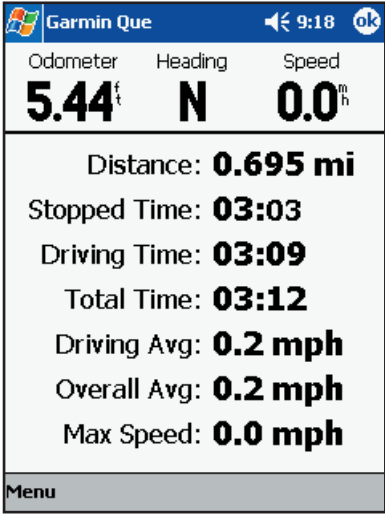

Page Calculateur de voyage

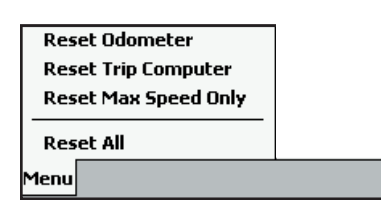

Menu d'options du Calculateur de voyage

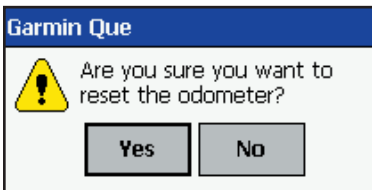

Instruction de réinitialisation

#### **Applications GPS Utiliser le Calculateur de voyage 'Trip Computer'**

Le Calculateur de voyage est la fonction qui vous permet de surveiller votre progression pendant que vous naviguez. Conçu principalement pour les voyages à bord de véhicules, il fonctionne aussi pour d'autres modes de voyage.

Quand vous affichez le Calculateur de voyage, il vous offre des champs d'informations montrant l'État du récepteur GPS, la Date et l'Heure, la Direction du déplacement et la Vitesse actuelle. Des champs affichent la Distance parcourue pour un voyage particulier, les Temps d'arrêt 'Stopped Time', la Vitesse moyenne de déplacement 'Driving Speed Average', le Temps de conduite 'Driving Time', la Vitesse moyenne totale 'Overall Average Speed' (comprenant les temps d'arrêt et de conduite), le Temps total 'Total Time' écoulé depuis le début du voyage, la Vitesse maximale 'Maximum Speed' atteinte et un Odomètre 'Odometer' totalisant la distance de tous les voyages. Les options du menu vous permettent de Réinitialiser le calculateur 'Reset computer', Réinitialiser la vitesse maximale Reset Max Speed' et l'Odomètre 'Reset Odometer'.

#### **Pour accéder au Calculateur de voyage:**

1. À la page Carte, ouvrez le Menu principal puis pointez **Calculateur de voyage 'Trip Computer'**.

#### **Pour utiliser les options de réinitialisation du Calculateur de voyage:**

- 1. Dans le **Calculateur de voyage 'Trip Computer'**, pointez la barre **Menu** puis pointez l'option de réinitialisation désirée pour afficher la fenêtre de dialogue de l'option.
- 2. Pointez **Oui 'Yes'** à la question Voulez-vous vraiment réinitialiser le... 'Are you sure you want to reset the...'.
	- **Réinitialiser l'odomètre 'Reset Odometer'** Réinitialise uniquement l'odomètre situé en haut de la page.
	- **Réinitialiser le Calculateur de voyage 'Reset Trip Computer'** - Réinitialise la liste des informations de voyage, de Distance à Vitesse moyenne totale 'Overall Average'.
	- **Réinitialiser la vitesse maxi seule 'Reset Max Speed Only'** Réinitialise uniquement la vitesse maximale enregistrée.
	- **Réinitialiser tout 'Reset All'** Remet toutes les informations à zéro.

#### **Pour retourner à la page Carte:**

1. Pointez l'icône '**OK**' en haut de l'écran, pour retourner directement à la page Carte.

### **Programmation matérielle**

#### **Boutons du boîtier**

#### **Bouton fl èches**

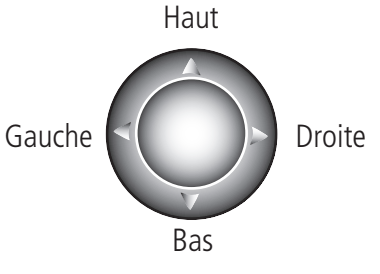

Ce schéma peut ne pas ressembler exactement au bouton de votre appareil

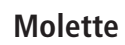

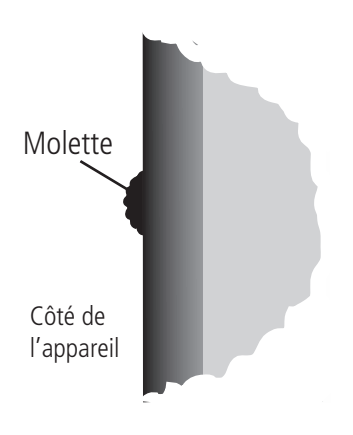

#### **Utiliser le bouton flèches pour accéder aux fonctions du cf Que**

Tous les PC de poche possèdent un bouton à quatre ou cinq positions pour dérouler les listes, etc. Ici, nous appellerons ce bouton le **bouton flèches**. Vous pouvez utiliser ce bouton pour gérer plusieurs fonctions de navigation du cf Que.

#### **Pour changer l'échelle de la carte, à la page Carte:**

1. La page Carte étant affi chée, pressez le **Haut** ou le **Bas** du bouton flèches, pour augmenter ou diminuer l'échelle de la carte. Maintenez le Bas du bouton pour zoomer l'échelle. Observez la fenêtre de l'échelle de carte, dans le coin inférieur gauche de la carte, pour déterminer l'échelle désirée.

#### **Pour dérouler n'importe quelle liste:**

1. Une entrée étant en surbrillance, pressez le Haut ou le Bas du bouton flèches.

#### **Utiliser la molette pour changer l'échelle de carte et dérouler les listes**

De nombreux PC de poche possèdent un bouton spécial situé sur le côté de l'appareil et utilisé pour dérouler les listes, etc. Dans notre cas, nous l'appellerons la Molette. Vous pouvez utiliser la molette, non seulement pour dérouler les listes, mais aussi pour augmenter ou diminuer l'échelle de carte, quand vous examinez la page Carte. Remarquez que pour certaines listes de l'application Que, vous devez mettre un élément en surbrillance avant de pouvoir dérouler la liste.

#### **Pour changer l'échelle de la carte, à la page Carte:**

1. La page Carte étant affichée, pressez ou tournez la molette vers le **Haut** ou le **Bas** pour augmenter ou diminuer l'échelle de la carte.

#### **Pour dérouler une liste:**

1. Une liste étant affichée, et un élément étant en surbrillance, tournez la molette vers le **Haut** ou le **Bas** pour dérouler la liste.

## **Programmation matérielle**

### **Boutons du boîtier**

Boutons du boîtier, positions 1 à 4

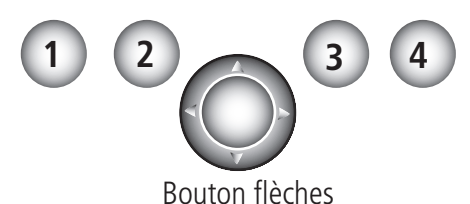

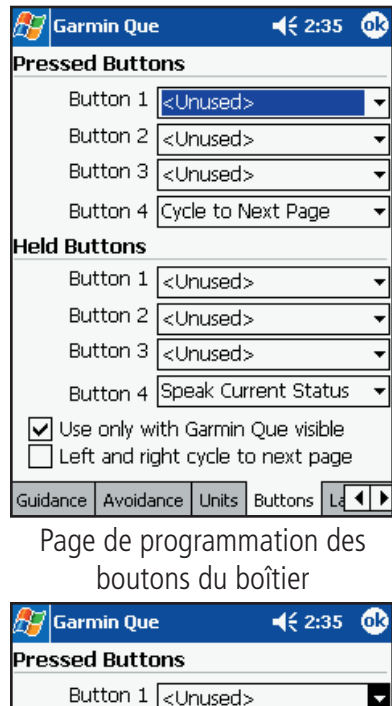

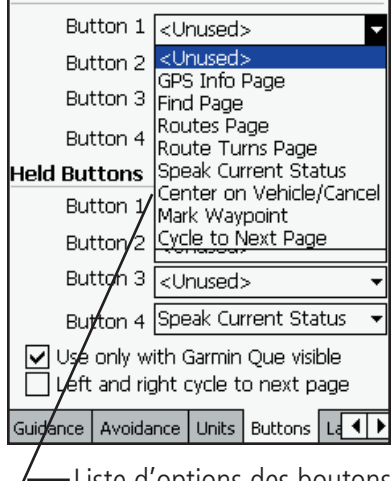

Liste d'options des boutons

#### **Affecter l'accès des fonctions 'Que', aux boutons du boîtier**

Tous les PC de poche possèdent des boutons de boîtier qui peuvent être programmés pour effectuer une fonction spécifique. Quand l'application 'Que' fonctionne et qu'elle est visible, le fait de presser un bouton du boîtier programmé affiche une fonction spécifique.

#### **Pour programmer un bouton du boîtier pour afficher une fonction 'Que':**

- 1. À la page Carte, pointez le **Menu principal** et sélectionnez Réglage système 'System Setup'.
- 2. Pointez l'onglet **Boutons 'Buttons'** pour afficher la page de programmation des boutons du boîtier.
- 3. Pour programmer les boutons 1 à 4 pour les fonctions presser et relâcher, pointez chaque champ pour afficher la liste des options de fonctions. Puis pointez la fonction que vous désirez programmer pour ce bouton.
- 4. Pour programmer les boutons 1 à 4 pour les fonctions presser et maintenir, pointez chaque champ pour afficher la liste des options de fonctions. Puis pointez la fonction que vous désirez programmer pour ce bouton.
- 5. Si vous voulez que les boutons programmés fonctionnent uniquement quand l'application Que est affichée, alors pointez l'option Déprogrammer quand application non visible 'Un-map when app not visible', pour cocher la case.
- 6. Si vous voulez utiliser le Bouton flèches pour faire défiler les pages, pointez l'option Tourner la page précédente ou suivante 'Left and right cycle to next page', pour cocher la case.

#### Conseils utiles:

- Pour faciliter l'activation de 'Garmin Que' à l'état visible, quand vous utilisez plusieurs programmes, programmez l'un des boutons pour l'afficher, quand vous le pressez. Suivez les instructions pour programmer les applications sur les boutons du boîtier, contenues dans le Manuel de l'utilisateur de votre PC de poche.
- Pour raccourcir le processus de retour à la page Carte, le bouton numéro 4 est programmé par défaut pour l'option Tourner à la page suivante 'Cycle to Next Page'. Presser le bouton du boîtier vous renvoie à la page suivante dans l'ordre commençant par la page Carte.
- Pour réduire le risque de distraction dû à l'observation des instructions de route pendant la conduite, le bouton numéro 4 est également programmé pour: Émettre l'instruction suivante 'Speak Next Instruction'. Maintenez ce bouton programmé pour entendre la prochaine instruction de navigation sur route, sans avoir besoin de détourner votre attention de votre conduite. Pressez le bouton à tout moment, pour faire répéter l'instruction.

### **Données cartographiques**

#### **Transférer des données cartographiques**

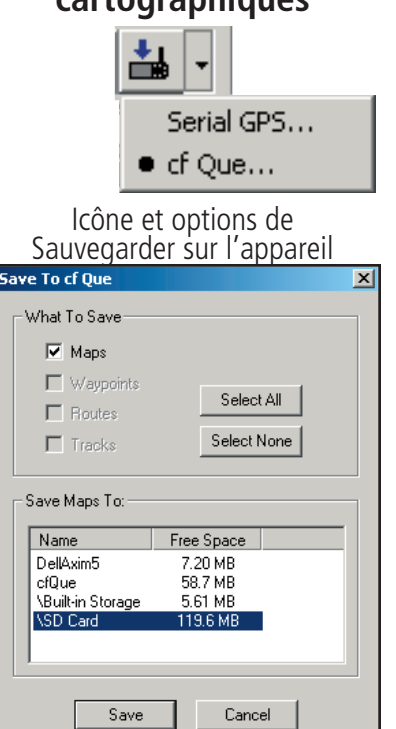

#### Fenêtre Sauvegarder sur le cf Que

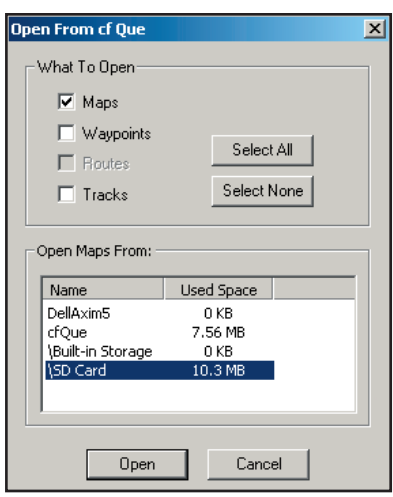

Fenêtre Ouvrir depuis le cf Que

#### **Configuration PC minimum pour les produits MapSource**

Processeur de type Pentium ou compatible, Système opératoire Windows 98, NT 4.0, 2000, ME, ou XP, 32 Mo de RAM, 300 Mo à 1,5 Go d'espace libre sur le disque dur, lecteur de cédérom, carte et écran 256 couleurs, souris ou autre appareil de pointage, accès Internet recommandé.

#### **Transférer d'autres types de cartes détaillées depuis MapSource®**

MapSource de Garmin offre une large gamme de données cartographiques détaillées, autres que celles fournies avec votre appareil, comme des cartes topographiques et marines. Si vous prévoyez d'ajouter des données cartographiques supplémentaires ou si vous possédez déjà des versions de cartes MapSource, autres que celles fournies avec votre cf Que, vous pouvez les transférer dans l'appareil en utilisant les méthodes décrites ci-dessous.

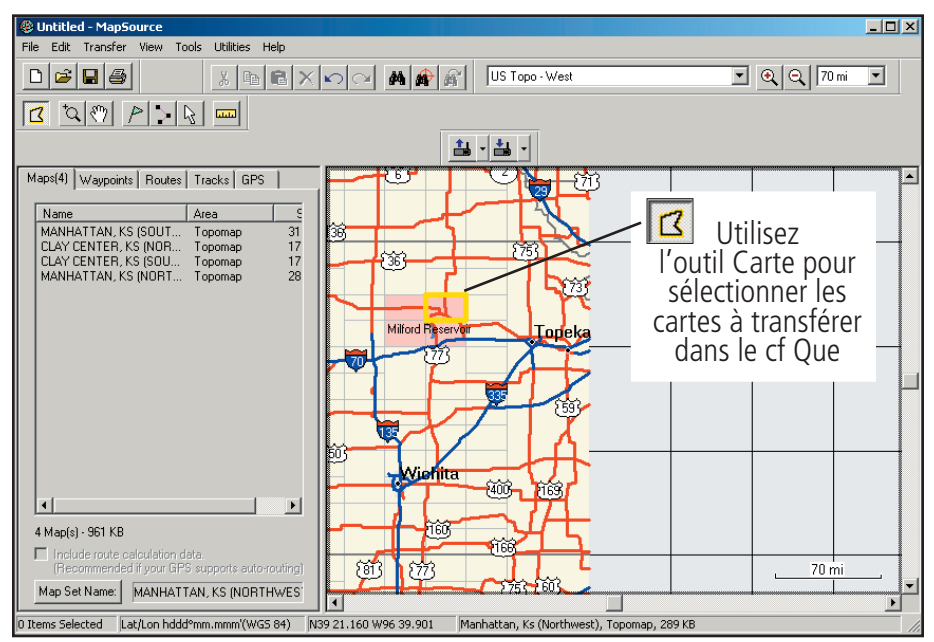

#### **Pour transférer des cartes détaillées supplémentaires dans le cf Que:**

- 1. Ouvrez MapSource sur votre PC.
- 2. Sélectionnez l'**Outil Carte 'Map'** pour mettre en surbrillance les cartes désirées depuis le programme et la place dans la boîte de dialogue Cartes 'Maps'.
- 3. Puis cliquez sur le bouton **Sauvegarder dans le cf Que 'Save To cf Que'** et sélectionnez le cf Que.
- 4. Quand la fenêtre Sauvegarder dans le cf Que 'Save to cf Que' s'ouvre, sélectionnez un emplacement de stockage, dans les options du dialogue Sauvegarder les cartes dans 'Save Maps To', puis cliquez sur le bouton **Sauvegarder 'Save'**.
- 5. La fenêtre Sauvegarde sur le cf Que 'Saving To cf Que' apparaît, puis elle indique: Les données ont été sauvegardées avec succès 'The data was successfully saved', quand le transfert est terminé.
- 6. Cliquez sur **OK** pour terminer.

#### **Pour transférer des cartes détaillées du cf Que à MapSource:**

- 1. Ouvrez MapSource sur votre PC.
- 2. Sélectionnez l'onglet **Cartes 'Maps'** pour afficher la boîte de dialogue<br>Liste des cartes 'Maps List'.
- 3. Puis cliquez sur le bouton **Ouvrir depuis le cf Que 'Open from cf Que'** et sélectionnez le cf Que.
- 4. Quand la fenêtre Ouvrir depuis le cf Que s'affiche, sélectionnez Cartes 'Maps' et l'emplacement de stockage dans les options, puis cliquez sur le bouton **Ouvrir 'Open'**.
- 5. La fenêtre Ouverture depuis le cf Que 'Opening from cf Que' apparaît, puis elle indique: Les données ont été ouvertes avec succès 'The data was successfully opened', quand le transfert est terminé.
- 6. Cliquez sur **OK** pour terminer.

### **Données cartographiques**

#### **Transférer des données cartographiques**

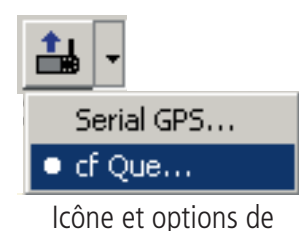

Sauvegarder depuis l'appareil

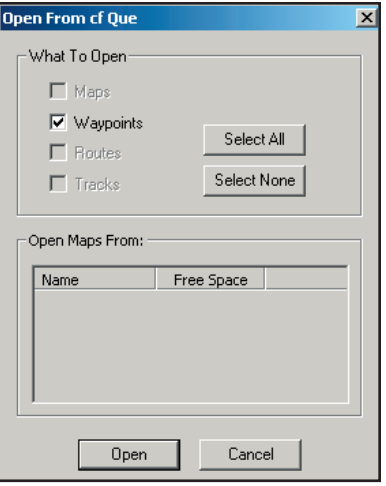

Fenêtre Ouvrir depuis le cf Que

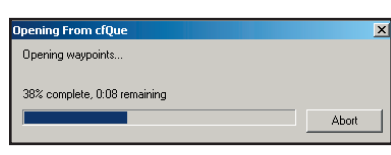

Ouverture depuis le cf Que

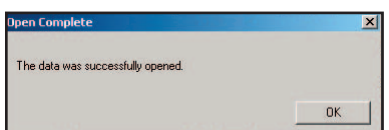

Fenêtre Ouverture terminée

#### **Transférer des waypoints et des tracés sauvegardés dans MapSource®**

MapSource de Garmin vous permet de transférer des listes de waypoints et de tracés sauvegardés pour stockage et utilisation ultérieure. Cette fonction vous permet de réduire le nombre d'éléments enregistrés sur votre PC de poche, afin de pouvoir y ajouter d'autres éléments, sans nécessité de supprimer ceux que vous voulez conserver.

#### **Pour transférer des waypoints vers MapSource, sur votre PC:**

- 1. Ouvrez MapSource sur votre PC.
- 2. Sélectionnez l'onglet Waypoints pour afficher le champ où placer la liste des waypoints.
- 3. Puis cliquez sur la flèche de la liste déroulante, située à côté du bouton<br>Sauvegarder depuis l'appareil 'Save From Device' et sélectionnez: cf Que...
- 4. Quand le dialogue Ouvrir depuis le cf Que 'Open from cf Que' s'affi che, sélectionnez Waypoints, puis cliquez sur **Ouvrir 'Open'**.
- 5. La fenêtre Ouverture depuis le cf Que 'Opening from cf Que' s'affiche, puis indique: Les données ont été sauvegardées avec succès 'Data Successfully Saved', quand tous les waypoints ont été ouverts. Cliquez sur **OK** pour transférer les waypoints dans le champ des waypoints de MapSource.
- 6. Si vous n'avez pas déjà édité la liste des waypoints, pour retirer ceux que vous ne désirez pas sauvegarder, vous pouvez utiliser la fonction Éditer 'Edit' de MapSource pour éditer votre liste.
- 7. Avant de fermer, sauvegardez la liste des waypoints dans un fichier de votre PC.

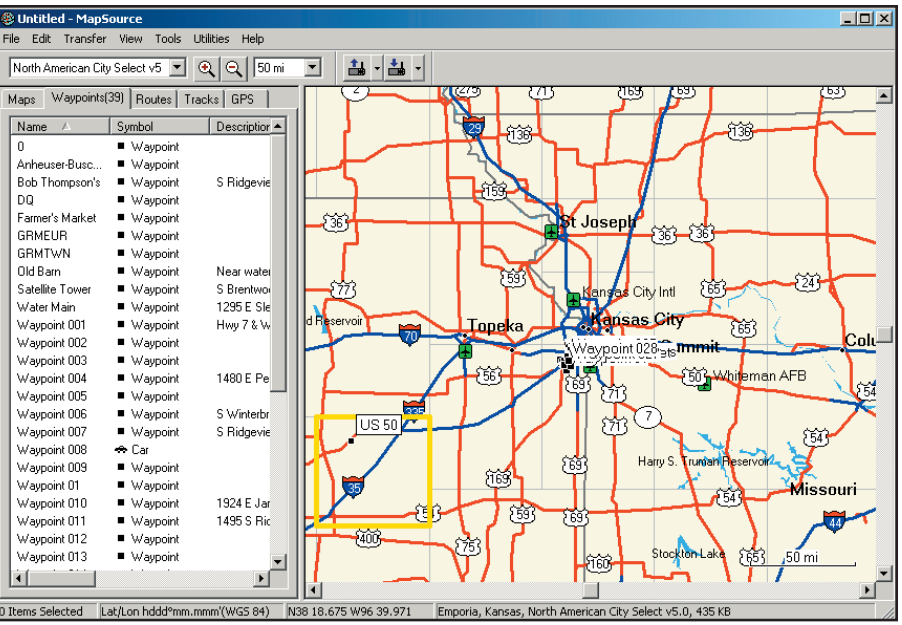

#### Liste des waypoints transférés

#### **Pour transférer des tracés sauvegardés dans MapSource sur votre PC:**

1. Suivez les étapes ci-dessus, à l'exception près que vous devez sélectionner l'onglet Tracés 'Tracks'.

**NOTE:** Pour transférer des waypoints ou des tracés depuis MapSource<br>dans le cf Que, suivez les mêmes étapes que pour transférer des cartes dans le cf Que, voir page 34, à l'exception près que vous devez sélectionner Waypoints ou Tracés 'Tracks' dans les options de: Que voulezvous sauvegarder 'What to Save'.

Actuellement, nous ne pouvons pas transférer des routes sauvegardées du cf Que à MapSource.

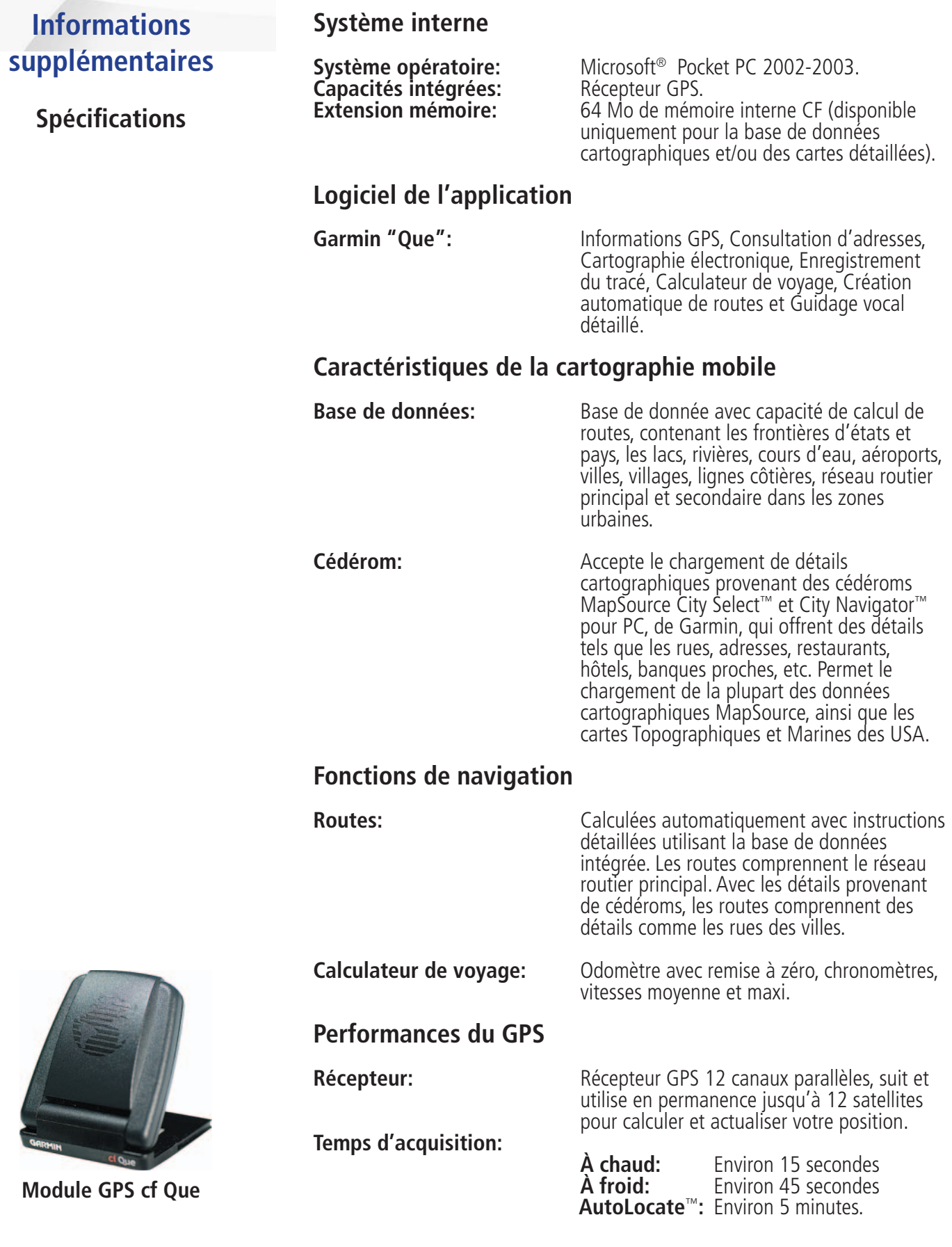

**Taux d'actualisation:** 1/seconde en permanence.

**Informations supplémentaires**

**Spécifi cations**

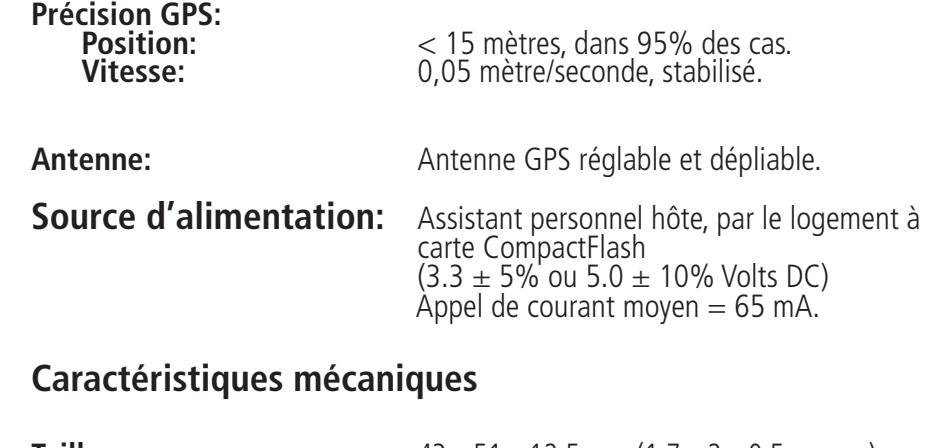

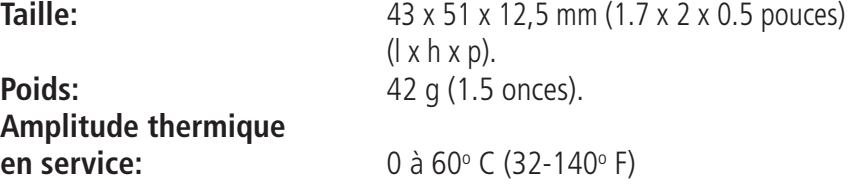

Spécifications sujettes à modification sans préavis.

\* Susceptible de détérioration de la précision à 100 m 2DRMS, en fonction du Programme de Disponibilité Sélective du Gouvernement de la Défense des États Unis d'Amérique.

**Entretien et maintenance** Nettoyage

Le récepteur GPS cf Que de Garmin est construit avec des matériaux de haute qualité. Il ne nécessite pas de maintenance de la part de l'utilisateur, autre qu'un nettoyage occasionnel. N'ESSAYEZ JAMAIS DE NETTOYER LE cf Que ALORS QU'IL EST INSÉRÉ DANS LE LOGEMENT À CARTE COMPACTFLASH ! Utilisez un linge propre légèrement humidifié avec une solution détergente douce et nettoyez uniquement les surfaces exposées au toucher lors d'une utilisation normale. ÉVITEZ LE CONTACT DE TOUT LIQUIDE PRÈS DES PORTS DE CONTACT, SITUÉS À LA BASE DU cf Que. Le cf Que n'est pas étanche et l'exposition à une quantité excessive de liquide peut l'endommager irrémédiablement.

#### Stockage

Quand vous ne l'utilisez pas, le cf Que doit être stocké à un endroit frais et sec. Les températures de stockage ne doivent pas excéder 100°C (212°F).

### **Informations supplémentaires**

Si vous rencontrez des problèmes de fonctionnement, que vous n'arrivez pas à résoudre avec ce guide, déterminez d'abord qu'ils ne soient pas liés au fonctionnement du PC de poche, puis contactez l'Après-Vente de Garmin au: 913/397.8200 ou 800/800.1020

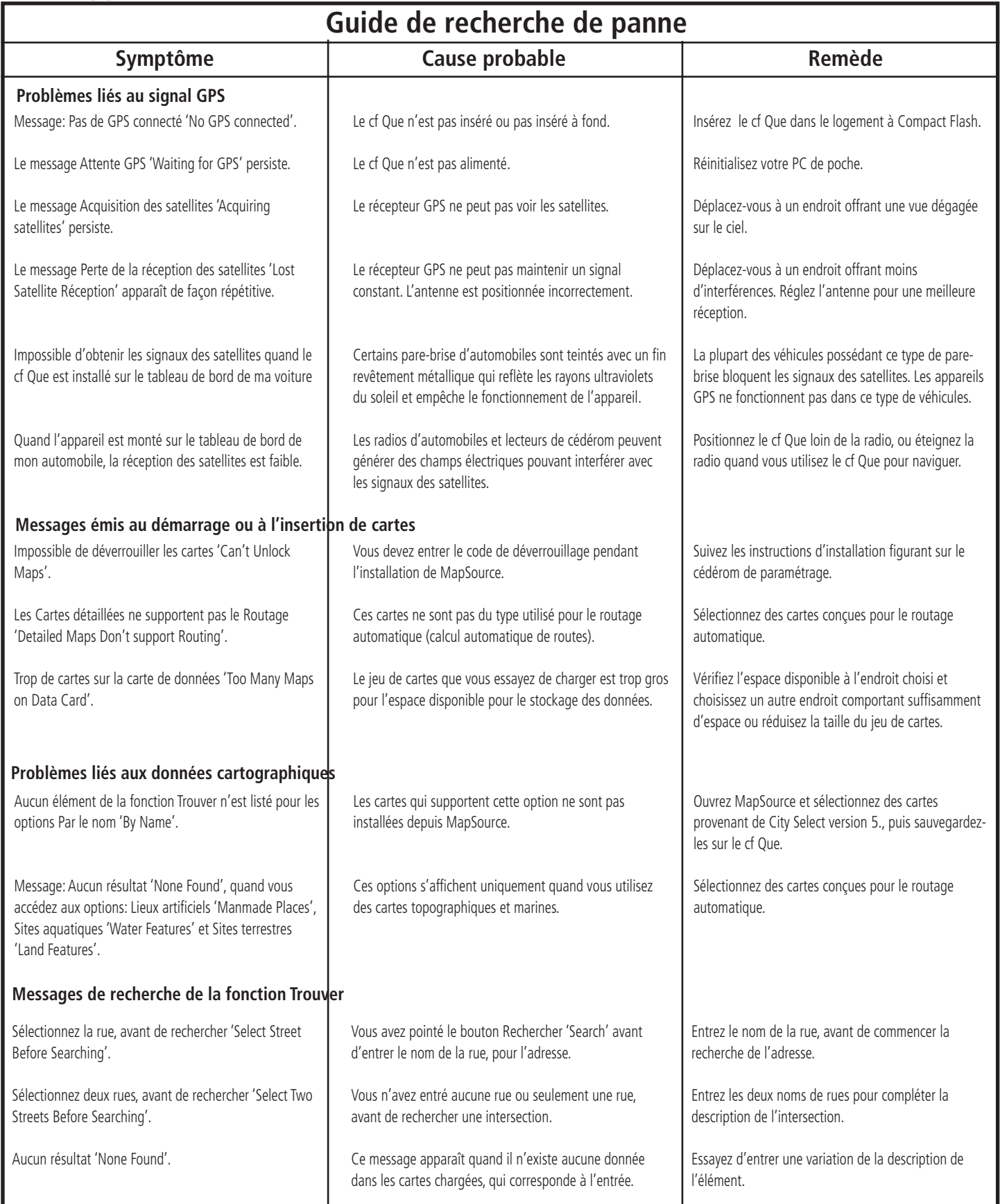

### **Informations supplémentaires**

#### **Accessoires**

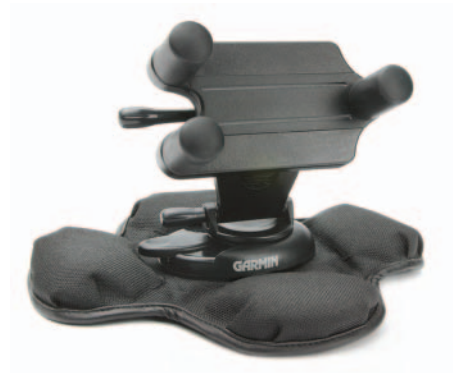

Support de fixation universel, pour assistant personnel, avec support portable pour tableau de bord

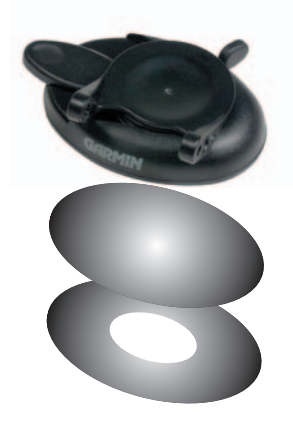

Base de fixation pour tableau de bord, avec disques adhésifs

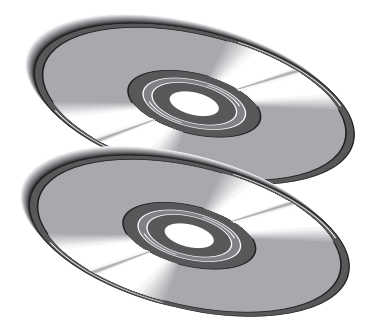

Cédéroms de données cartographiques MapSource

Votre cf Que de Garmin est fourni avec la plupart des accessoires représentés ci-dessous. Cependant, vous pouvez acheter un composant de remplacement, ou ajouter un support universel pour assistant personnel 'PDA', pour l'utiliser dans un second véhicule. Vous pouvez acheter des cédéroms de données cartographiques MapSource® supplémentaires, avec des cartes d'autres pays, des cartes topographiques ou marines. Consultez votre revendeur Garmin ou le site Internet de Garmin (*www.garmin.com*) pour connaître le prix et la disponibilité des accessoires.

Support universel de rechange, pour assistants personnels - S'adapte à la plupart des assistants personnels et s'installe sur le tableau de bord du véhicule, pour la navigation automobile, avec le cf Que. Comprend la base de fixation permanente et la base de fixation portable.

Base de fixation de rechange, pour tableau de bord - Comprend un disque adhésif temporaire et un disque adhésif permanent. Permet le transfert du support de l'assistant personnel dans un autre véhicule.

Support portable à friction, de rechange, pour tableau de bord - Base souple antidérapante, convenant à l'installation portable sur un tableau de bord.

**Disque adhésif temporaire de rechange** (3 unités) - Adhère à la base du support et au tableau de bord du véhicule.

**Disque adhésif permanent de rechange** (3 unités) - Adhère à la base du support et au tableau de bord du véhicule.

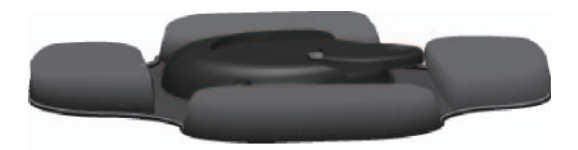

Support souple portable pour tableau de bord

### Cartographie MapSource®

Des jeux de données cartographiques MapSource supplémentaires peuvent être achetés chez les revendeurs Garmin, ou en ligne sur le site Internet de Garmin. Consultez votre revendeur Garmin, pour connaître les cartes MapSource compatibles avec le cf Que, ou visitez le site Internet de Garmin (*www.garmin.com*).

**Index**

#### B

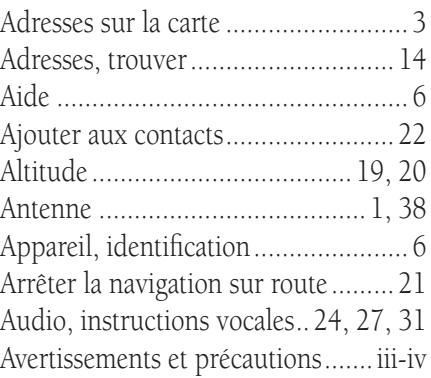

#### B

```
Boutons............................... 11, 27, 33
```
#### C

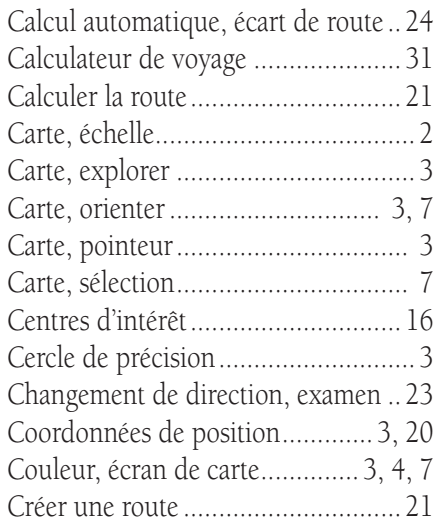

#### D

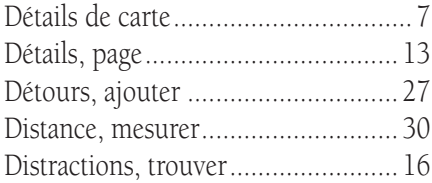

#### E

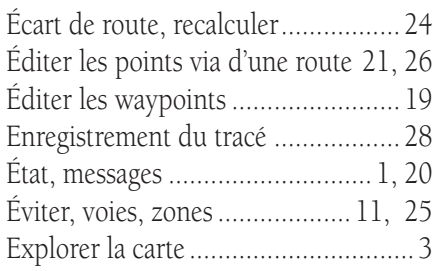

# F<br>Fl

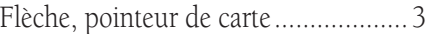

### G

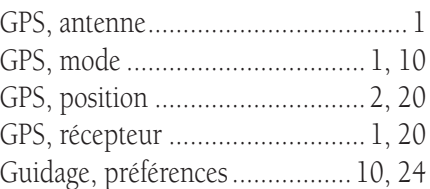

#### $\, {\bf H}$

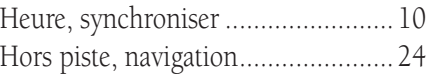

#### I

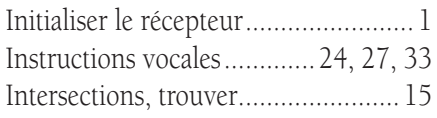

### L

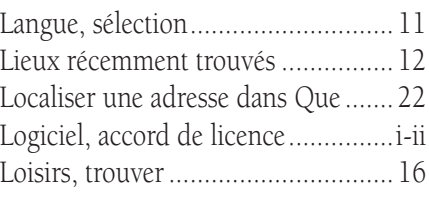

### M

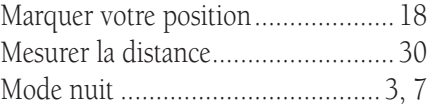

#### N

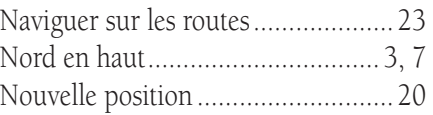

#### B

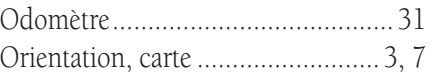

#### P

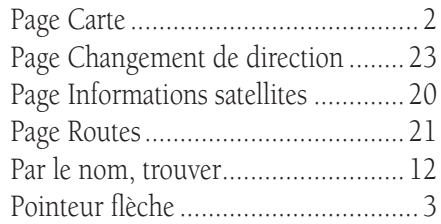

# **Index**

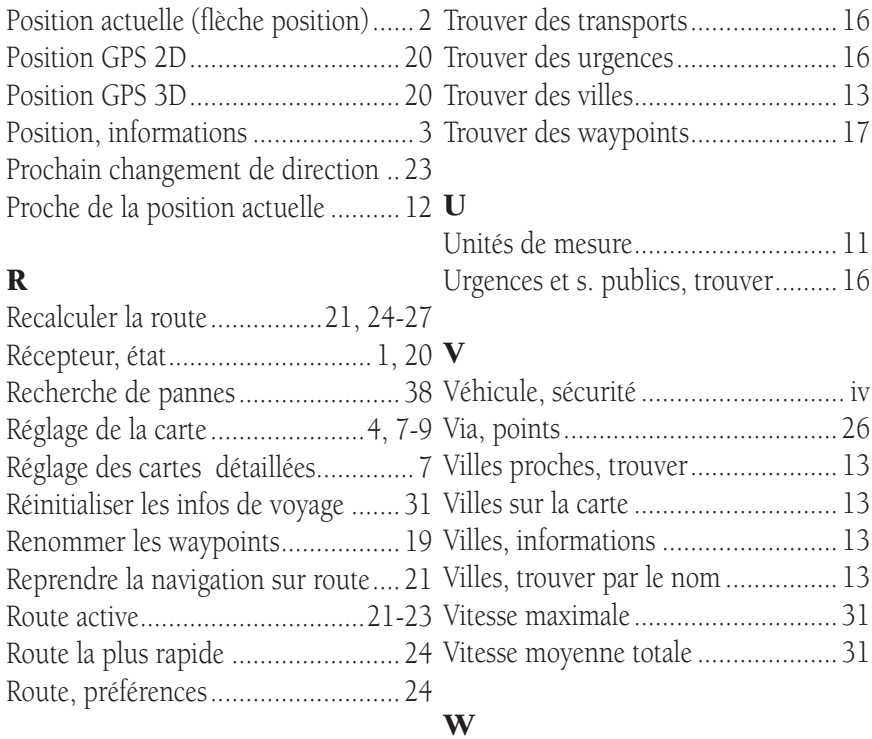

### S

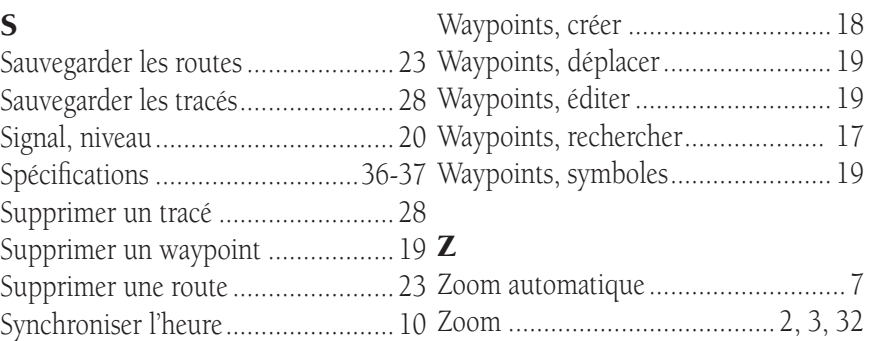

#### T

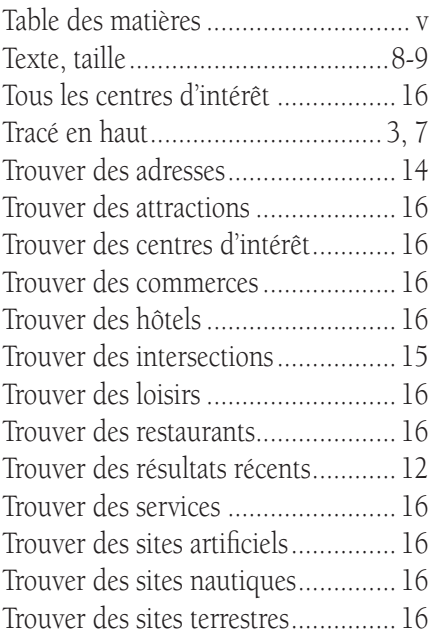

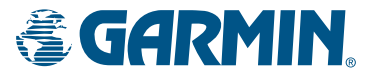

© Copyright 2004 Garmin Ltd. ou ses filiales

Garmin International, Inc. 1200 East 151st Street, Olathe, Kansas 66062, U.S.A.

Garmin (Europe) Ltd. Unit 5, The Quadrangle, Abbey Park Industrial Estate, Romsey, SO51 9DL, U.K.

> Garmin Corporation No. 68, Jangshu 2nd Road, Shijr, Taipei County, Taiwan

> > www.garmin.com

Référence 190-00279-93 édition A